# CarrierMax<sup>™</sup> FMR1 Reagent Kit USER GUIDE

for use with: 3500/3500xL Genetic Analyzer SeqStudio™ Genetic Analyzer CarrierMax™ Software GeneMapper™ Software

Catalog Number 952362 Publication Number MAN0018881 Revision B.0

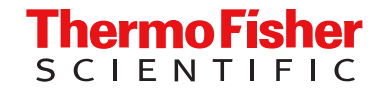

For Research Use Only. Not for use in diagnostic procedures.

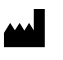

Manufactured by Microread Genetics Co. Ltd. for Life Technologies Holdings Pte Ltd. 33 Marsiling Industrial Estate Road 3 #07-06 Singapore.

For descriptions of symbols on product labels or product documents, go to [thermofisher.com/symbols-definition](https://www.thermofisher.com/symbols-definition).

The information in this guide is subject to change without notice.

DISCLAIMER: TO THE EXTENT ALLOWED BY LAW, THERMO FISHER SCIENTIFIC INC. AND/OR ITS AFFILIATE(S) WILL NOT BE LIABLE FOR SPECIAL, INCIDENTAL, INDIRECT, PUNITIVE, MULTIPLE, OR CONSEQUENTIAL DAMAGES IN CONNECTION WITH OR ARISING FROM THIS DOCUMENT, INCLUDING YOUR USE OF IT.

Revision history: Pub. No. MAN0018881

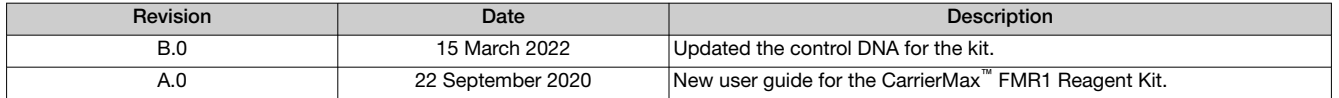

Important Licensing Information: These products may be covered by one or more Limited Use Label Licenses. By use of these products, you accept the terms and conditions of all applicable Limited Use Label Licenses.

TRADEMARKS: All trademarks are the property of Thermo Fisher Scientific and its subsidiaries unless otherwise specified. Windows™ is a trademark of the Microsoft Corporation. Control DNA samples are purchased from the Coriell Institute.

©2022 Thermo Fisher Scientific Inc. All rights reserved.

# **Contents**

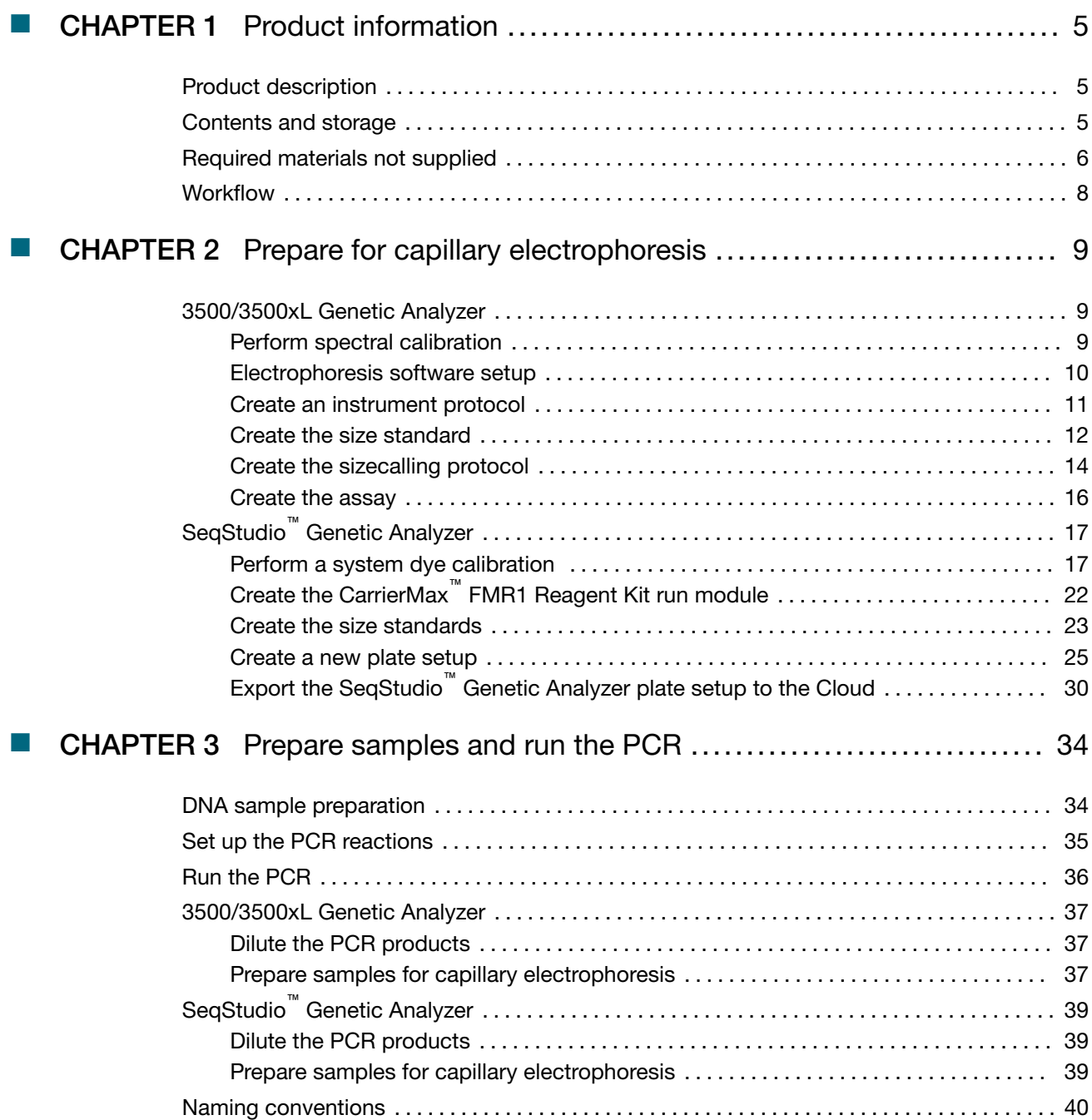

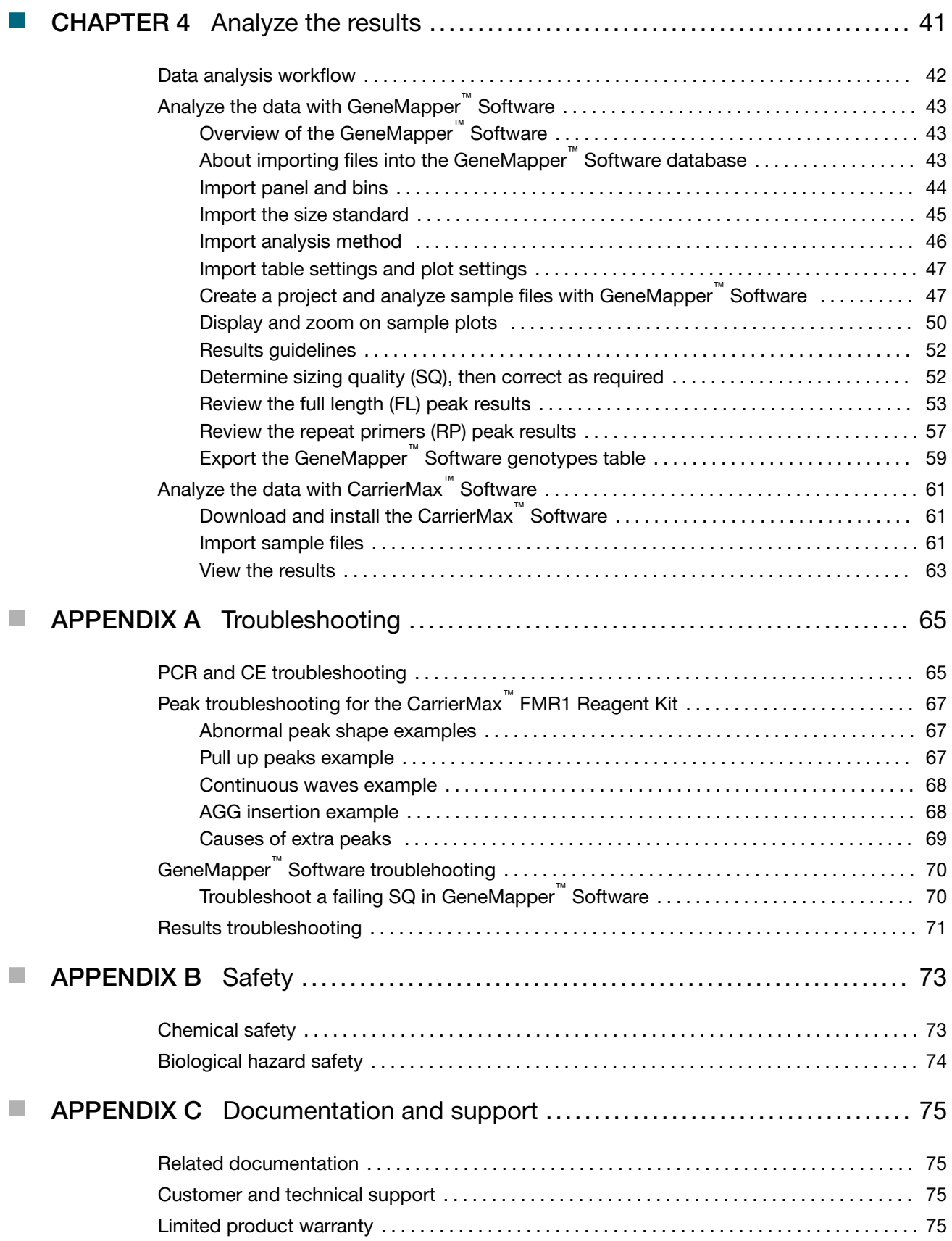

<span id="page-4-0"></span>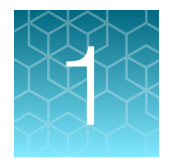

# Product information

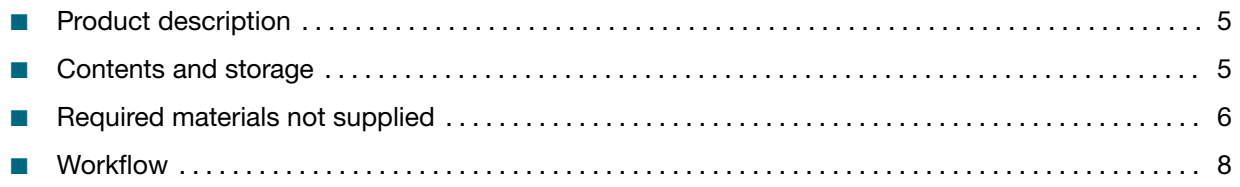

IMPORTANT! Before using this product, read and understand the information in the "Safety" appendix in this document.

## Product description

The Applied Biosystems™ CarrierMax™ FMR1 Reagent Kit is used to detect the number of CGG repeats in the Fragile X Mental Retardation (FMR1) gene. Expansion of these repeats is known to lead to gene silencing. This kit uses a dual PCR system combining full length and triplet primed PCR amplification (TP-PCR), followed by fragment analysis on the Applied Biosystems™ 3500/3500xL Genetic Analyzer or the Applied Biosystems™ SeqStudio™ Genetic Analyzer, to accurately determine CGG repeats up to 200 copies and detect alleles that are > 200 CGG repeats.

## Contents and storage

Table 1 CarrierMax™ FMR1 Reagent Kit

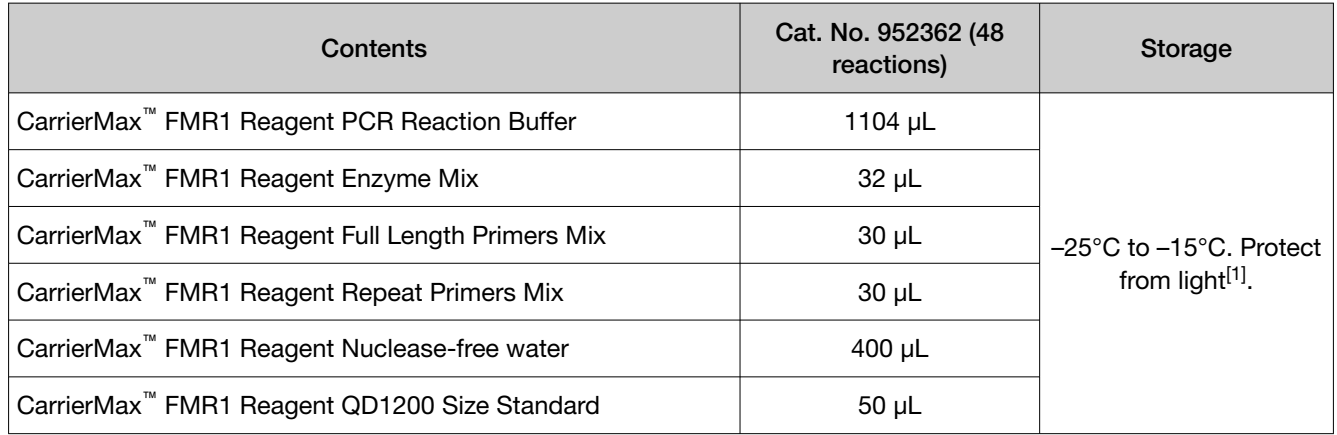

 $^{[1]}$  The kit is stable for one year when stored at -25°C to -15°C. Do not freeze, then thaw more than 5 times.

<span id="page-5-0"></span>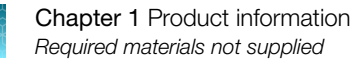

## Required materials not supplied

Unless otherwise indicated, all materials are available through [thermofisher.com](http://www.thermofisher.com). "MLS" indicates that the material is available from [fisherscientific.com](http://fisherscientific.com) or another major laboratory supplier.

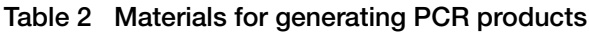

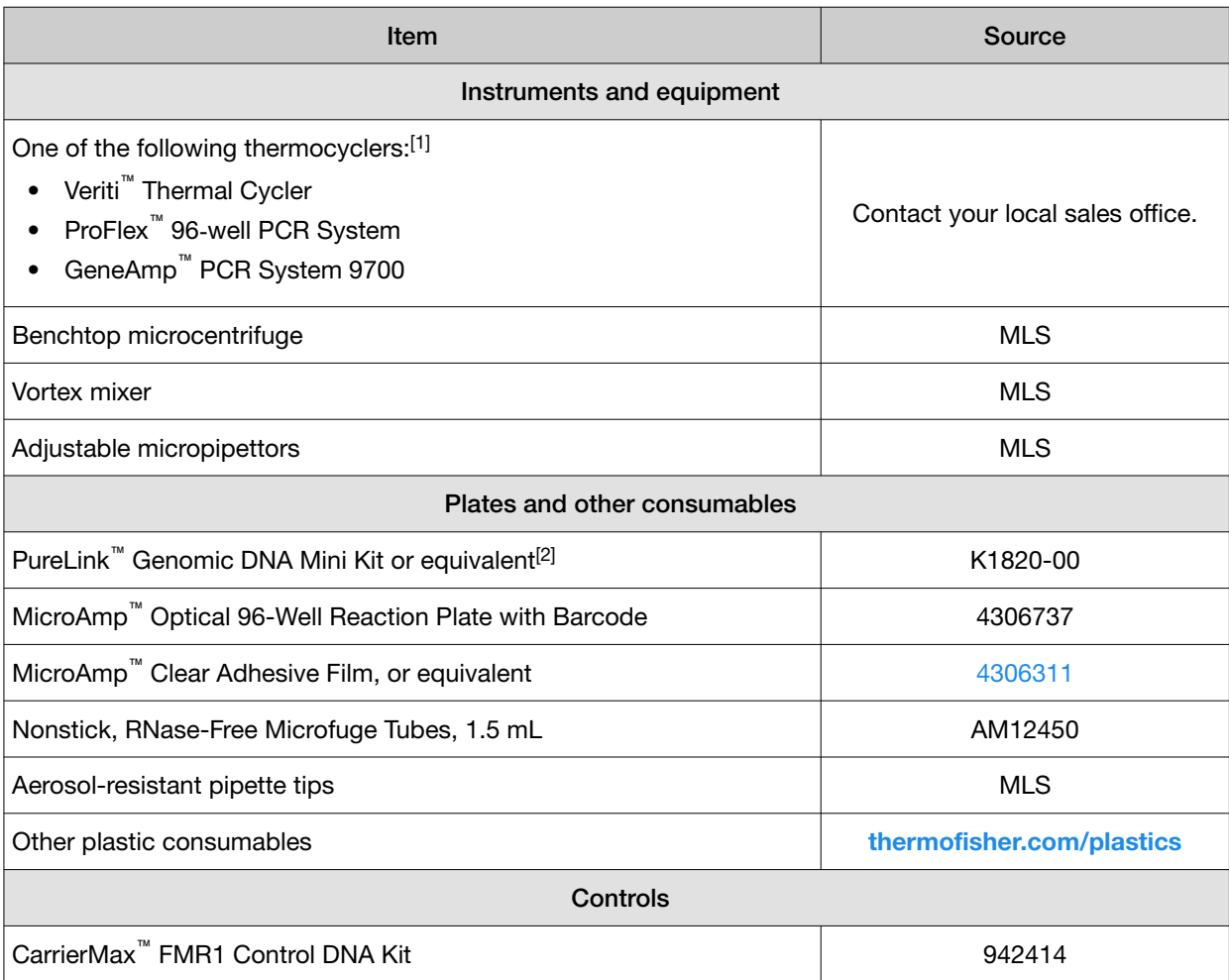

[1] You can use an equivalent thermal cycler. Optimize the protocols for other thermal cyclers.

[2] The MagMAX™ DNA Multi-Sample Ultra 2.0 Kit (Cat. No. A36570) can be used for automated sample preparation.

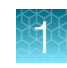

#### Table 3 Materials for capillary electrophoresis

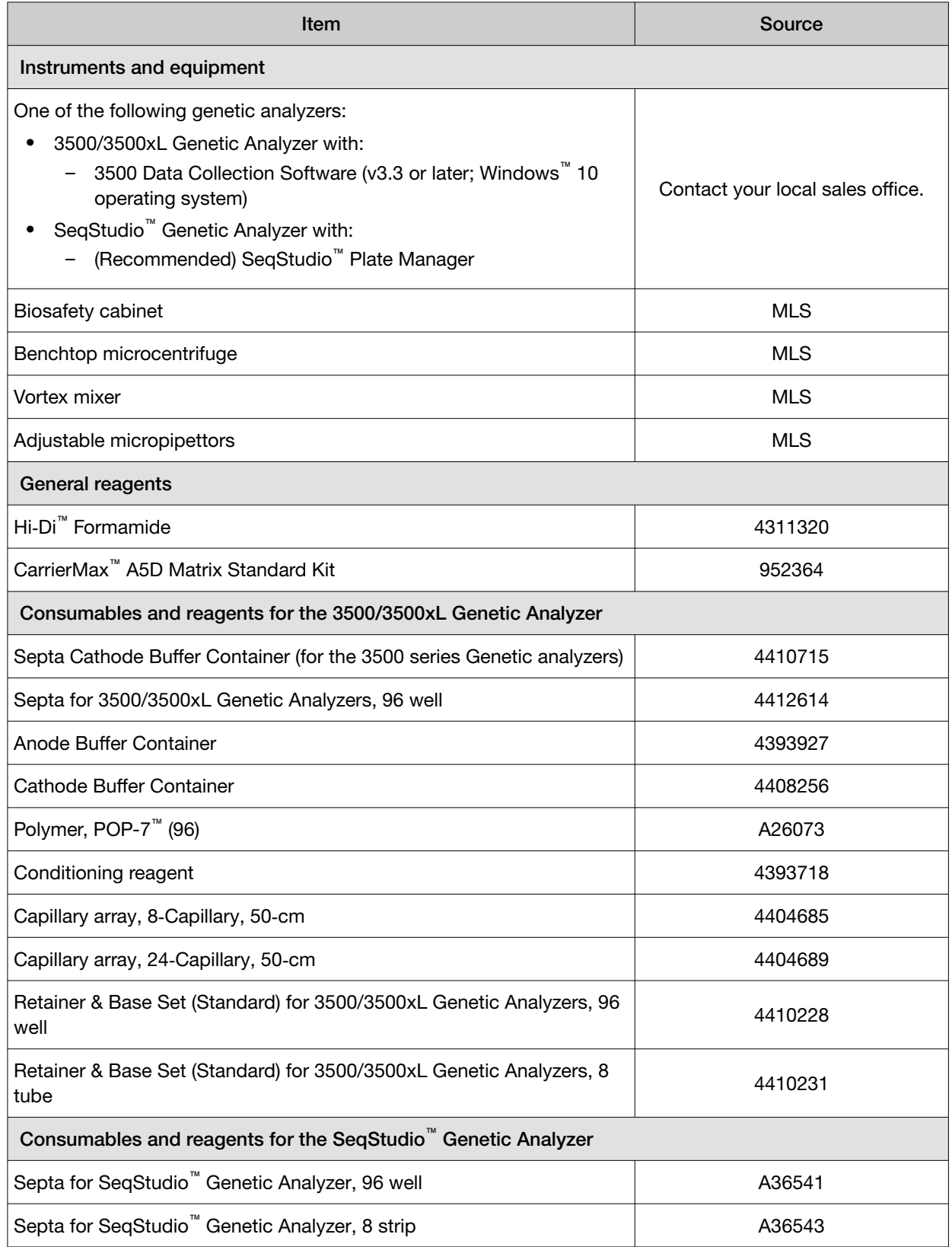

<span id="page-7-0"></span>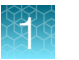

#### Table 3 Materials for capillary electrophoresis *(continued)*

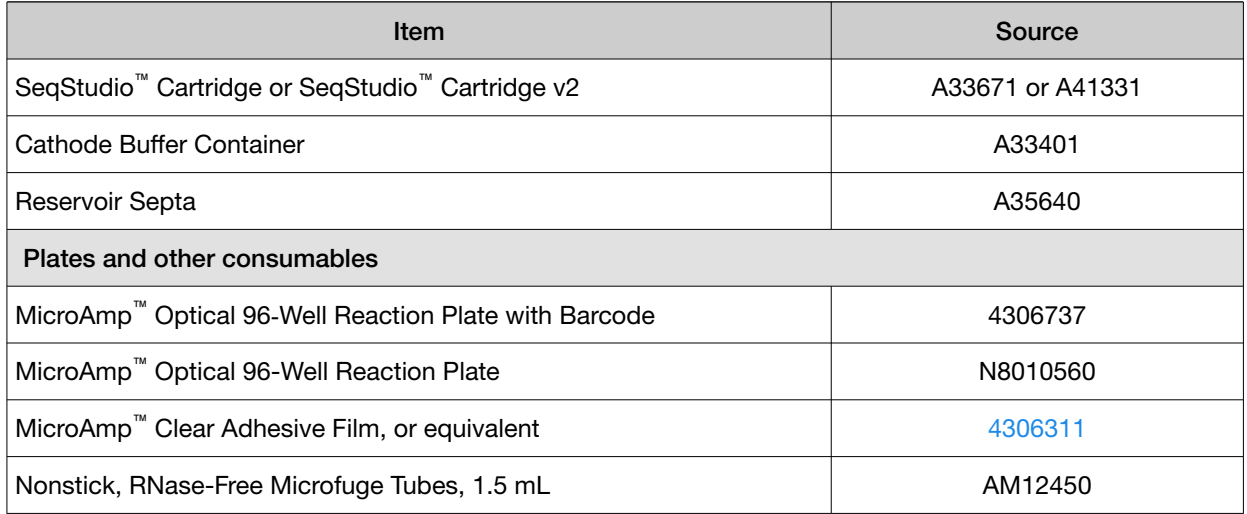

#### Table 4 Materials to analyze data

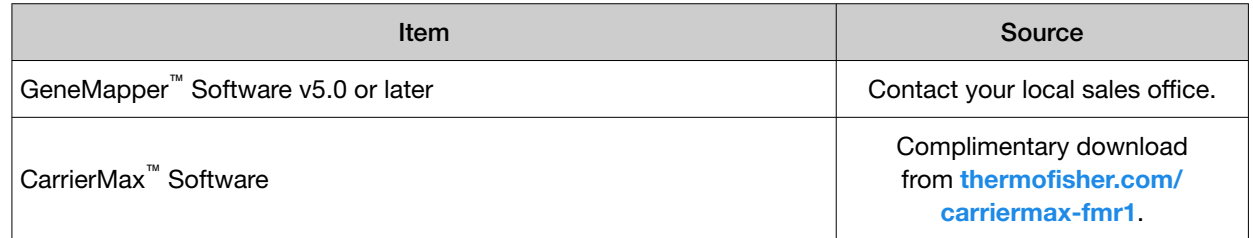

## **Workflow**

## System workflow

[Chapter 2, Prepare for capillary electrophoresis](#page-8-0)

[Chapter 3, Prepare samples and run the PCR](#page-33-0)

#### [Chapter 4, Analyze the results](#page-40-0)

<span id="page-8-0"></span>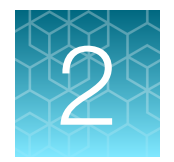

# Prepare for capillary electrophoresis

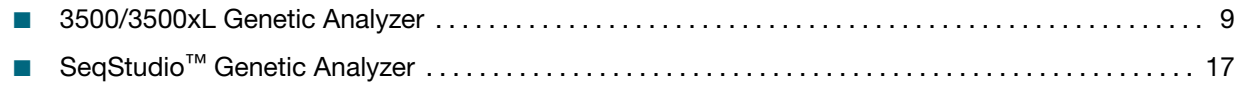

## 3500/3500xL Genetic Analyzer

#### Perform spectral calibration

Before using the CarrierMax™ FMR1 Reagent Kit for the first time, perform a spectral calibration with the CarrierMax™ A5D Matrix Standard.

Spectral calibration is required each time a new array is installed.

- 1. (First time only) Create an A5D Matrix Standard dye set in the 3500 Series Data Collection Software.
	- a. Go to Library, select Dye Set, then click Create.
	- b. Go to the Dye Set Name, then enter A5D. Choose Matrix Standard in Chemistry.
	- c. Go to Dye Set Template, then select E5 Template.
	- d. Click Save.
- 2. Perform a spectral calibration using the CarrierMax™ A5D Matrix Standard Kit (Cat. No. 952364). IMPORTANT! A spectral calibration must be performed for the A5D Dye Set to run the assay.

See the *CarrierMax™ A5D Matrix Standard Kit Product Information Sheet* (Pub. No. MAN0018893). The following figure is an example of a passing 5-dye spectral calibration.

<span id="page-9-0"></span>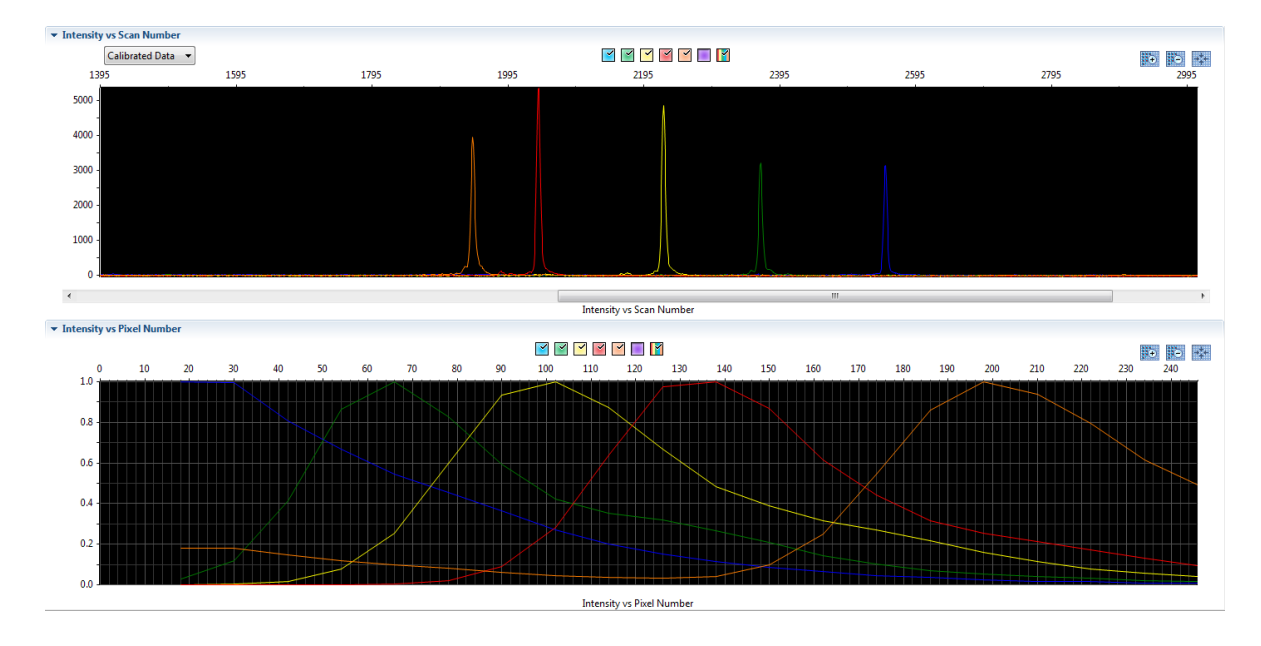

## Electrophoresis software setup

(Recommended) Ensure that your genetic analyzer is running on the Windows™ operating system with 3500 Data Collection Software v3.3 or v4.

The following instructions describe setting up an assay. For more detailed information on the instrument procedures, see the documents listed in [Appendix C, "Documentation and support"](#page-74-0).

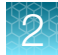

### <span id="page-10-0"></span>Create an instrument protocol

- 1. Navigate to the Instrument Protocols library.
- 2. Click Create.
- 3. Specify the settings listed below.
	- Capillary length—50cm
	- Polymer—POP7
	- Dye Set—A5D
	- Run Module— FragmentAnalysis50\_POP7xl
	- Protocol Name—FMR1\_Assay
	- Oven Temperature (°C)—60
- Run Time (sec) $-2,700$
- Run Voltage (kVolts)—16.5
- PreRun Time (sec) 180
- PreRun Voltage (kVolts)—15
- Injection Time (sec) 23
- Injection Voltage (kVolts)—1.2
- Data Delay (sec)—1

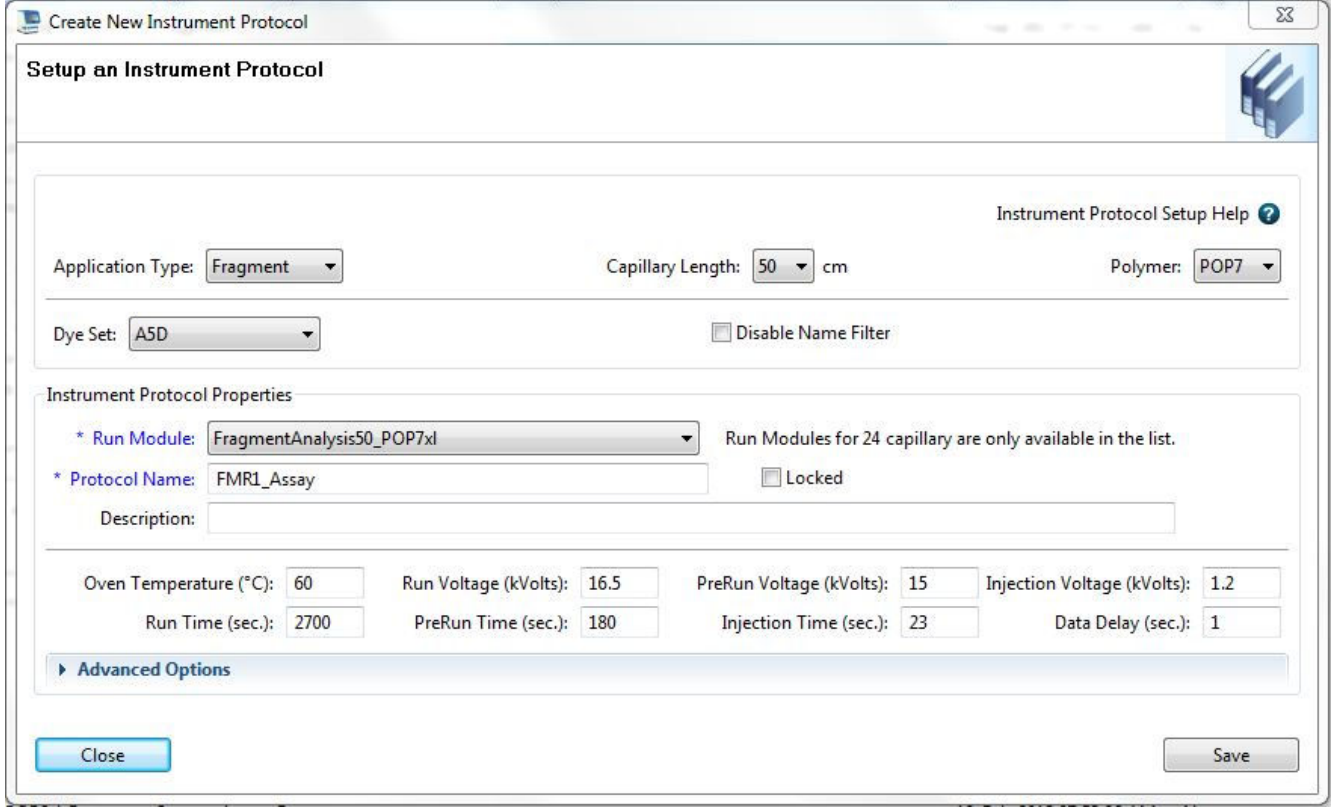

4. Click Save.

### <span id="page-11-0"></span>Create the size standard

A size standard defines the sizes of known fragments. It is used to generate a standard curve. The standard curve is used to determine the sizing of unknown samples. When you create a sizecalling (fragment analysis) protocol, you add a size standard to the protocol.

- 1. Navigate to the Size Standards library.
- 2. Click Create.
- 3. Specify the settings listed below.
	- Size Standard name—QD1200 (70-1200); Select Locked.
	- Description—A5D
	- Dye Color—Orange
	- Size Standards (list in left text box)—70, 80, 100, 120, 140, 160, 180, 200, 225, 250, 275, 300, 325, 350, 375, 400, 425, 450, 475, 500, 525, 550, 600, 650, 700, 750, 800, 850, 900, 950 1000, 1100, 1200

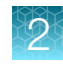

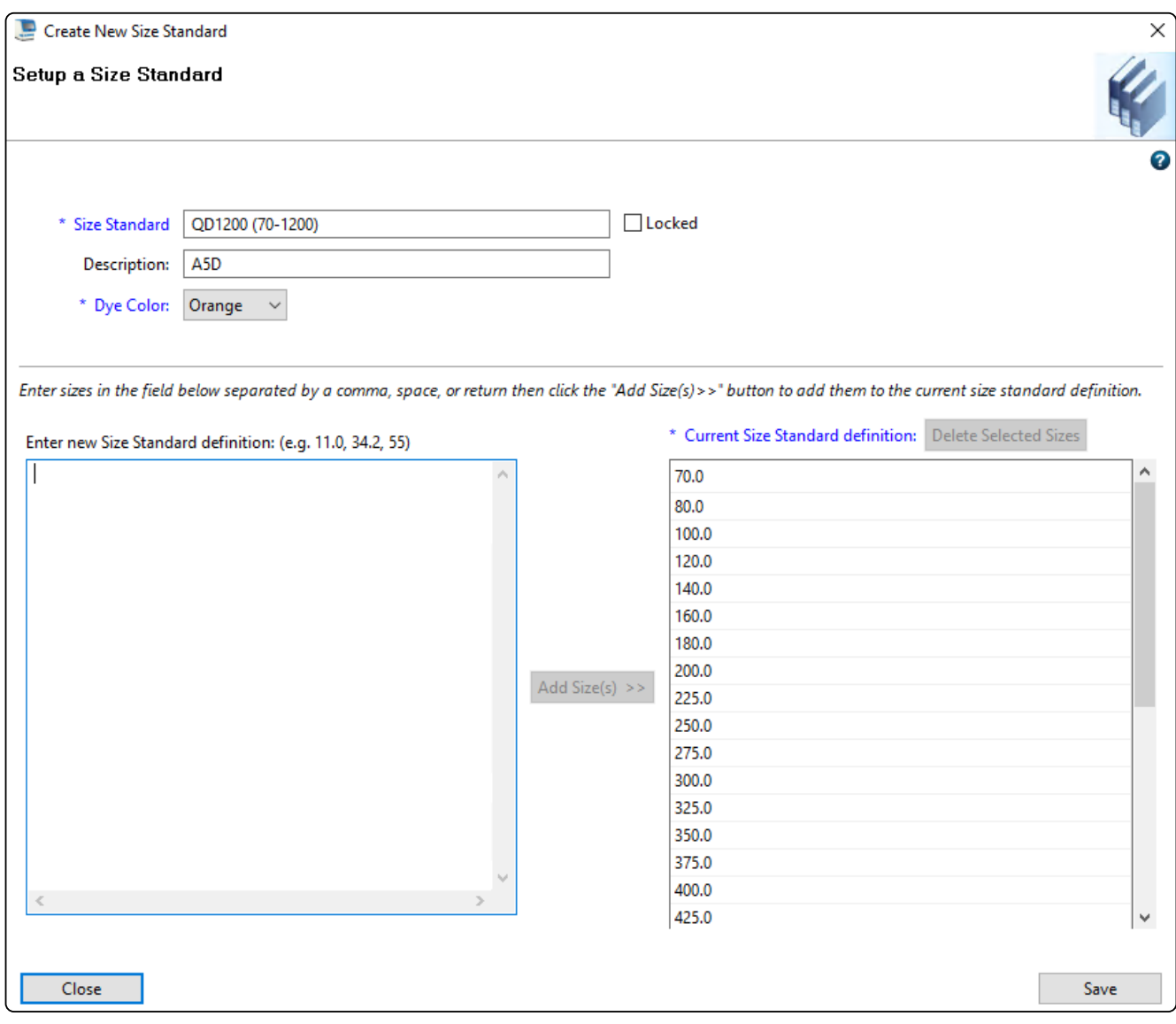

4. Click Save.

<span id="page-13-0"></span>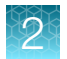

### Create the sizecalling protocol

- 1. Navigate to the Sizecalling Protocols library.
- 2. Click Create.
- 3. Specify the settings listed below.
	- Protocol Name—QD1200\_FMR1
	- Sizecaller—SizeCaller v1.1.0
	- Analysis Range and Sizing Range—Full
	- Size Calling Method—Local Southern
	- Primer Peak—Present
	- Minimum Peak Height-175 (all)
	- Use Smoothing—None
- Use Baselining (Baseline Window) (Pts)— 51
- Minimum Peak Half Width—2
- Peak Window Size—15
- Polynomial Degree—3
- Slope Threshold Peak Start/End—0.0 (both)

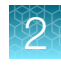

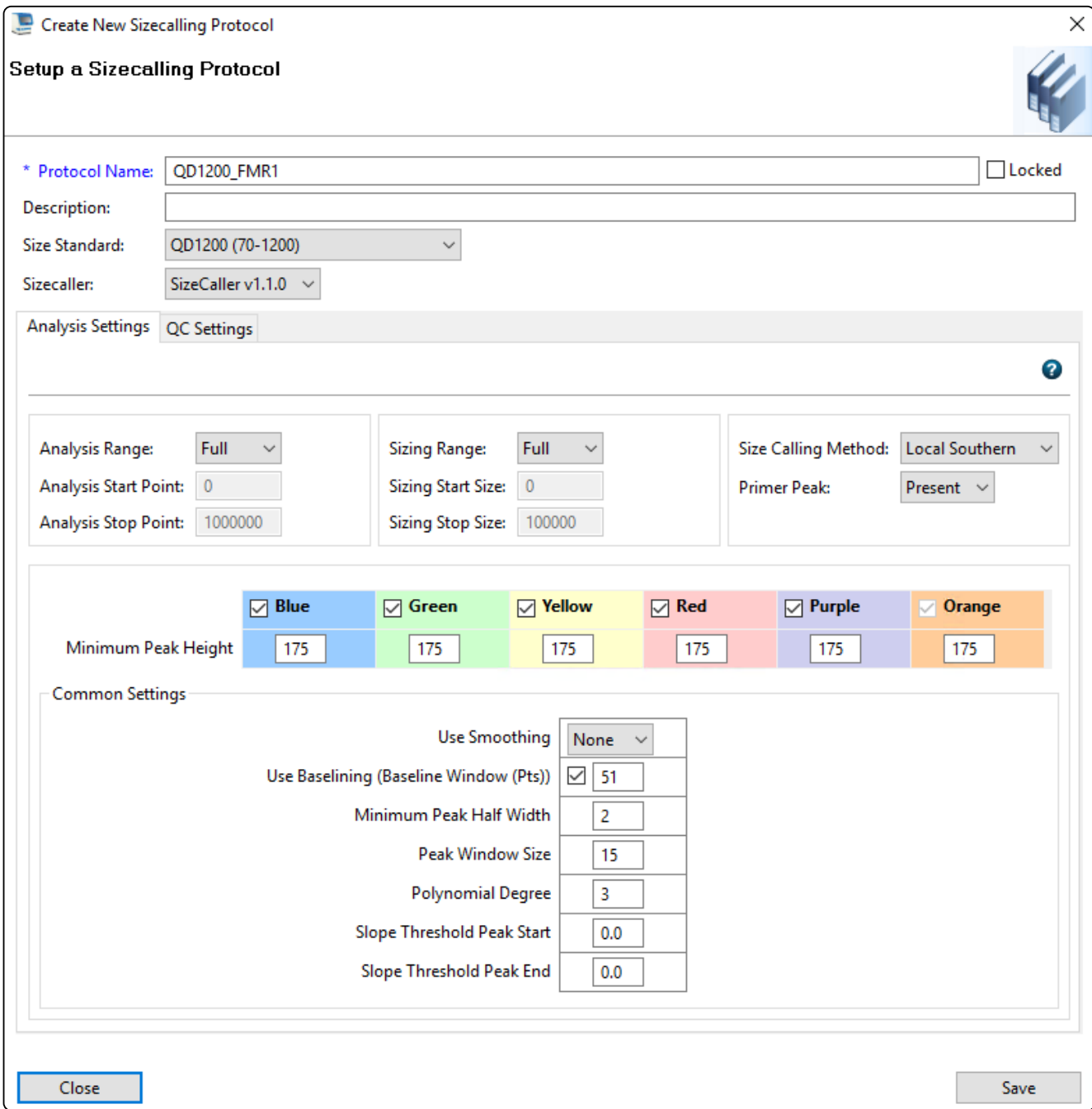

4. Click Save.

<span id="page-15-0"></span>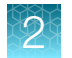

### Create the assay

1. Navigate to the Assays library.

The list of items in the library may be filtered based on the library filtering user preference. Click Disable Filters to show all items in the list.

- 2. Click **Create**.
- 3. Specify the settings.
	- Assay Name—ABI\_FMR1\_Assay
	- Color—Black
	- **Application Type** Fragment
	- Do you wish to assign multiple protocols to this assay?—No
	- Instrument Protocol-FMR1\_Assay (select from the dropdown list)
	- Sizecalling Protocol—QD1200\_FMR1 (select from the dropdown list)

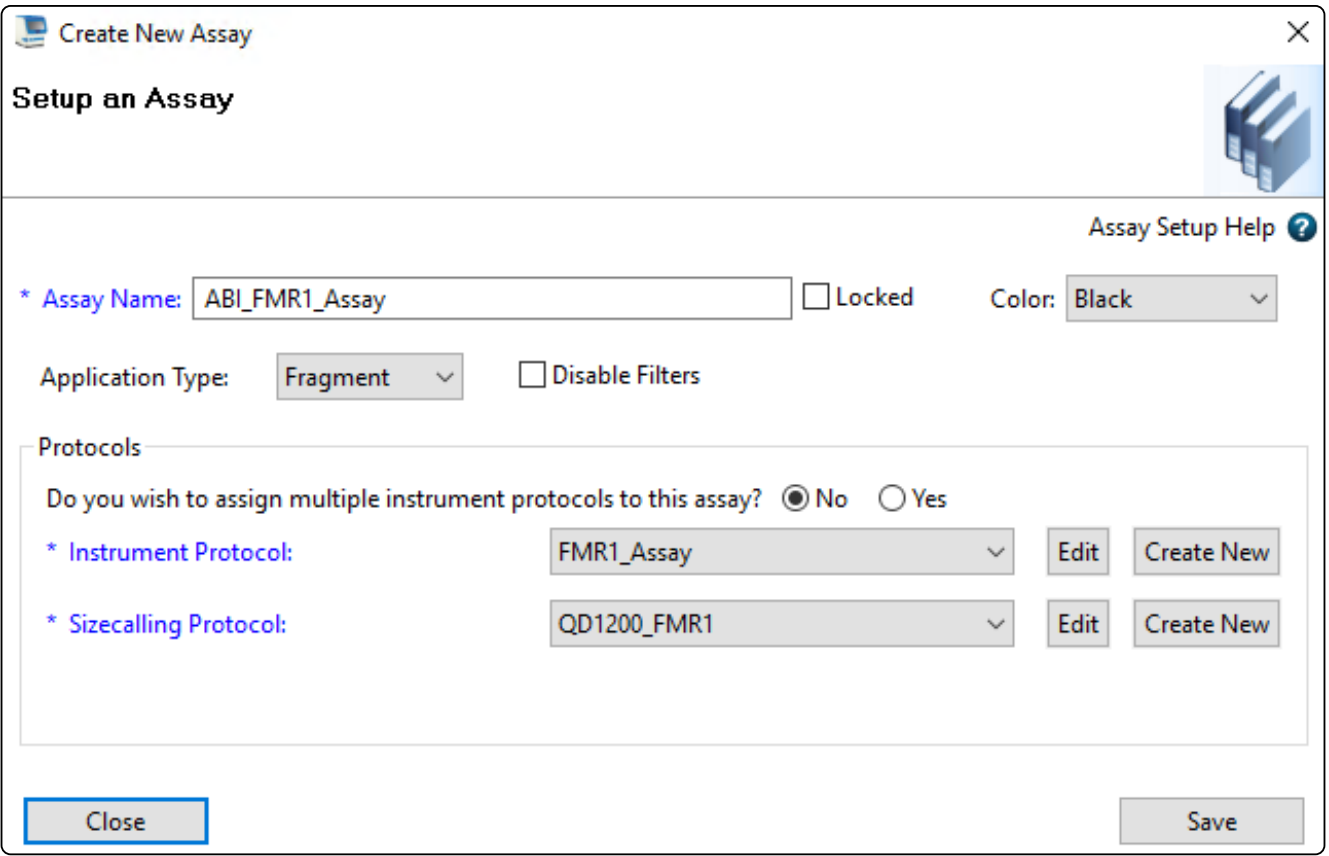

- 4. Click Save.
- 5. To run the ABI\_FMR1\_Assay on the instrument, create a Plate Record. The Plate Record will use the ABI\_FMR1\_Assay and include sample names. See the *3500/3500xL Genetic Analyzer User Guide* (Pub. No. 100079380) for information on creating a Plate Record.

# <span id="page-16-0"></span>SeqStudio<sup>™</sup> Genetic Analyzer

#### Perform a system dye calibration

A system dye calibration requires ~30 minutes to complete.

Prepare the dye set calibration standards and plate as described in the *CarrierMax™ A5D Matrix Standard Kit Product Information Sheet* (Pub. No. MAN0018893).

- 1. In the home screen, tap  $\circledast$  Settings  $\ast$  Maintenance and Service  $\ast$  Calibration  $\ast$  Dye Calibration.
- 2. Tap the injection group for the dye set in the plate, then tap Custom dye.

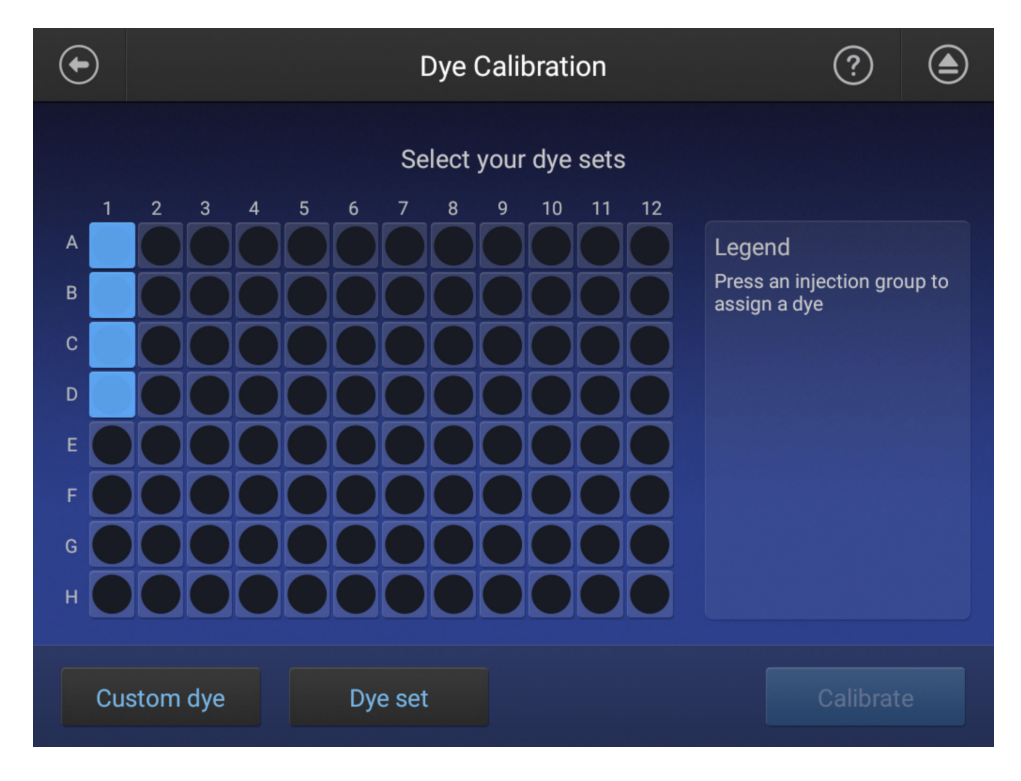

3. In the Dye Set screen, tap Add.

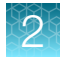

4. Select E5 (DS-02) as a starting template.

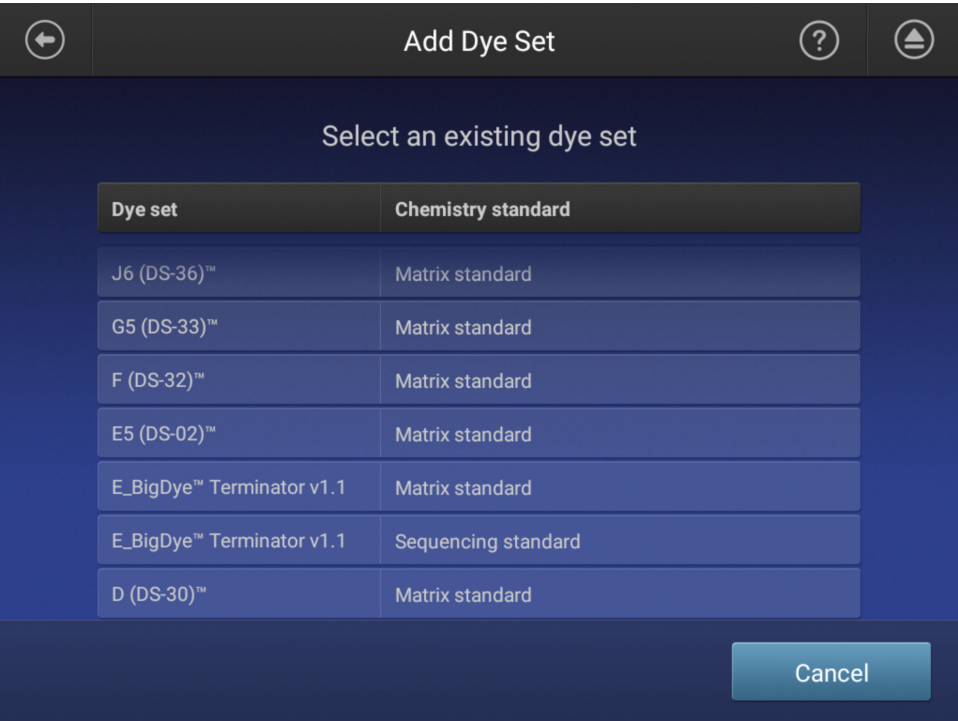

5. In the Dye Set Parameter screen, tap Next.

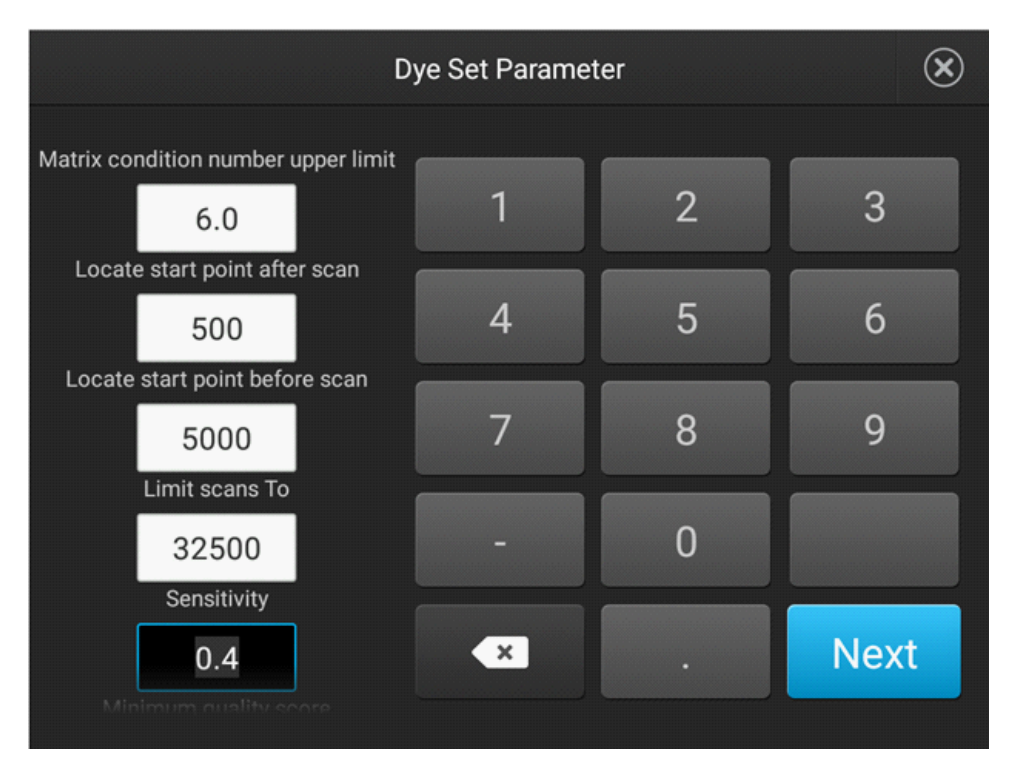

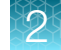

6. Set the Dye set name to A5D, then click Done.

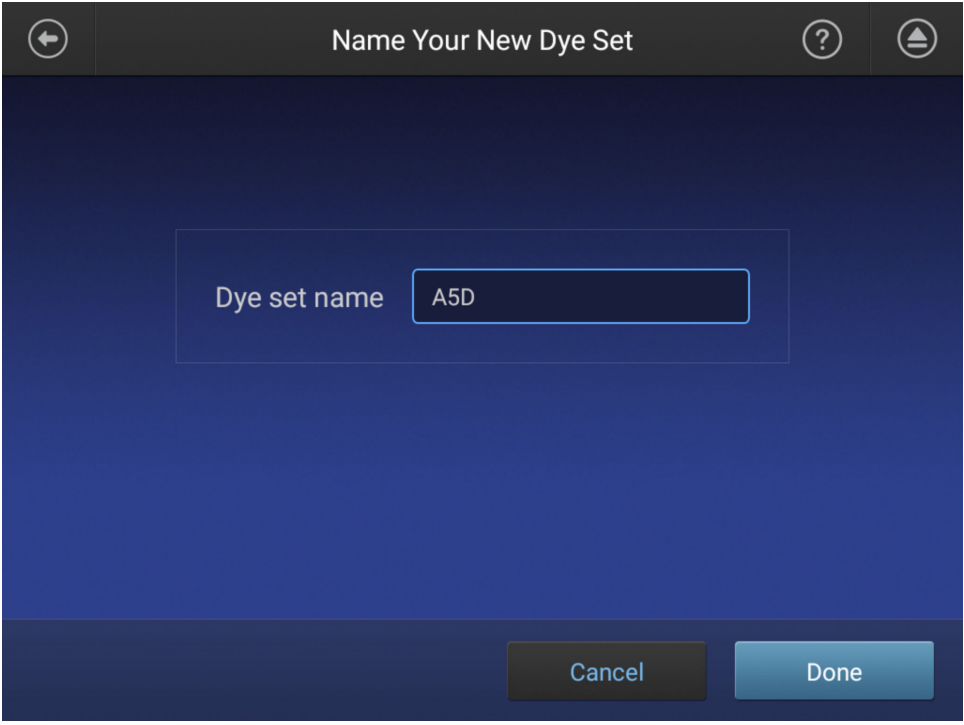

A5D is then listed in the Dye Set list.

7. Return to the home screen, tap <sup>®</sup> Settings > Maintenance and Service > Calibration > Dye Calibration.

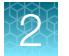

8. Highlight the injection group to assign a dye, then tap Dye set.

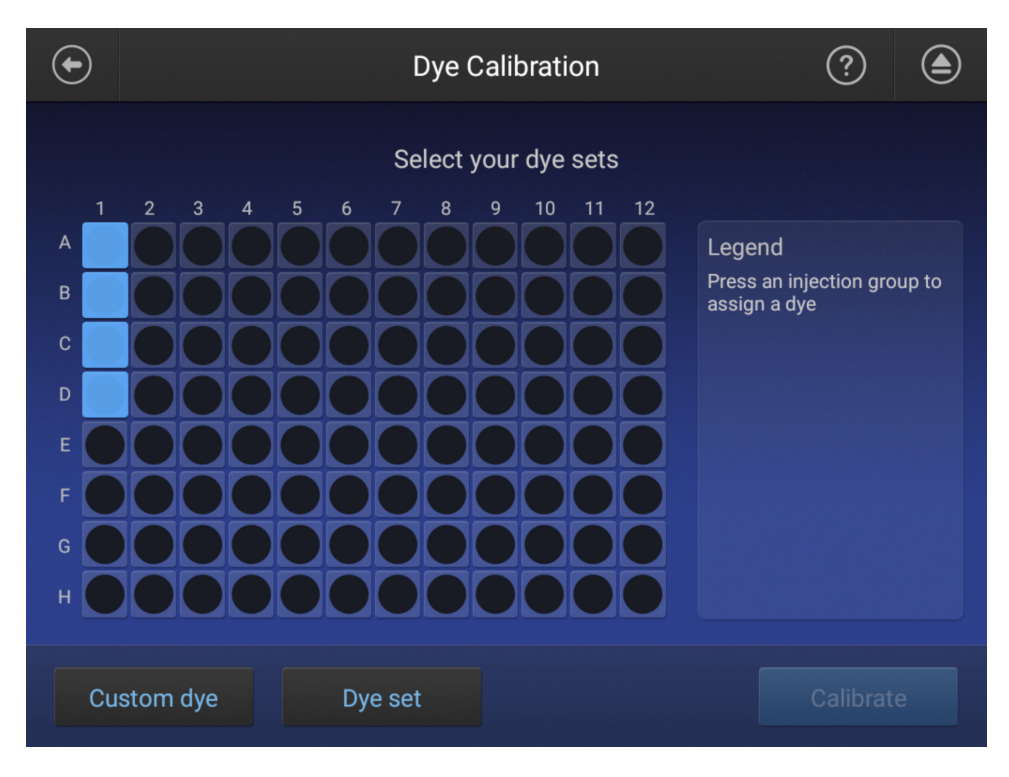

9. Tap Matrix Standard, then select the A5D matrix standard.

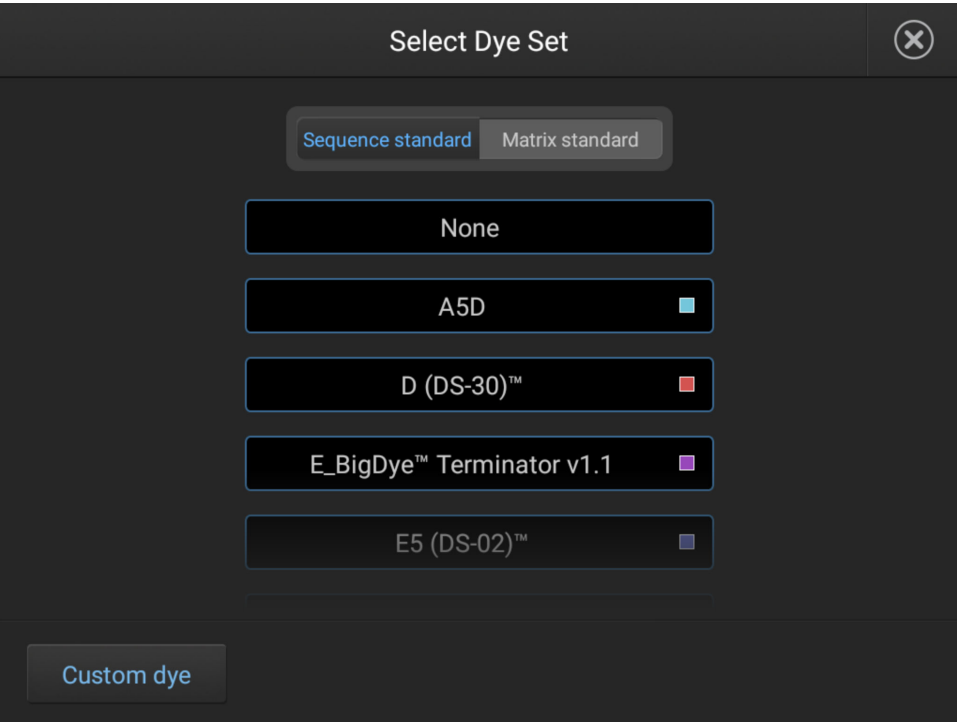

#### 10. Tap Calibrate.

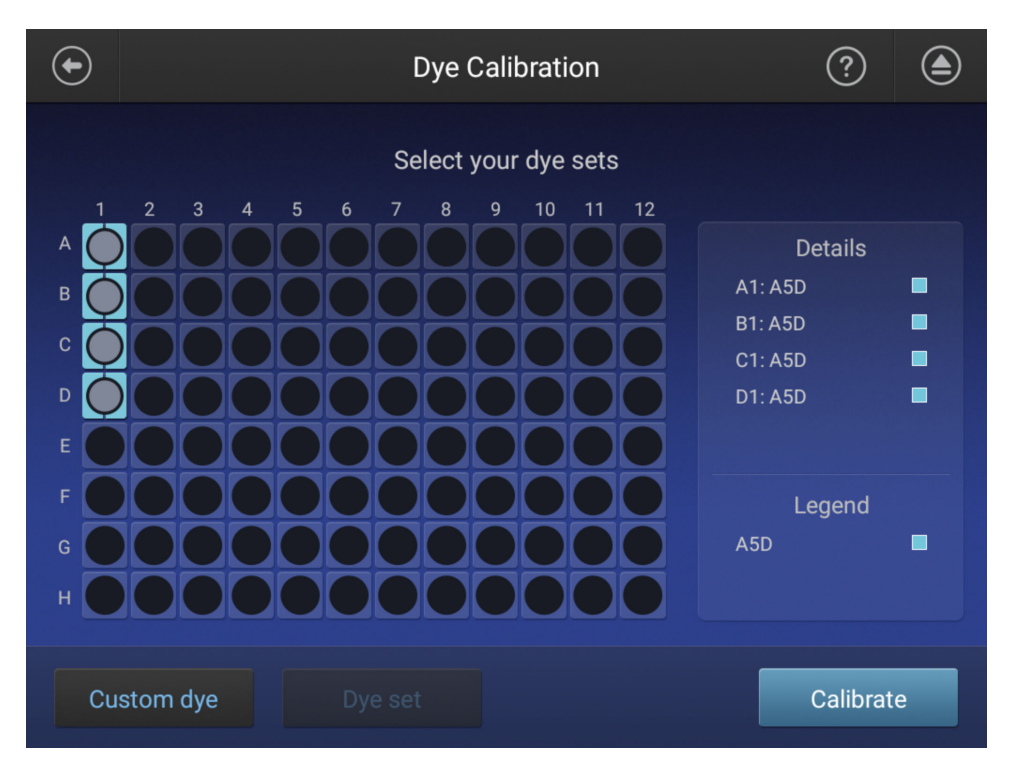

The calibration run starts.

IMPORTANT! If the dye calibration fails:

- · The results of the calibration are not saved, and the calibration plate is not moved to Run History.
- · The instrument does not allow you to rerun the plate setup for a failed calibration. Close the calibration screen, then start a new calibration.

<span id="page-21-0"></span>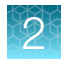

## Create the CarrierMax™ FMR1 Reagent Kit run module

1. On the SeqStudio<sup>™</sup> Genetic Analyzer, go to Settings ▶ Run Settings.

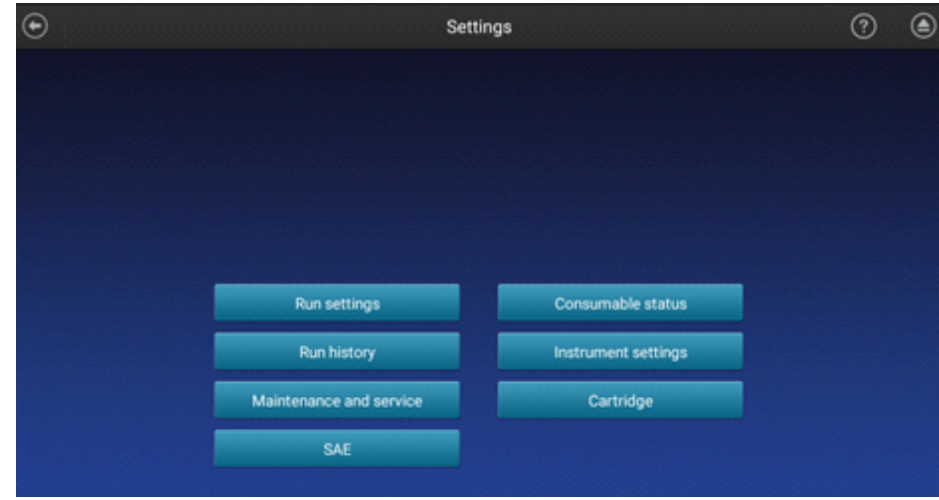

- 2. Select Run modules  $\triangleright$  FragAnalysis, then tap Copy.
- 3. Select the default FragAnalysis run module (or a user-created run module), then tap Copy.

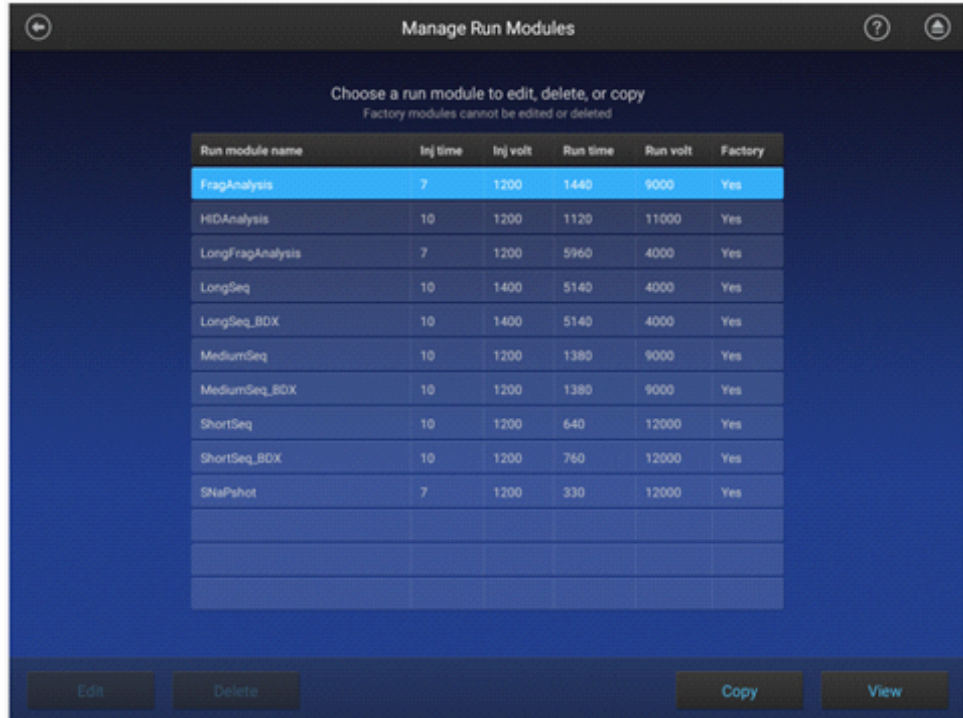

An editable copy of the FragAnalysis run module is created.

- <span id="page-22-0"></span>4. In the Edit Run Module screen enter the following parameters.
	- Injection Time—9 seconds
	- Injection Voltage-1,600 volts
	- Separation (Run) Time—3,300 seconds
	- Separation (Run) Voltage—6,000 volts

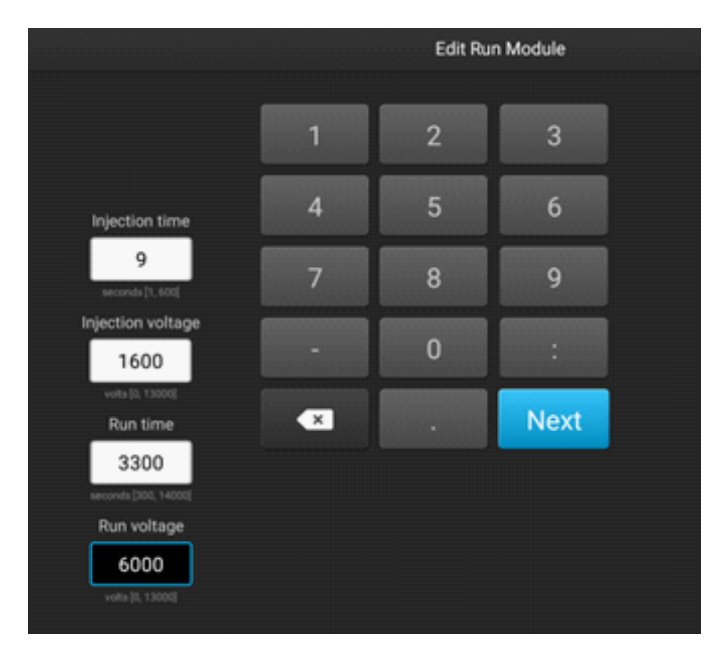

- 5. Tap Next, then change the Run Module Name to ABI\_FMR1\_Assay.
- 6. Tap Done.

### Create the size standards

1. On the SeqStudio<sup>™</sup> Genetic Analyzer, go to Settings ▶ Run Settings.

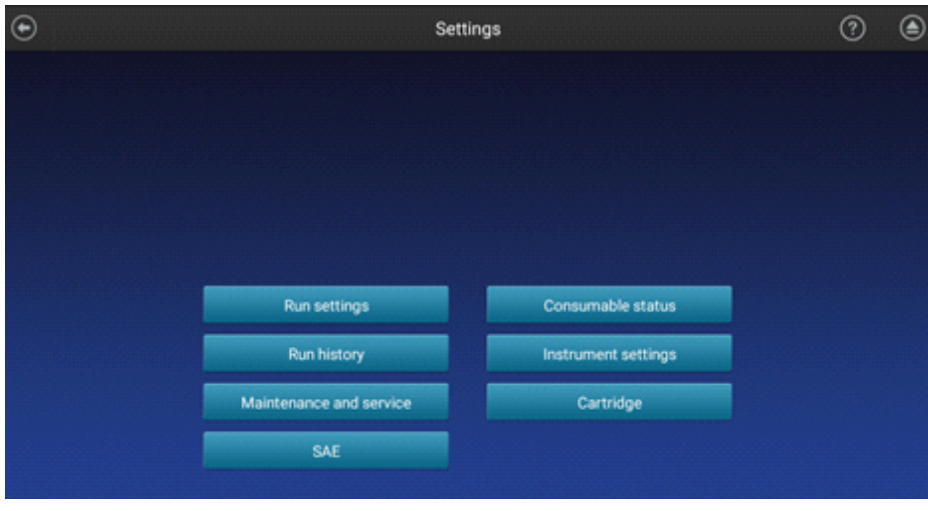

#### 2. Select Size standard ▶ GS1200LIZ, then tap Copy.

An editable copy of the size stanadard is created.

- 3. In the Edit Size Standard screen enter the following parameters.
	- Name—QD1200
	- Dye (Color)—Orange
	- Fragment sizes—70, 80, 100, 120, 140, 160, 180, 200, 225, 250, 275, 300, 325, 350, 375, 400, 425, 450, 475, 500, 525, 550, 600, 650, 700, 750, 800, 850, 900, 950, 1000, 1100, 1200

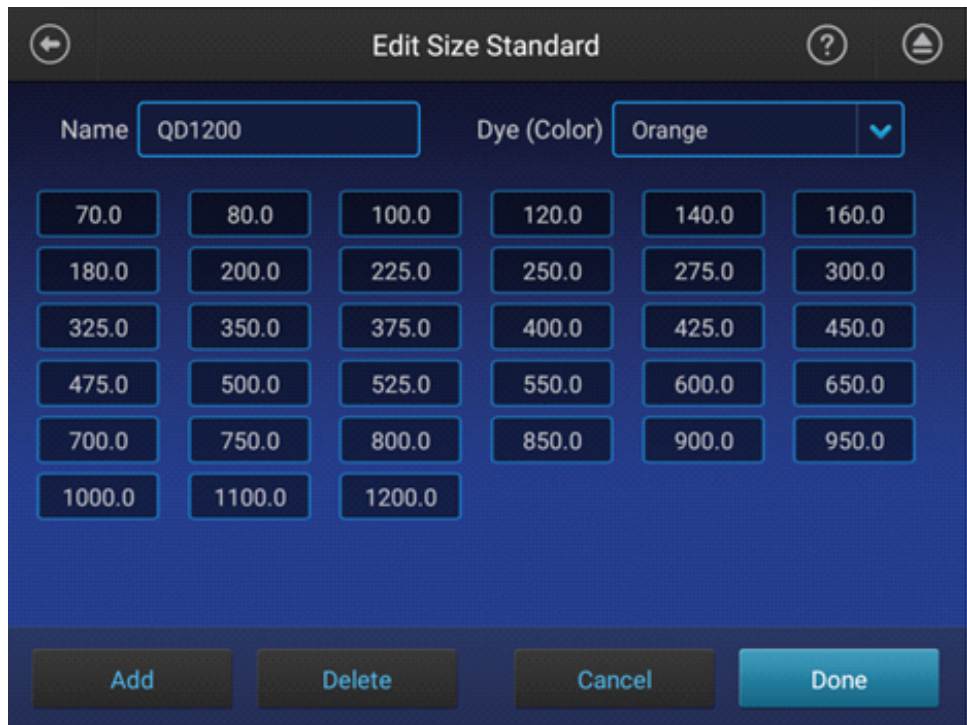

4. Tap Done.

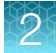

## <span id="page-24-0"></span>Create a new plate setup

1. On the SeqStudio<sup>™</sup> Genetic Analyzer, tap **Setup run ▶ Create new plate setup**.

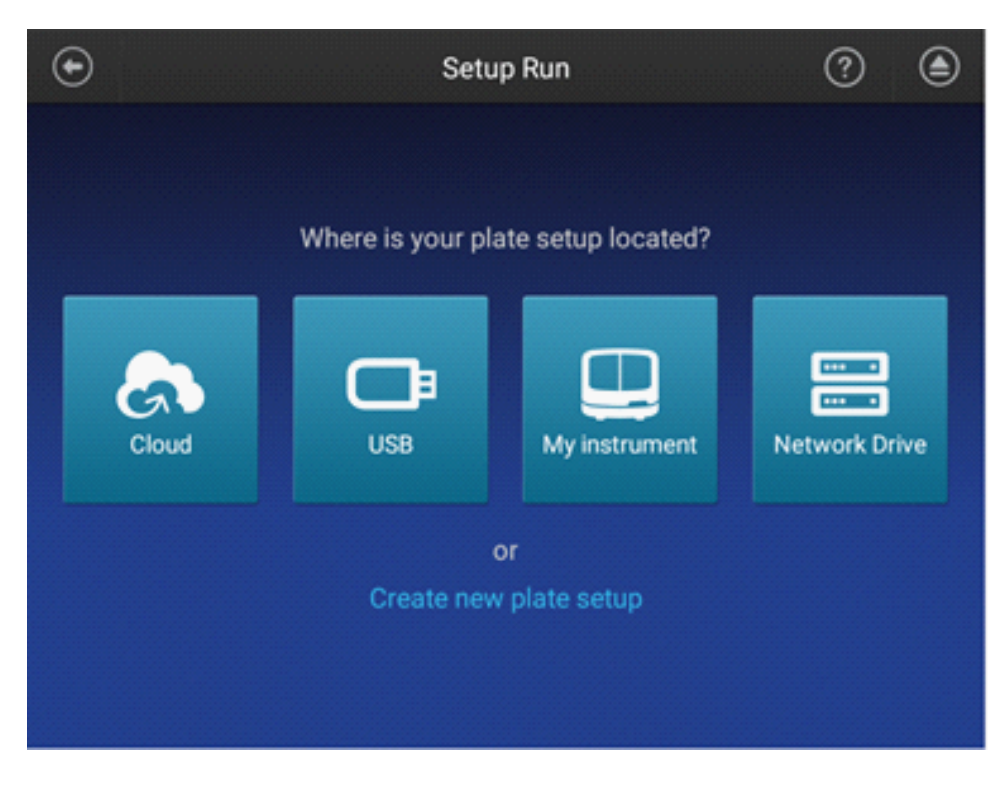

- 2. In the Properties tab of the Plate Properties screen, enter the following settings.
	- Plate Name—FMR1
	- Application—Fragment analysis
	- Save location—Cloud; Instrument

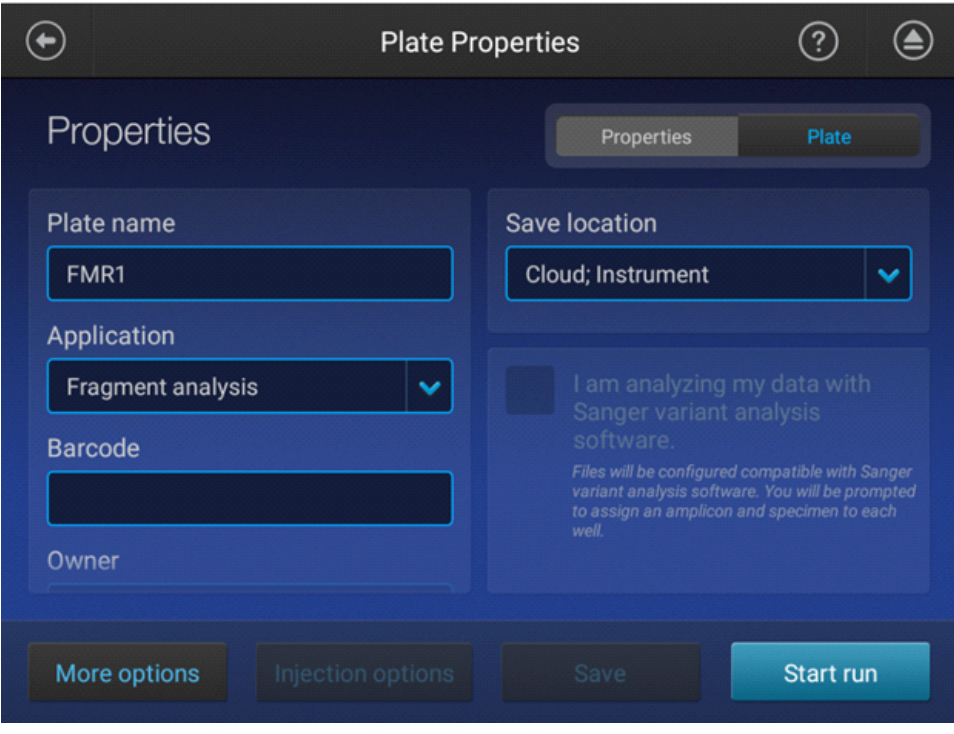

- 3. Tap the Plate tab.
	- $\odot$  $\circledast$  $_{\textstyle\odot}$ **Plate Properties** Plate Properties Plate  $10$  $\overline{2}$  $\overline{3}$  $\overline{4}$ 5  $\overline{7}$ 8 6 **Injection Group A1** A  $A1: A1$  $\bullet$ **B1: B1**  $\bullet$  $C1: C1$  $\bullet$ D1: D1 ٠ Run module: Dye set:<br>N/A Edit Start run
- 4. Highlight the Injection Groups, then tap Edit.
- 5. In the Edit Plate screen, make the following selections.
	- Run module—ABI\_FMR1\_Assay
	- Size standard—QD1200
	- Dye set—A5D

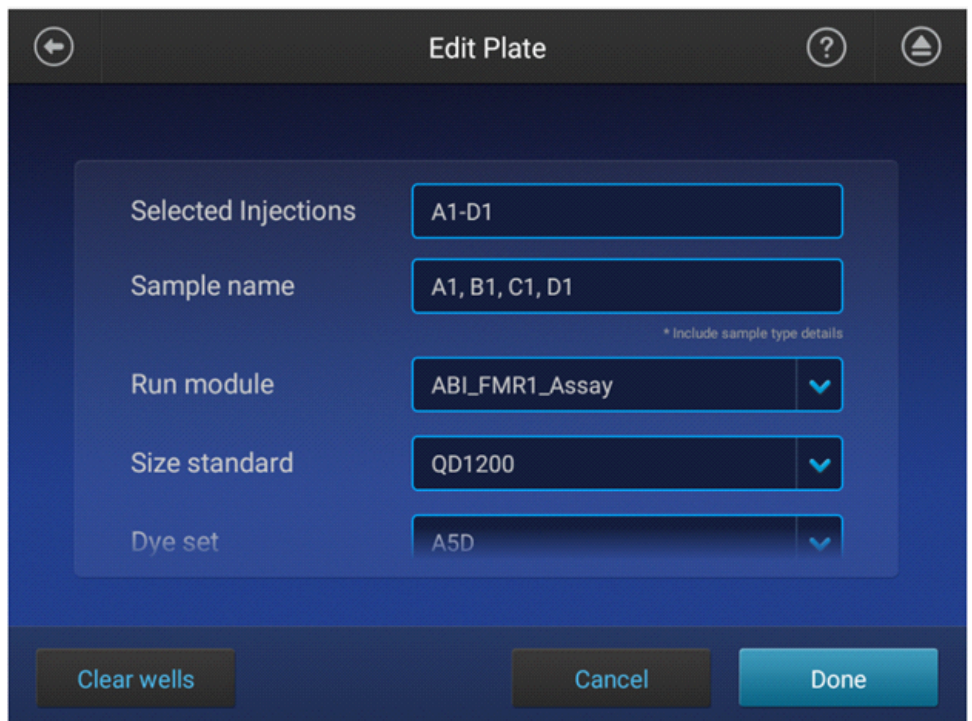

6. Tap Done.

7. Highlight the injection groups to confirm the correct Run module and Dye set have been selected, then tap Save.

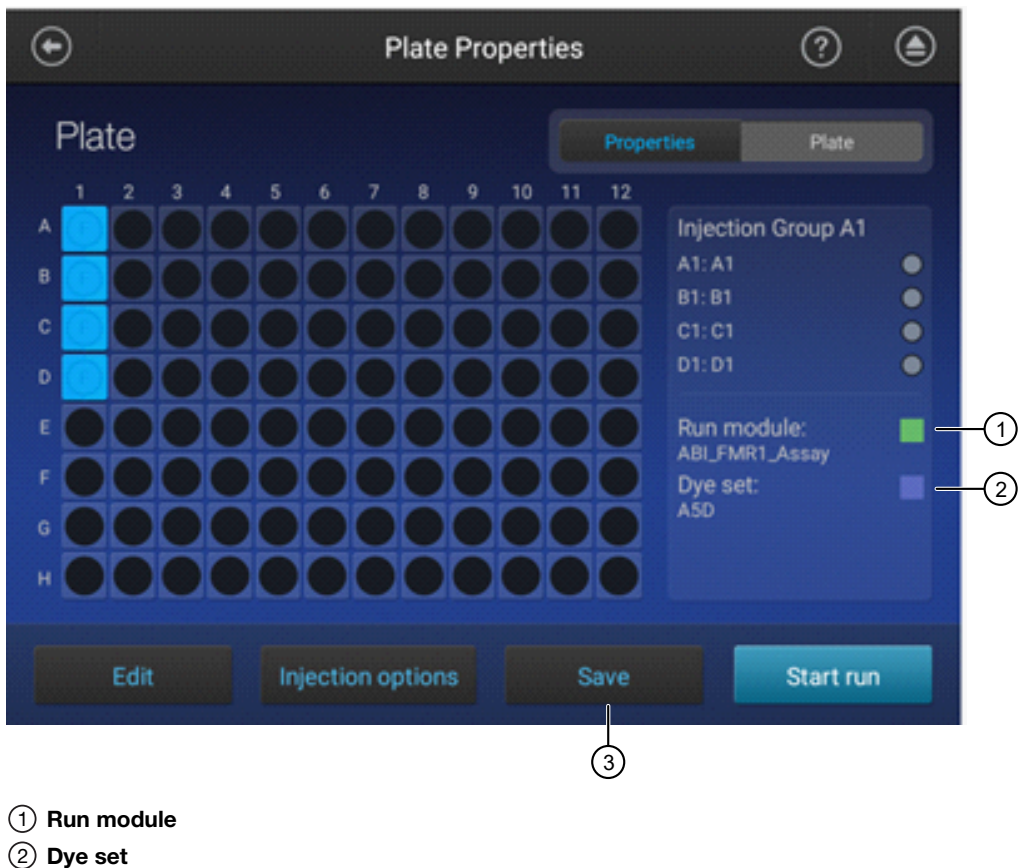

- 
- 3 Save

The plate is saved on the instrument.

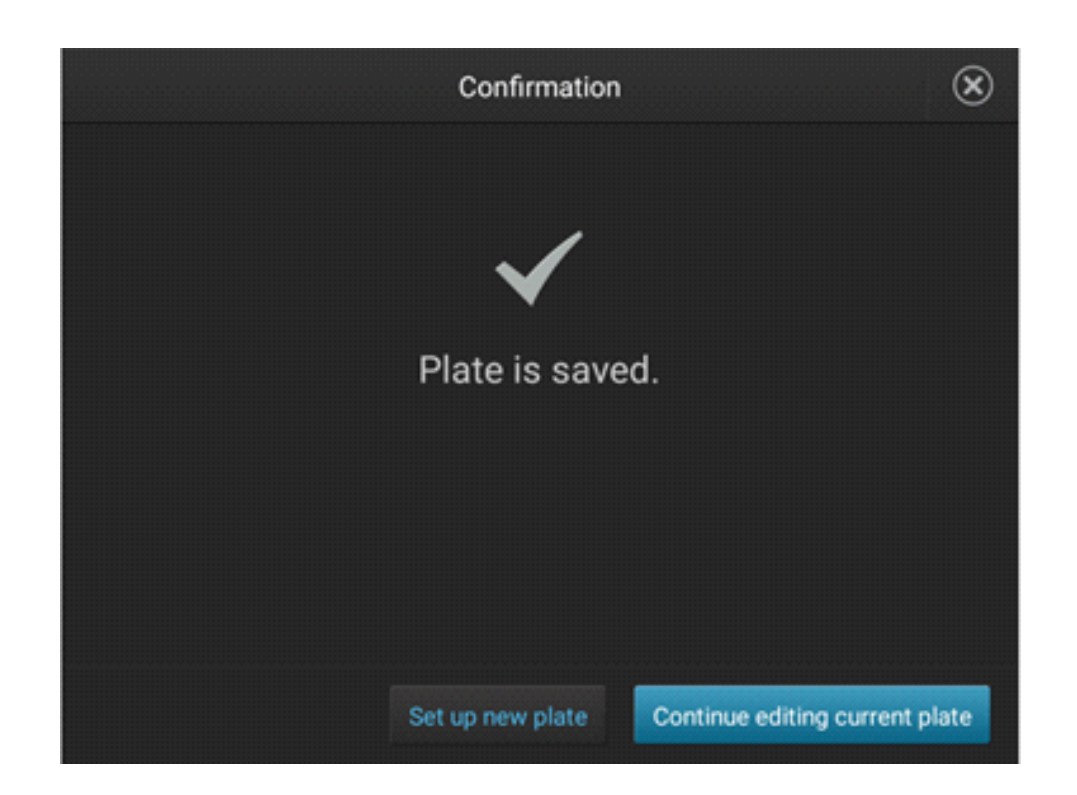

## <span id="page-29-0"></span>Export the SeqStudio™ Genetic Analyzer plate setup to the Cloud

The plate setup created on the SeqStudio<sup>™</sup> Genetic Analyzer can be exported to the Cloud for future experiment setup in SeqStudio<sup>™</sup> Plate Manager. SeqStudio<sup>™</sup> Plate Manager allows for easier import of samples and for plate setup off the instrument.

1. On the SeqStudio<sup>™</sup> Genetic Analyzer homescreen, tap Setup run ▶ My instrument.

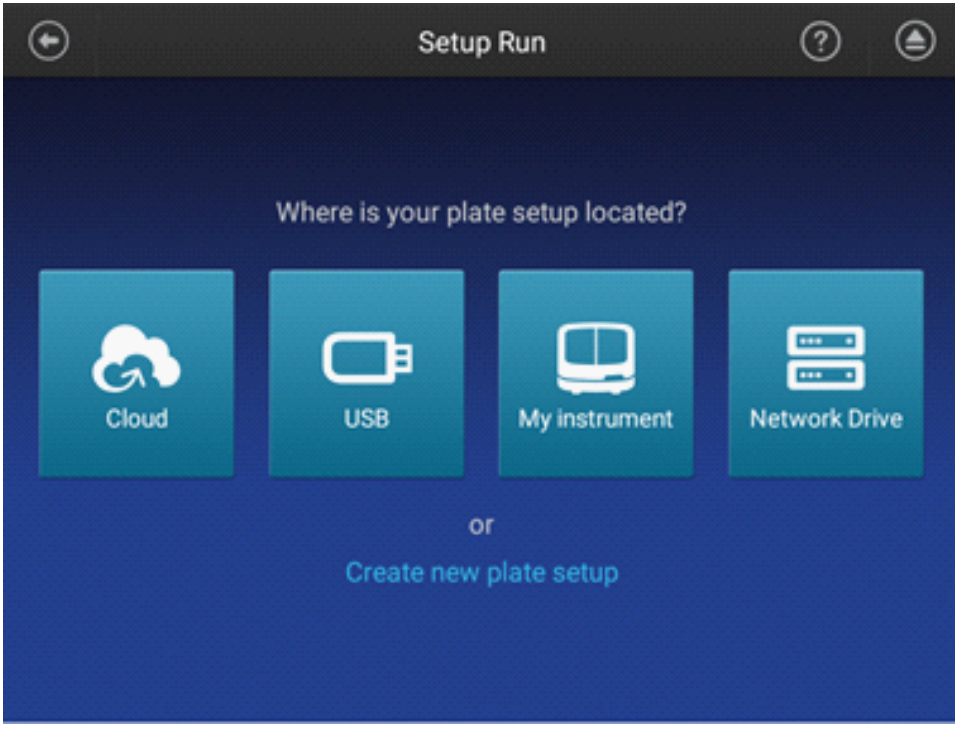

#### 2. Tap Manage.

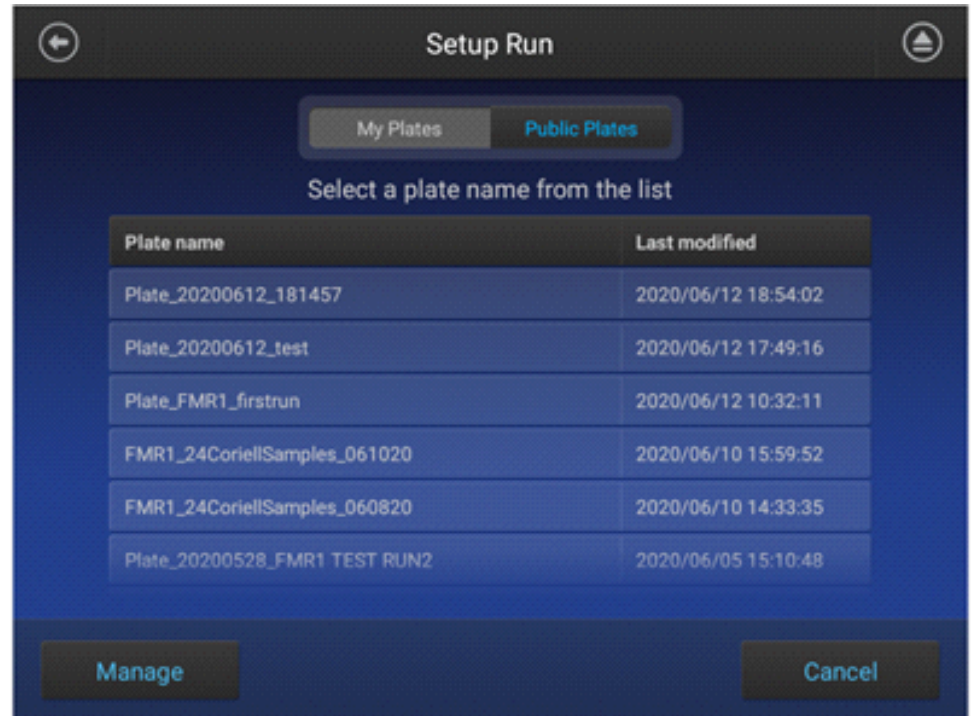

3. Select the Plate name to export, then tap Export.

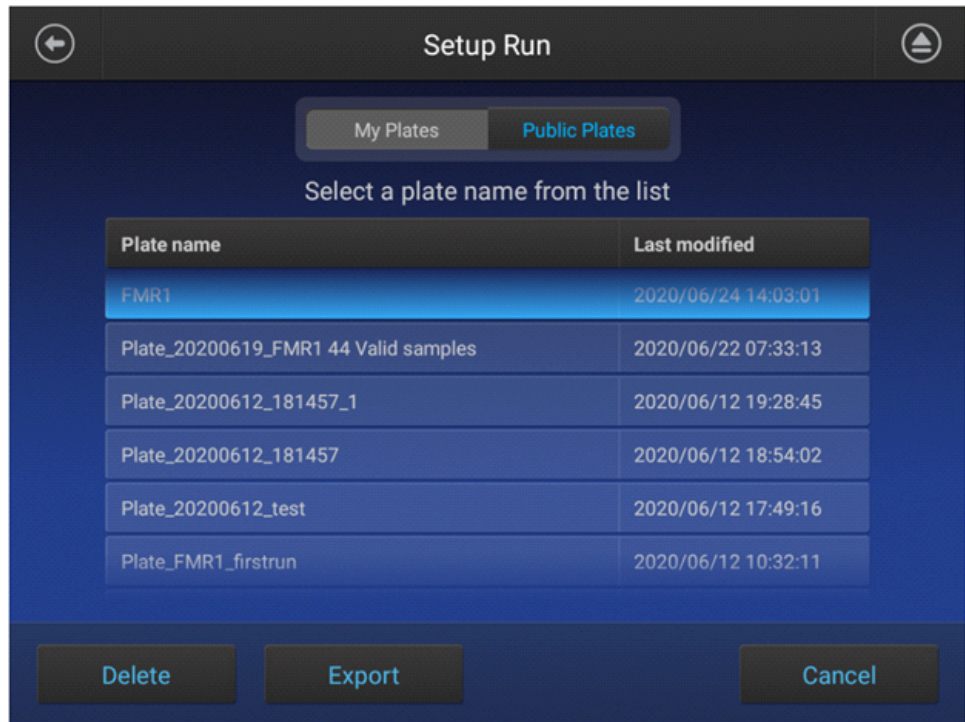

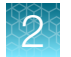

4. Select the Cloud storage destination, then tap Export.

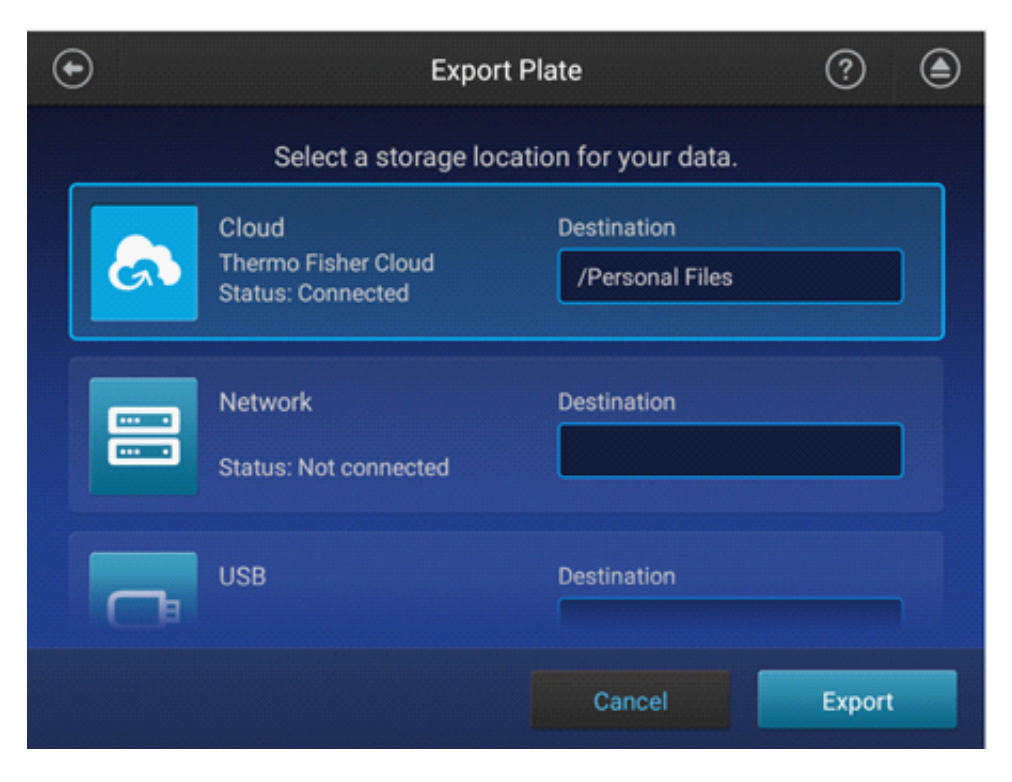

The plate setup is exported to the Thermo Fisher Cloud (PSM file).

5. Tap Close.

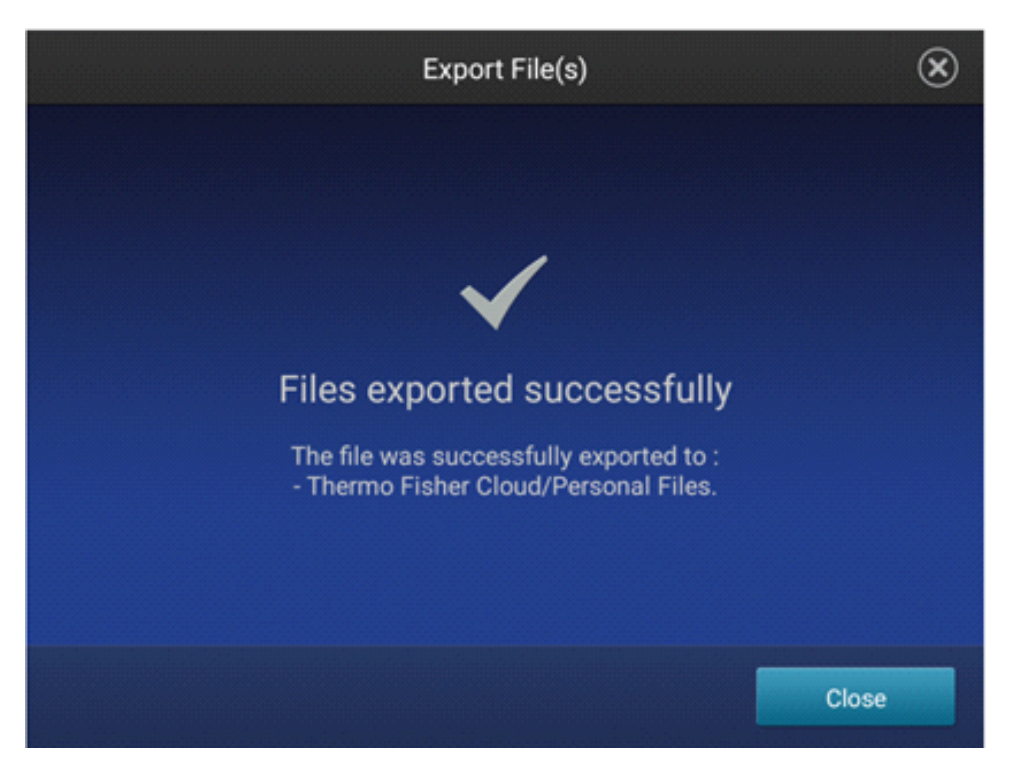

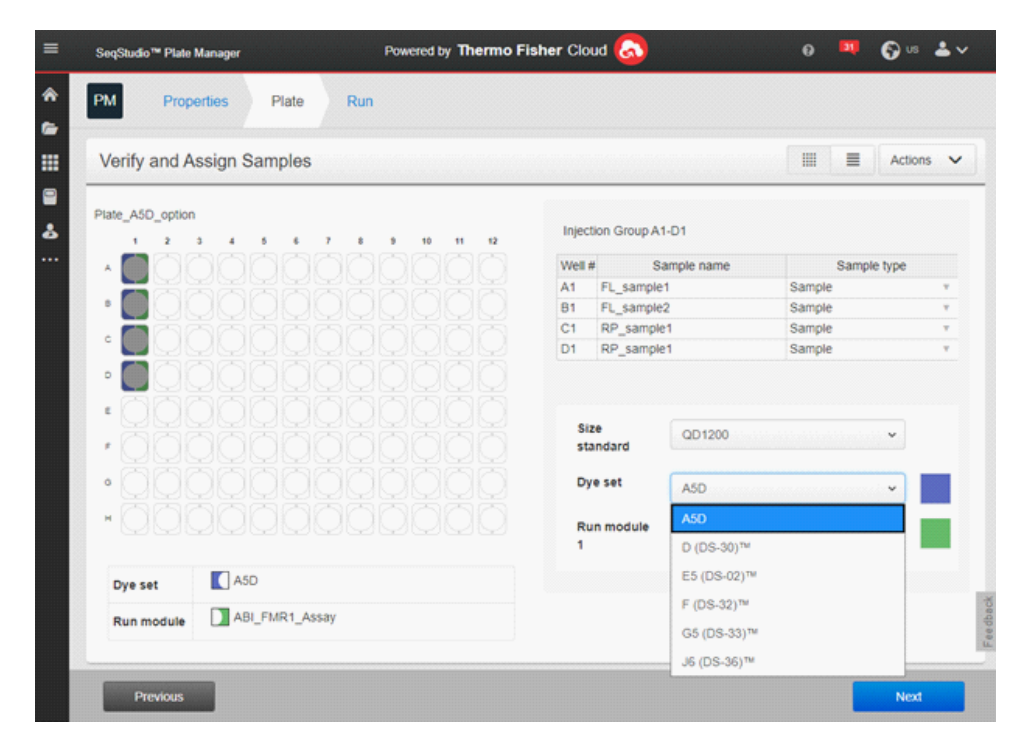

Note: The A5D dye set is now availabe for new plate setup in SeqStudio<sup>™</sup> Plate Manager.

The plate setup is now saved and available for editing in the Thermo Fisher Cloud.

<span id="page-33-0"></span>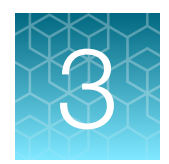

# Prepare samples and run the PCR

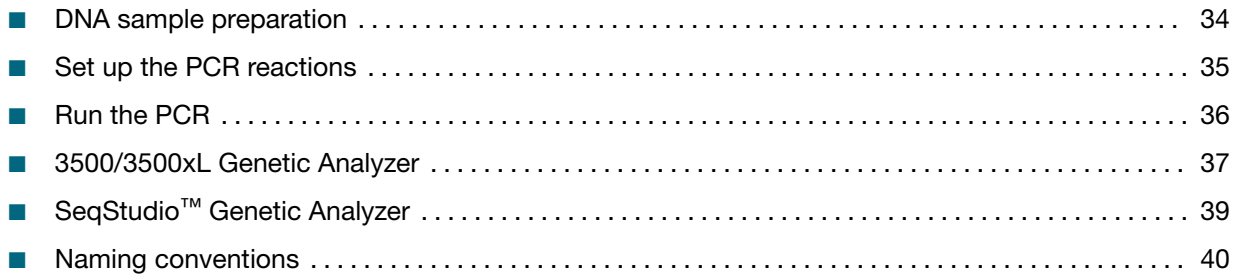

## DNA sample preparation

This kit is optimized for use with genomic DNA. We recommend extraction with the PureLink™ Genomic DNA Mini Kit (Cat. No. K1820-00) and fluorometric methods for DNA quantification such as the Qubit™ Fluorometer and the Qubit™ dsDNA HS (High Sensitivity) Assay Kit (Cat No. [Q32851](https://www.thermofisher.com/search/results?query=Q32851&focusarea=Search%20All&scope=PDF)). Alternatively, dsDNA can also be quantitated using Quant-iT<sup>™</sup> PicoGreen™ dsDNA Assay Kit (Cat. No. [P7589\)](https://www.thermofisher.com/search/results?query=P7589&focusarea=Search%20All&scope=PDF) on a microplate reader. The optimal and recommended DNA concentration is 40 ng/  $\mu$ L. Store at 2-8°C for up to one week, or at −20°C for up to 6 months.

Note: We do not recommend methods such as densitometry for this assay (for example, a NanoDrop<sup>™</sup> Spectrophotometer). These methods do not discriminate between DNA and RNA and are sensitive to small RNA fragments leading to over-estimation of dsDNA yield.

Optimize all protocols with your standard laboratory procedures.

## <span id="page-34-0"></span>Set up the PCR reactions

- Thaw all components (except the CarrierMax™ FMR1 Reagent Enzyme Mix) to room temperature, then vortex and briefly centrifuge to mix. Place the tubes on ice.
- Remove the tube of CarrierMax<sup>™</sup> FMR1 Reagent Enzyme Mix from the freezer immediately before use, gently flick the tube 3 times to mix, then centrifuge briefly. Place the tube on ice.

IMPORTANT! Perform all steps on ice.

1. In a 1.5 mL microfuge tube (Nonstick, RNase-Free Microfuge Tubes, 1.5 mL), prepare the PCR Reaction Mix.

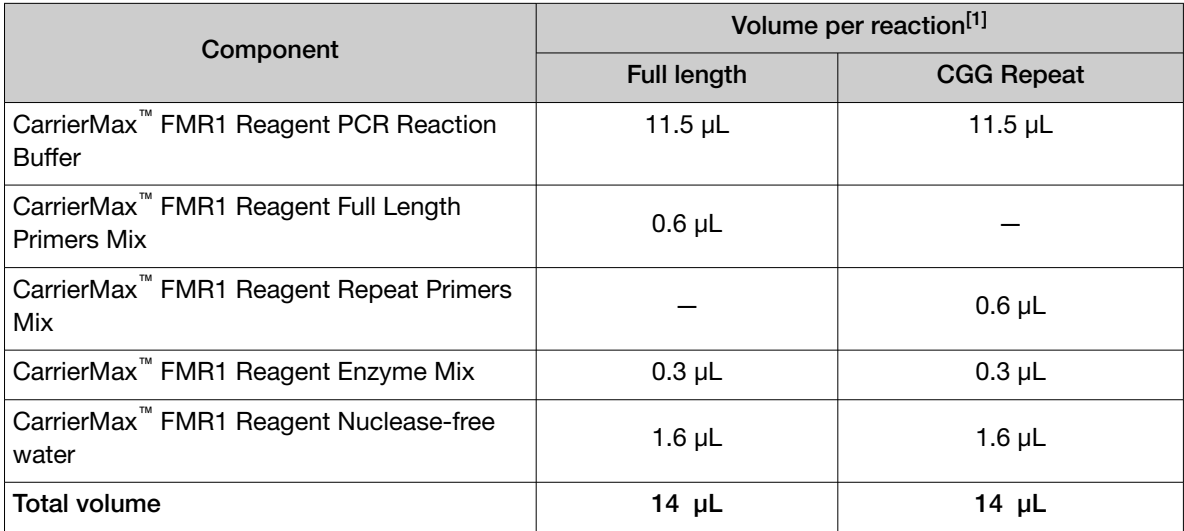

[1] Scale reaction volume according to the number of reactions, including overage for pipetting.

- 2. Vortex the PCR Reaction Mix, then centrifuge briefly before use.
- 3. To the labeled PCR reaction plate, add the following components.
	- a. Add 14 µL of PCR reaction mix to each sample or no template control (NTC) well.
	- b. Add one of the following to sample wells:
		- 1 µL of sample DNA (40 ng recommended)
		- 1 µL of CarrierMax™ FMR1 Reagent Nuclease-free water (NTC)
		- (*Optional*) 40 ng of control from the CarrierMax™ FMR1 Control DNA Kit (see ["Required](#page-5-0) [materials not supplied" on page 6\)](#page-5-0)
- 4. Seal the plate tightly with adhesive film. Vortex briefly to mix, then centrifuge briefly to bring the mixture to the bottom of the tube and eliminate air bubbles.
- 5. Immediately proceed to ["Run the PCR" on page 36](#page-35-0).

<span id="page-35-0"></span>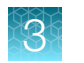

# Run the PCR

- Step Temperature Time Time Cycles Hot start 95°C 5 minutes 1 Denature 1 97°C 35 seconds Anneal 65 to 55°C (−1°C/cycle) 35 seconds 10 Extend  $68^{\circ}$ C 4 minutes Denature 1 97°C 35 seconds Anneal 60°C 35 seconds 20 Extend 68°C 4 minutes to 10 minutes 40 seconds (+20 seconds/cycle) Extend 10 minutes 10 minutes 1 Hold 15°C ∞
- 1. Program the thermal cycling conditions.

- 2. Set the appropriate reaction volume, then load the plate into the thermal cycler.
- 3. Close the heated cover, then start the run.
- 4. When the run is complete, remove the plate from the thermal cycler.

IMPORTANT! Protect the amplified DNA from light.

Amplified DNA can be stored at 2°C to 8°C for up to 24 hours, or at -25°C to -15°C for up to 72 hours. Avoid multiple freeze-thaw steps.
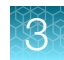

### 3500/3500xL Genetic Analyzer

#### Dilute the PCR products

Dilute the PCR products before capillary electrophoresis.

- Dilute full length (FL) PCR products 1:40. For example, 1 μL PCR product + 39 μL of nuclease-free water.
- Dilute repeat primer (RP) PCR products 1:15. For example, 1  $\mu$ L PCR product + 14  $\mu$ L of nucleasefree water.

Note: If no amplification is observed after capillary electrophoresis, re-test the sample without dilution.

#### Prepare samples for capillary electrophoresis

Prepare the samples for capillary electrophoresis immediately before loading. This protocol is for 96 well plates, but MicroAmp<sup>™</sup> 8-Tube Strips (0.2-mL) with MicroAmp<sup>™</sup> 8-Cap Strips can also be used.

1. In a 1.5 mL microfuge tube, prepare the mix of Hi‑Di™ Formamide and CarrierMax™ FMR1 Reagent QD1200 Size Standard for the required number of reactions.

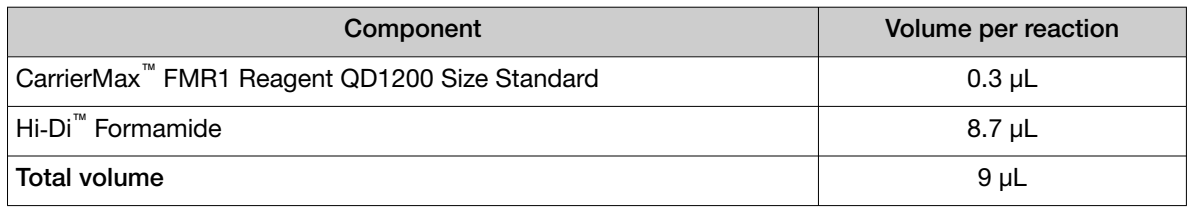

IMPORTANT! The volume of size standard is a suggested amount. Determine the appropriate amount based on your experiments and results.

- 2. Vortex the mix of Hi-Di<sup>™</sup> Formamide and CarrierMax<sup>™</sup> FMR1 Reagent QD1200 Size Standard well, then centrifuge briefly before use.
- 3. Prepare the fragment analysis reactions. To a MicroAmp™ Optical 96-Well Reaction Plate, add the following components.
	- 9 µL of the Hi‑Di™ Formamide and CarrierMax™ FMR1 Reagent QD1200 Size Standard mix
	- 1 µL of diluted PCR product (see ["Run the PCR" on page 36\)](#page-35-0)

Note: For blank wells, add 10 µL of Hi-Di<sup>™</sup> Formamide.

- 4. Seal the reaction plate with MicroAmp™ Clear Adhesive Film.
- 5. Vortex the reaction plate well, then centrifuge briefly to bring the contents to the bottom of the wells and eliminate air bubbles.
- 6. Denature the DNA fragments:
	- a. Incubate the mixture at 95°C for 3 minutes.
	- b. Incubate the mixture on ice for 3 minutes.
- 7. Centrifuge the plate briefly bring the contents to the bottom of the wells and eliminate air bubbles.
- 8. Remove the adhesive film, then cover the plate with a septa.
	- a. Align the holes on the septa with the wells of the plate.
	- b. Press firmly until the septa snaps into position.
- 9. Assemble the plate with the retainer and base.
- 10. Load the plate on the instrument.

Run the reactions on the 3500/3500xL Genetic Analyzer. See the instrument user guide for specifics on setting up the run.

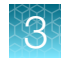

### SeqStudio™ Genetic Analyzer

#### Dilute the PCR products

Dilute the PCR products before capillary electrophoresis.

- Dilute full length (FL) PCR products 1:25. For example, 1 μL PCR product + 24 μL of nuclease-free water.
- Dilute repeat primer (RP) PCR products 1:5. For example, 2  $\mu$ L PCR product + 8  $\mu$ L of nucleasefree water.

Note: If no amplification is observed after capillary electrophoresis, re-test the sample without dilution.

#### Prepare samples for capillary electrophoresis

Prepare the samples for capillary electrophoresis immediately before loading. This protocol is for 96 well plates, but MicroAmp<sup>™</sup> 8-Tube Strips (0.2-mL) with MicroAmp<sup>™</sup> 8-Cap Strips can also be used.

1. In a 1.5 mL microfuge tube, dilute the CarrierMax™ FMR1 Reagent QD1200 Size Standard.

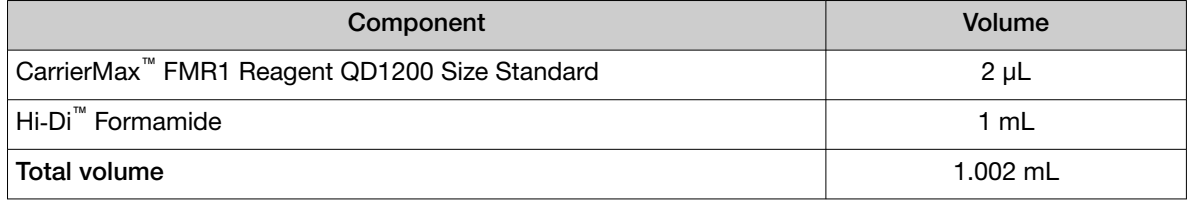

- 2. Vortex the mix of Hi-Di<sup>™</sup> Formamide and CarrierMax<sup>™</sup> FMR1 Reagent QD1200 Size Standard well, then centrifuge briefly before use.
- 3. Prepare the fragment analysis reactions. To a MicroAmp™ Optical 96-Well Reaction Plate, add the following components.
	- 9 µL of the Hi‑Di™ Formamide and CarrierMax™ FMR1 Reagent QD1200 Size Standard mix
	- 1 µL of diluted PCR product (see ["Run the PCR" on page 36\)](#page-35-0)

Note: For blank wells, add 10 µL of Hi-Di<sup>™</sup> Formamide.

- 4. Seal the reaction plate with MicroAmp™ Clear Adhesive Film.
- 5. Vortex the reaction plate well, then centrifuge briefly to bring the contents to the bottom of the wells and eliminate air bubbles.
- 6. Denature the DNA fragments:
	- a. Incubate the mixture at 95°C for 3 minutes.
	- b. Incubate the mixture on ice for 3 minutes.
- 7. Centrifuge the plate briefly bring the contents to the bottom of the wells and eliminate air bubbles.

<span id="page-39-0"></span>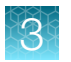

- 8. Remove the adhesive film, then cover the plate with a septa.
	- a. Align the holes on the septa with the wells of the plate.
	- b. Press firmly until the septa snaps into position.
- 9. Assemble the plate with the retainer and base.
- 10. Load the plate on the instrument.

Run the reactions on the SeqStudio™ Genetic Analyzer. See the instrument user guide for specifics on setting up the run.

### Naming conventions

IMPORTANT! Sample names must match exactly in the GeneMapper™ Softwareand the CSV export for the CarrierMax™ Software to recognize FL and RP paired reactions.

FL or RP must be added to the file name to be correctly imported.

Example sample names:

- FL-XXX
- RP-XXX

The XXX part of the name must match exactly in the CarrierMax™ Software in order for the FL and RP files to be analyzed as a paired result from the sample.

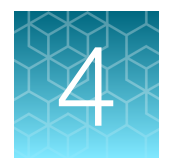

# Analyze the results

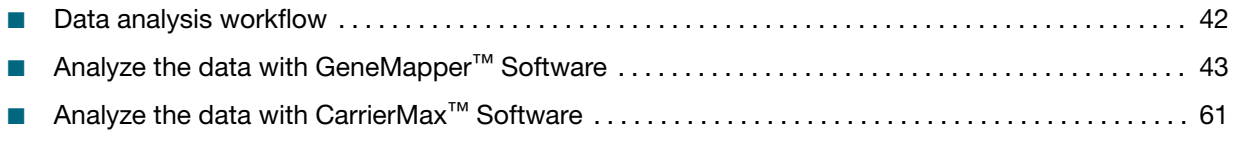

### <span id="page-41-0"></span>Data analysis workflow

#### [Create a project and analyze sample files with GeneMapper](#page-46-0)**™** Software

Note: Before first use, the latest instrument-specific settings files must be imported. See ["About importing](#page-42-0) files into the GeneMapper™ [Software database" on page 43](#page-42-0).

#### [Determine sizing quality \(SQ\), then correct as required](#page-51-0)

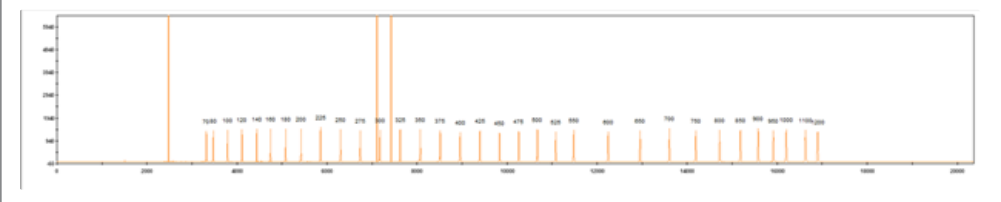

#### [Review the full length \(FL\) peak results](#page-52-0)

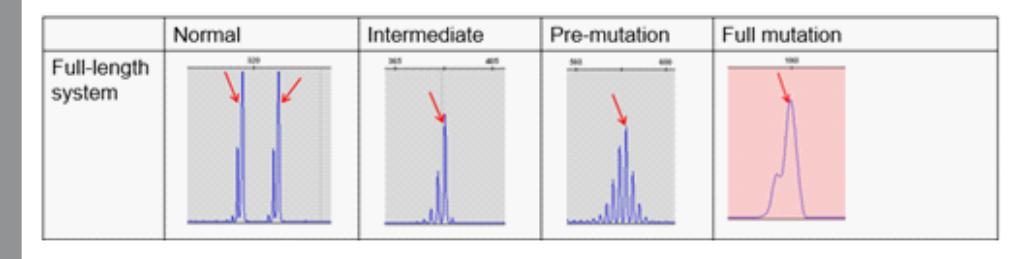

For samples with possible full mutation alleles, see step 4 or go to the ["Results troubleshooting" on](#page-70-0) [page 71.](#page-70-0)

#### [Review the repeat primers \(RP\) peak results](#page-56-0)

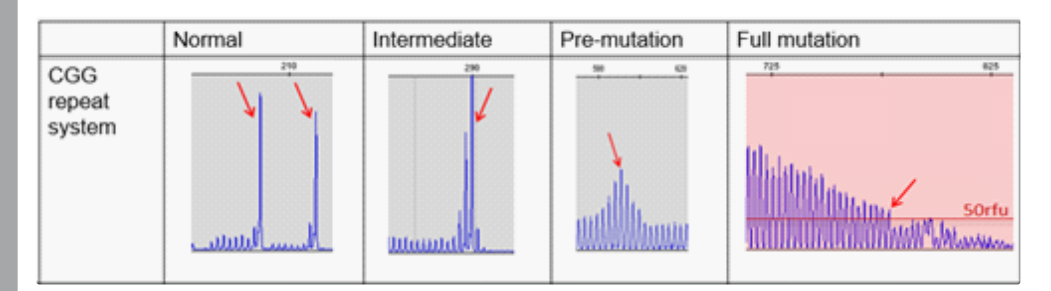

#### Export the GeneMapper**™** [Software genotypes table](#page-58-0)

Ensure that the sample naming conventions have been followed. See ["Naming conventions" on page 40.](#page-39-0)

#### [Analyze the data with CarrierMax](#page-60-0)**™** Software

If there are No call results, see the ["Results troubleshooting" on page 71](#page-70-0).

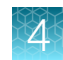

### <span id="page-42-0"></span>Analyze the data with GeneMapper<sup>™</sup> Software

#### Overview of the GeneMapper™ Software

GeneMapper™ Software is a flexible genotyping software package that provides DNA sizing and quality allele calls for all Applied Biosystems™ electrophoresis-based genotyping systems. GeneMapper™ Software helps increase data processing efficiency with a multiuser, client-server deployment. The software uses Process Quality Values (PQVs) for automated identification that reduces data review time for high throughput genotyping. In addition, the security and audit features help users meet 21 CFR 11 requirements.

For information on obtaining the GeneMapper™ Software, contact your local field application specialist.

#### About importing files into the GeneMapper™ Software database

Before you use GeneMapper™ Software to analyze assay data for the first time, you must import the latest settings files.

IMPORTANT! Settings files are instrument-specific. Ensure that you import files for the instrument that corresponds to the data you will analyze.

Note: The names and version numbers of the files that are shown in this section may differ from the file names and version numbers that you see when you download or import files.

If you need help to determine the correct files to use, contact your local field applications scientist or technical support.

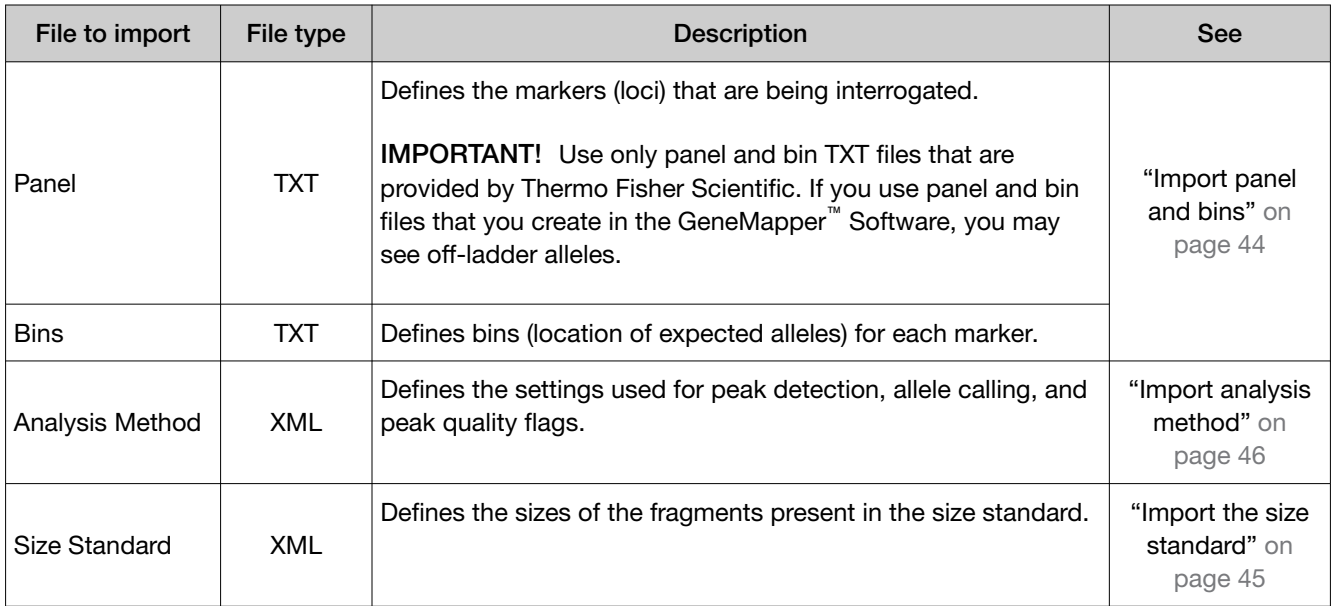

<span id="page-43-0"></span>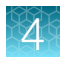

#### *(continued)*

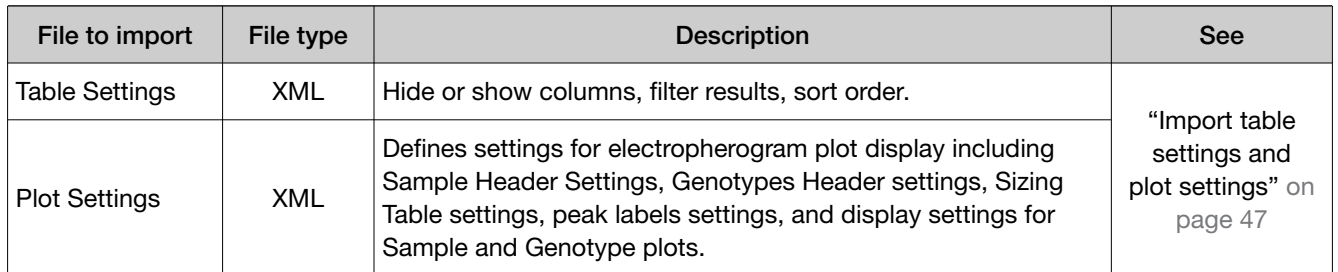

#### Import panel and bins

IMPORTANT! Use only panel and bin TXT files that are provided by Thermo Fisher Scientific. If you use panel and bin files that you create in the GeneMapper™ Software, you may see out of bin alleles.

- 1. Start the GeneMapper™ Software, then log in with the appropriate user name and password.
- 2. Select Tools ▶ Panel Manager.
- 3. In the left pane, click Panel Manager.

Note: If you do not click on Panel Manager, the import commands are not available.

- 4. Import the panel file:
	- a. Select File  $\rightarrow$  Import Panels to open the Import Panels dialog box.
	- b. Navigate to, then select, the appropriate panel file for your instrument.

Note: The files can be downloaded from [thermofisher.com/carriermax-fmr1](https://thermofisher.com/carriermax-fmr1).

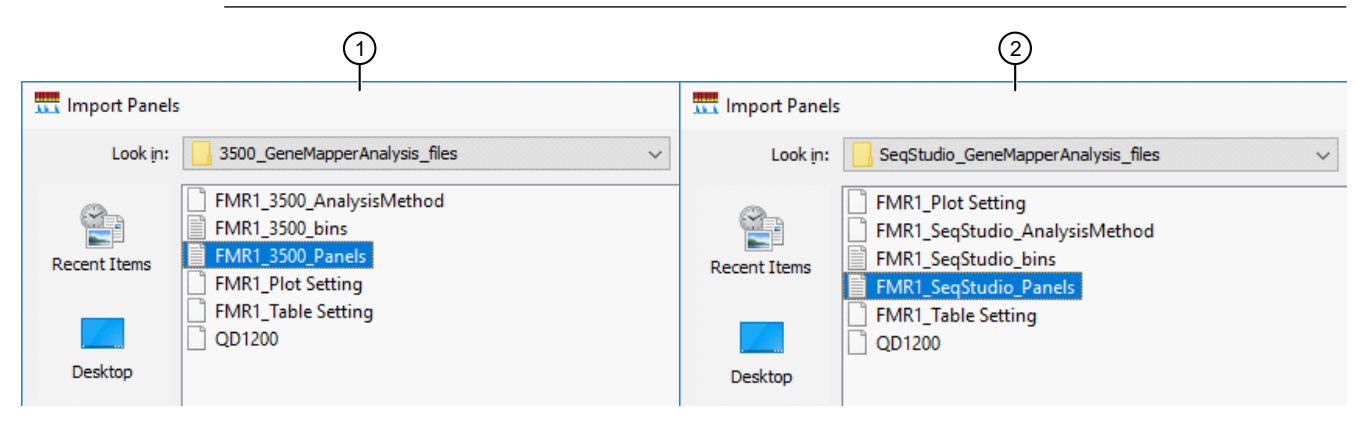

 $(1)$  3500/3500xL Genetic Analyzer 2 SeqStudio™ Genetic Analyzer

Panel Manager File Edit Bins View

Panel Manager

 $\pm$ 

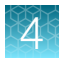

<span id="page-44-0"></span>c. Click Import.

Note: Importing this file creates a new folder in the navigation pane of the Panel Manager. This folder contains the panel and associated markers.

- 5. Import the bins file:
	- a. Select the FMR1 panel.
	- b. Select File  $\triangleright$  Import Bin Set to open the Import Bin Set dialog box.
	- c. Navigate to, then select, the appropriate bin file for your instrument.

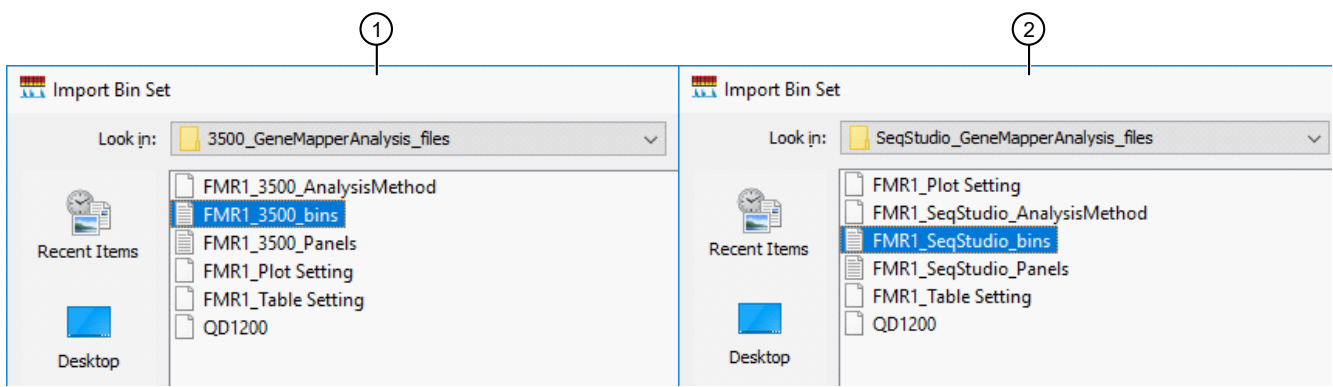

 $(1)$  3500/3500xL Genetic Analyzer

2 SeqStudio™ Genetic Analyzer

6. *(Optional)* View the imported panels and bins in the navigation pane: Double-click the FMR1 folders in the left pane.

The panel information is displayed in the right pane and the markers are displayed below it.

7. Click Apply, then click OK to add the panel and bins to the GeneMapper<sup>™</sup> Software database.

IMPORTANT! If you close the Panel Manager without clicking Apply, the panels, bin sets, and marker stutter are not imported into the software database.

#### Import the size standard

Import the latest size standard from the website into the GeneMapper™ Software database:

- 1. In the GeneMapper<sup>™</sup> Software, select Tools ▶ GeneMapper Manager.
- 2. In the GeneMapper Manager window, select the Size Standards tab.

<span id="page-45-0"></span>3. In the Size Standards tab, click Import.

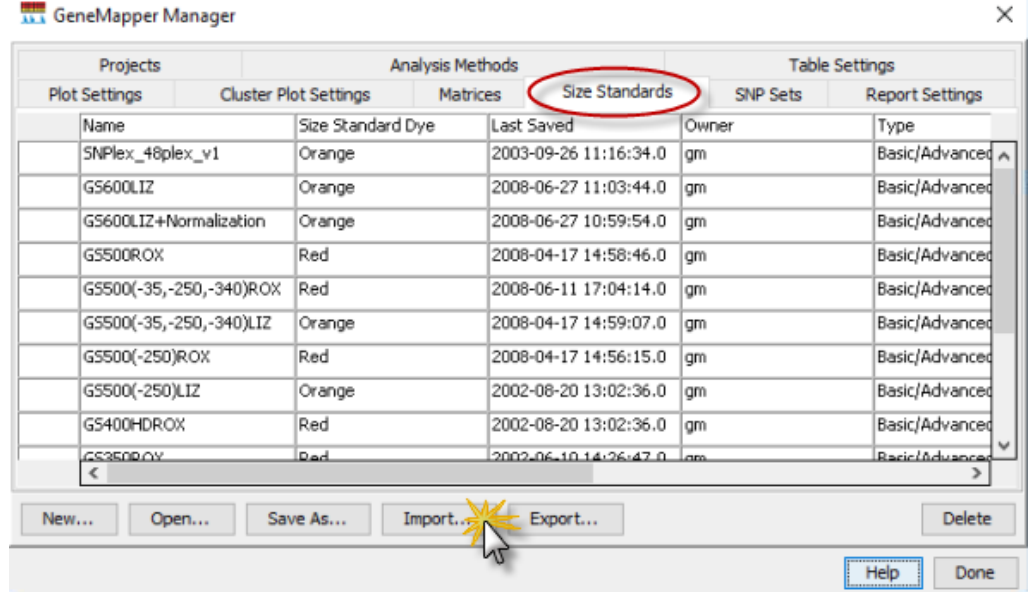

4. Navigate to, then select, the appropriate size standards file.

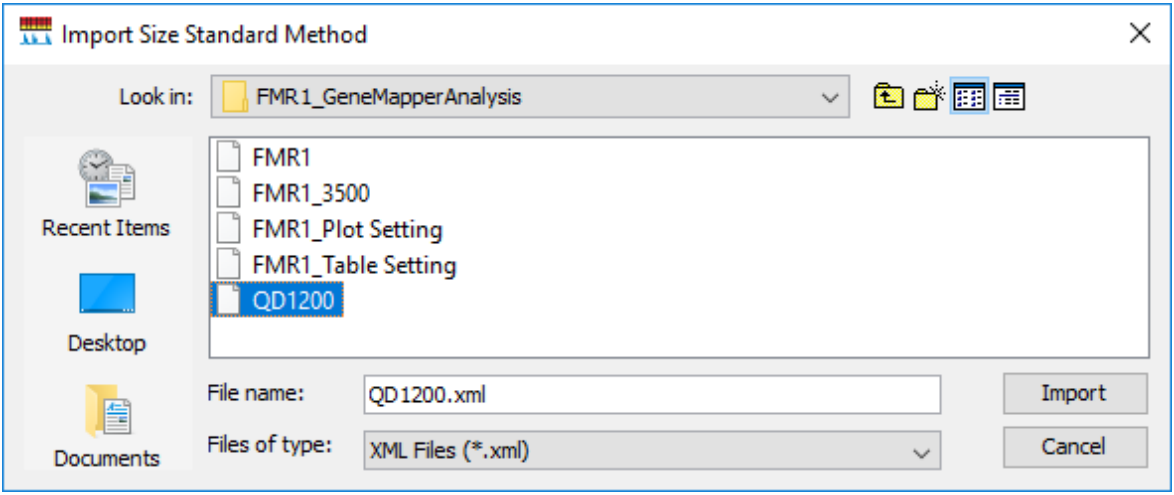

- 5. Click Import.
- 6. Click Done.

#### Import analysis method

- 1. In the GeneMapper<sup>™</sup> Software, select Tools > GeneMapper Manager.
- 2. In the GeneMapper Manager window, select the Analysis Methods tab.
- 3. In the Analysis Methods tab, click Import.

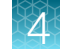

4. Navigate to, then select, the analysis method file for your instrument type.

<span id="page-46-0"></span>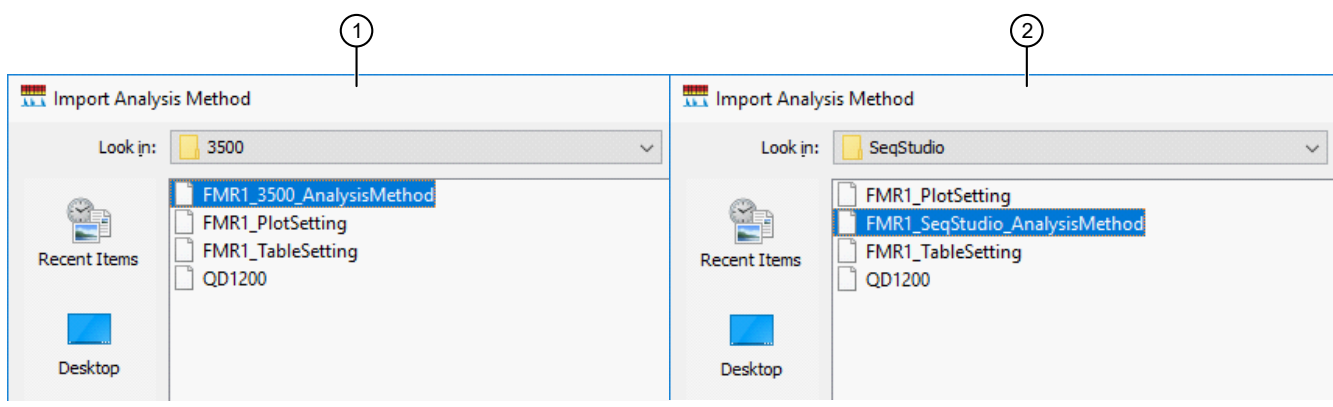

- $(1)$  3500/3500xL Genetic Analyzer
- 2 SeqStudio™ Genetic Analyzer
	- 5. Click Done.

#### Import table settings and plot settings

- 1. In the GeneMapper<sup>™</sup> Software, select Tools > GeneMapper Manager.
- 2. In the Table Settings tab, click Import.
- 3. Navigate to, then select, the appropriate table setting file.
- 4. Click Import.
- 5. In the Plot Settings tab, click Import.
- 6. Navigate to, then select, the appropriate plot setting file.
- 7. Click Import.
- 8. Click Done.

#### Create a project and analyze sample files with GeneMapper™ Software

1. If a project is currently open, select File  $\blacktriangleright$  New Project, then select Generic.

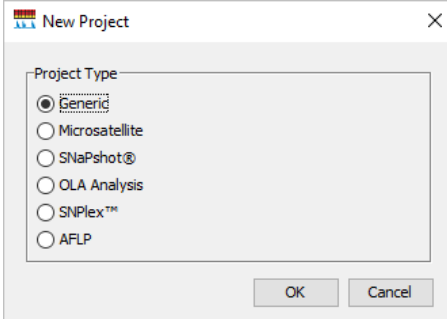

2. In the Project window, select File  $\triangleright$  Add Samples to Project, select the folder that contains the sample files, click Add to List, then click Add.

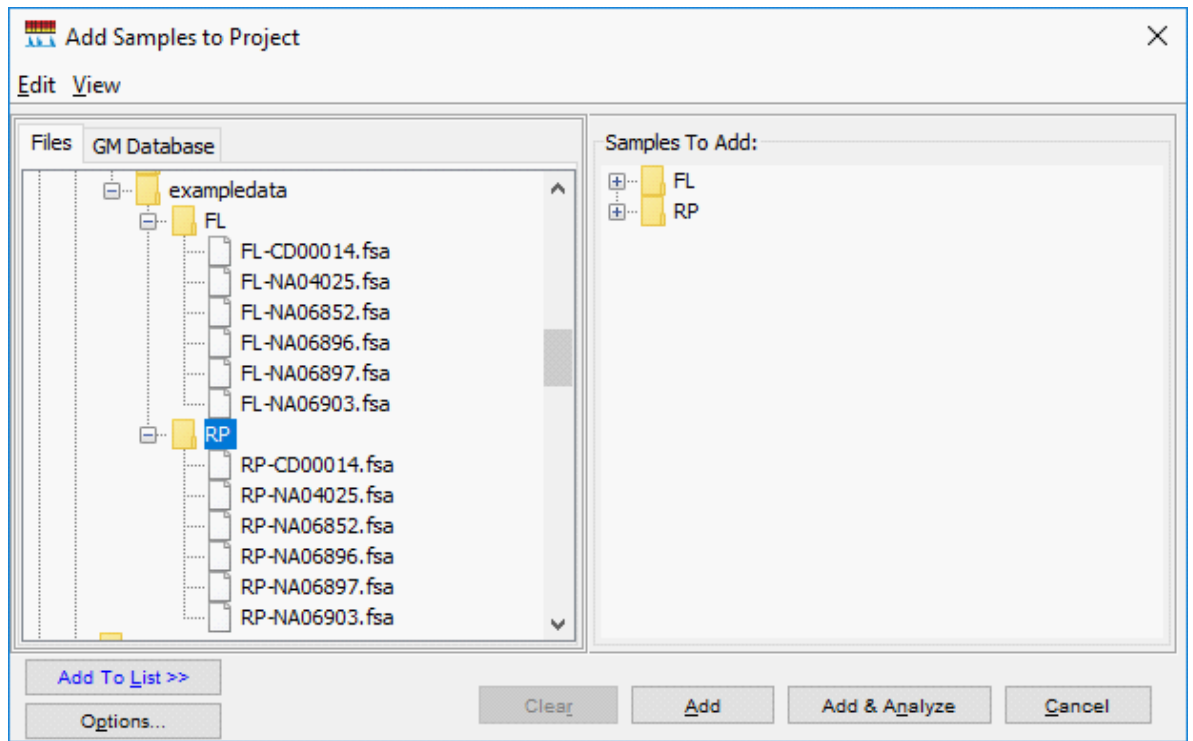

3. Select the table setting that determines the columns that are displayed in samples table and genotypes table: Click the arrow next to the Table Setting list, then select the setting.

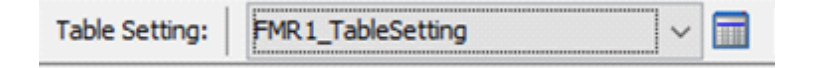

- 4. Apply analysis settings to the samples in the project:
	- a. Click the Sample Type field in the first row, then select the appropriate sample type. Repeat for each sample.
	- b. Repeat for the Analysis Method, Panel, and Size Standard fields.

IMPORTANT! Analysis method is instrumentspecific. Ensure that you select the appropriate analysis method for the sample files in the project.

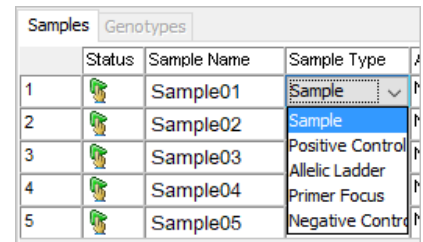

c. *If this is the first time the analysis method is used*: Double-click the analysis method in the first row, then click the Allele tab. Select the bin set you imported.

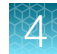

d. Fill in remaining rows.

Note: You can fill in the first row, click the column header to select all rows, then use Ctrl+D to fill down remaining rows.

- 5. Click (Analyze), enter a name for the project (in the Save Project dialog box), then click OK to start analysis.
	- The status bar displays the progress of analysis as a completion bar.
	- The table displays the row of the sample currently being analyzed in green (or red if analysis failed for the sample).
	- When analysis is complete, the SQ field displays a PQV result, and the Genotypes tab is available.

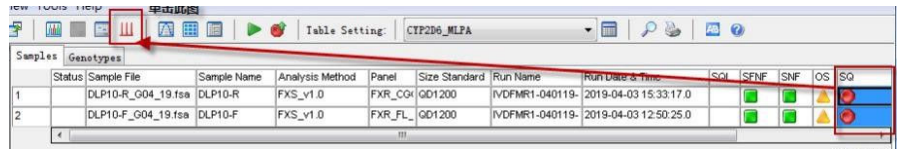

Note: If the SQ field displays a  $\bigcirc$ , determine that the size standard is normal. Correct the size standard manually, or if there are no abnormalities, click Override  $SQ \rightarrow Apply \rightarrow OK$ , then reanalyze.

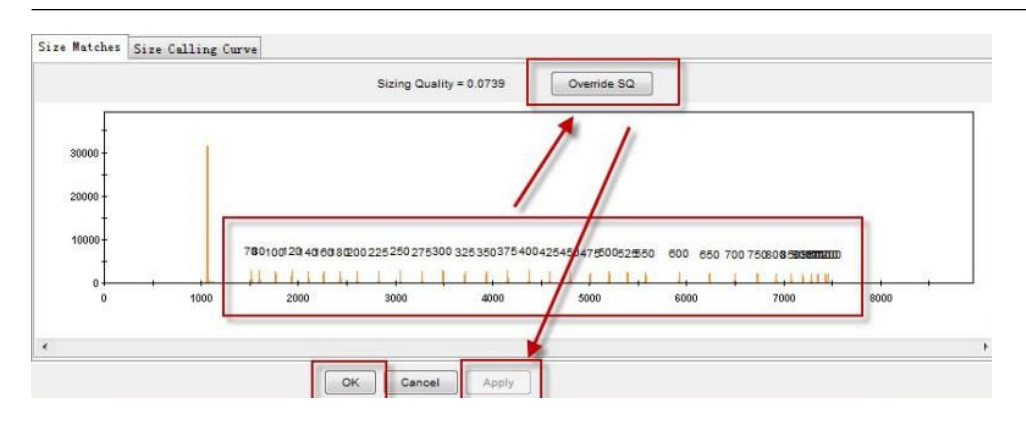

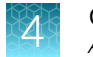

#### Display and zoom on sample plots

1. To view the electropherogram for a sample, click the sample in the sample table, then click  $\frac{1}{\sqrt{100}}$ (Display Plots).

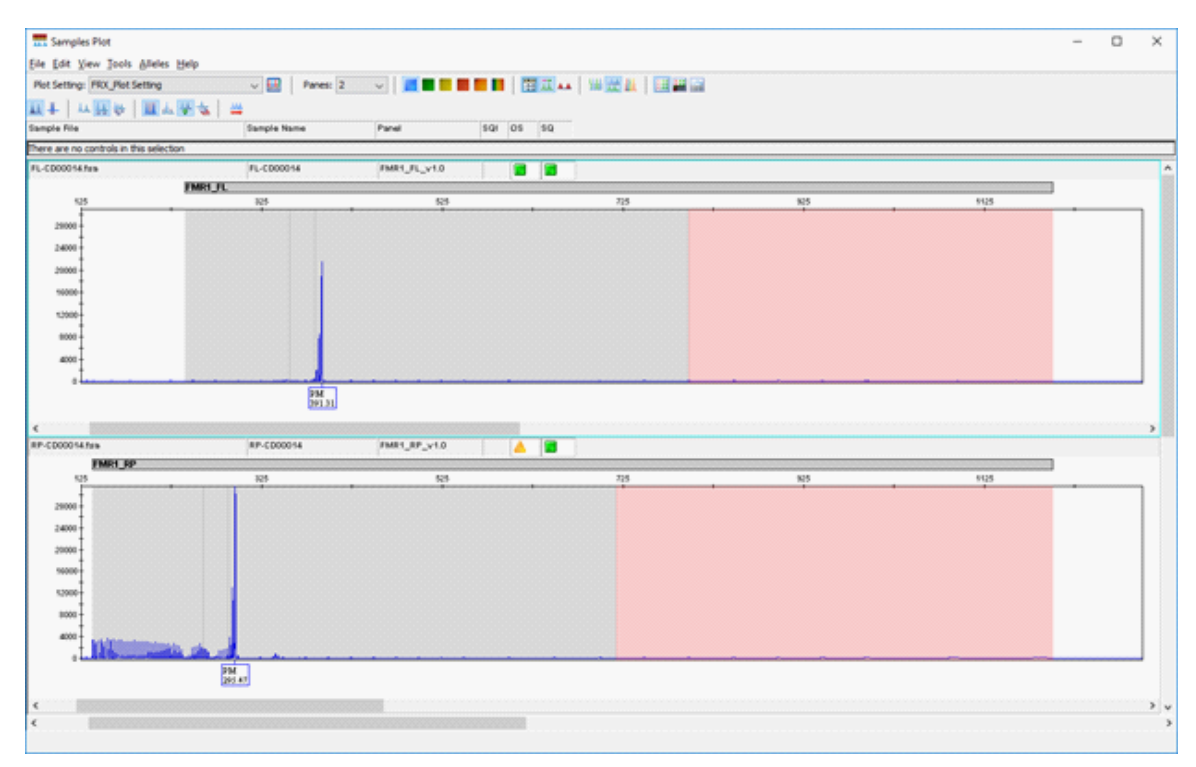

For more information on the samples plot, select  $\text{Help} \rightarrow \text{Contents}$  and Index.

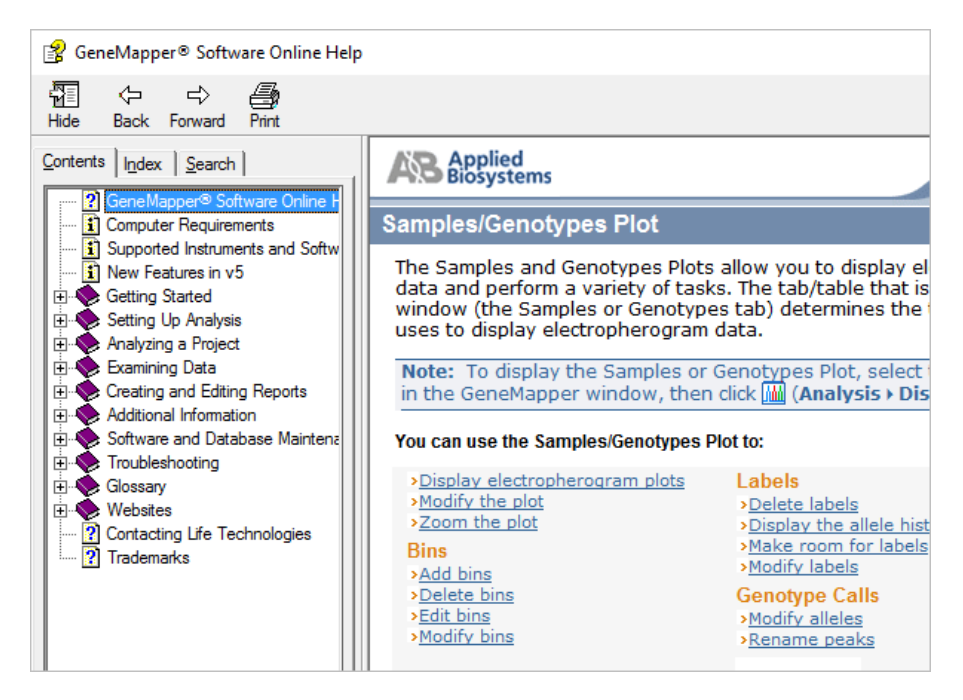

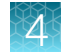

- 2. Select the plot setting that determines the headers that are displayed in sample and genotype plot: Click the arrow next to the Plot Setting list at the top of the screen, then select the setting.
- 3. To zoom on the plot, select View  $\triangleright$  Zoom, or:
	- To zoom on the x- axis, place the cursor on the x-axis *at the top of the plot*, then click-drag to the right.

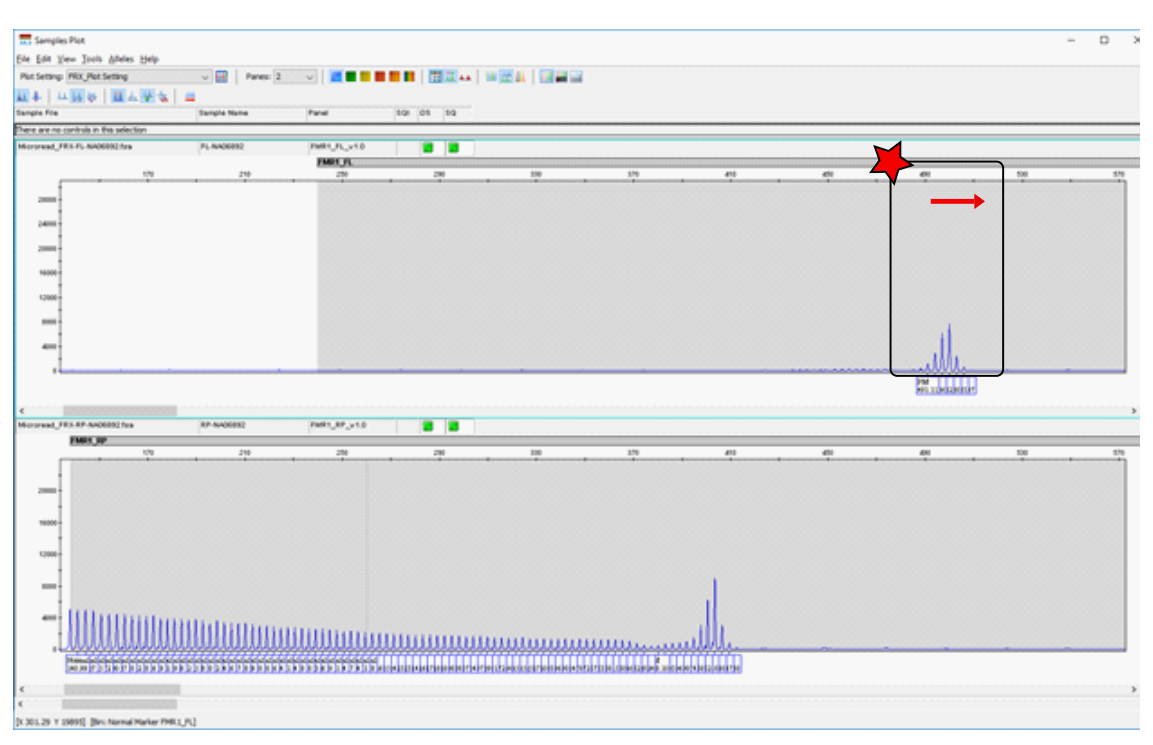

<span id="page-51-0"></span>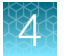

• To zoom on the y- axis, place the cursor on the 0 y-axis, then click-drag up.

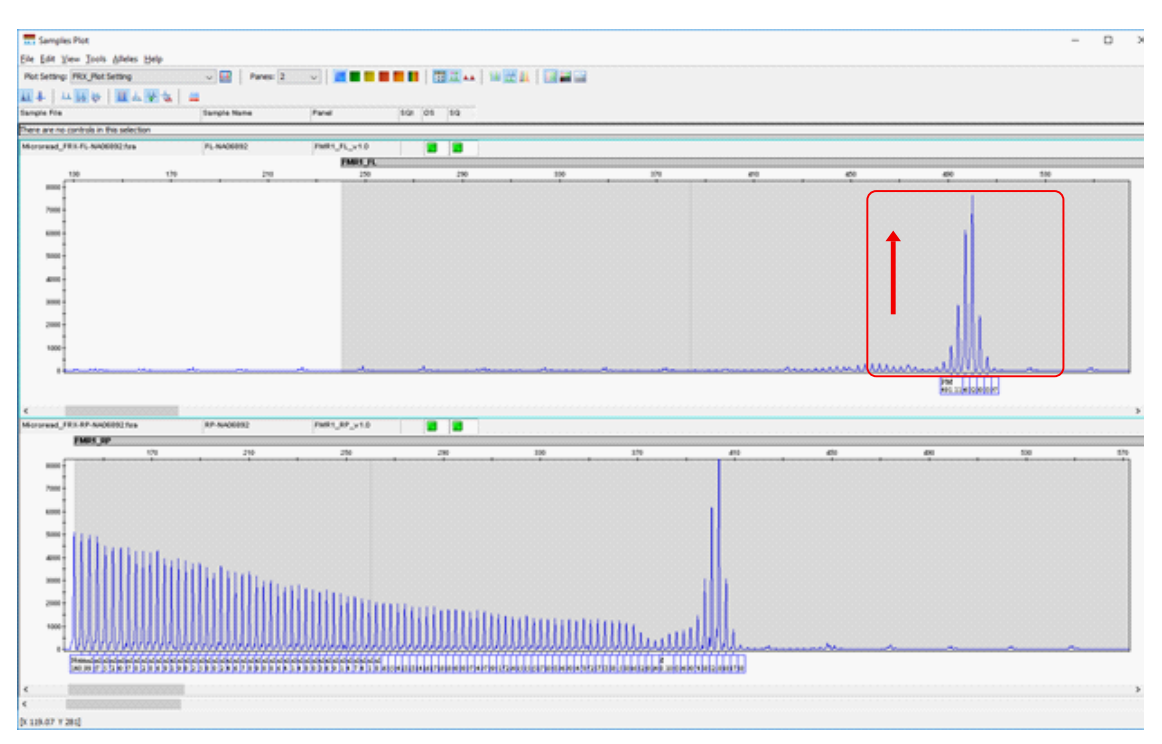

- To unzoom double-click the x-axis.
- 4. To close the sample plot, click the X in top-right corner of the screen.

#### Results guidelines

IMPORTANT! Negative and positive controls must be run with every sample run.

Expected results:

- Negative controls—Use nuclease-free water. Negative controls are normal if they do not show amplification products within the detection range of the full-length system (240-1200bp) or the repeat system (138-1200bp).
- Positive controls—Controls from the Coriell Institute are recommended. See the ["Required](#page-5-0) [materials not supplied" on page 6](#page-5-0).
- Samples—peaks of each amplicon should be similar. Peaks should not be included if they display an abnormal peak shape or are < 50 rfu.

For more information see ["Peak troubleshooting for the CarrierMax](#page-66-0)™ FMR1 Reagent Kit" on page 67.

#### Determine sizing quality (SQ), then correct as required

- 1. In the sample table, select a sample with a  $\bigcirc$  SQ label, then click  $\bigcup$  (Size Match Editor).
- 2. In the Size Match Editor, select **Add, Delete**, or **Change** for individual peaks as needed.
- 3. Repeat for each sample with a  $\bigcirc$  SQ label.

#### <span id="page-52-0"></span>Review the full length (FL) peak results

- 1. Perform a quality control check by following the guidelines in ["Results guidelines" on page 52.](#page-51-0)
- 2. In the Sample Plot window, select Alleles  $\blacktriangleright$  Delete Alleles  $\blacktriangleright$  Delete All Alleles.
- 3. Select the valid full length (FL) target peaks. For more information, see ["Peak troubleshooting for](#page-66-0) the CarrierMax<sup>™</sup> [FMR1 Reagent Kit" on page 67.](#page-66-0)
	- a. Select full length (FL) peaks for normal alleles between 240.0‑355.5 bp and intermediate alleles between 355.6‑383.9 bp.

Select the highest signal peak as the full length gene-specific target peak, generally the right-most peak as there may be multiple peaks in this range.

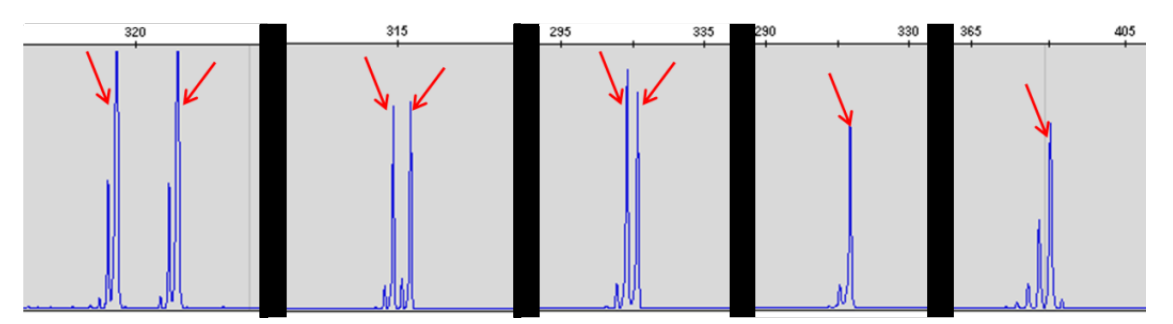

Example of FL peaks for normal to intermediate alleles between 240.0-355.5 bp and intermediate alleles between 355.6-383.9 bp.

b. Select full length (FL) peaks for premutation alleles 384.0‑797.9 bp.

Select the highest signal peaks, generally the center peak for multi-peak alleles or peaks in the same size range. Premutation or full mutation alleles can display a single peak population less than 8 peaks from center to end, or a complex distributions of peaks.

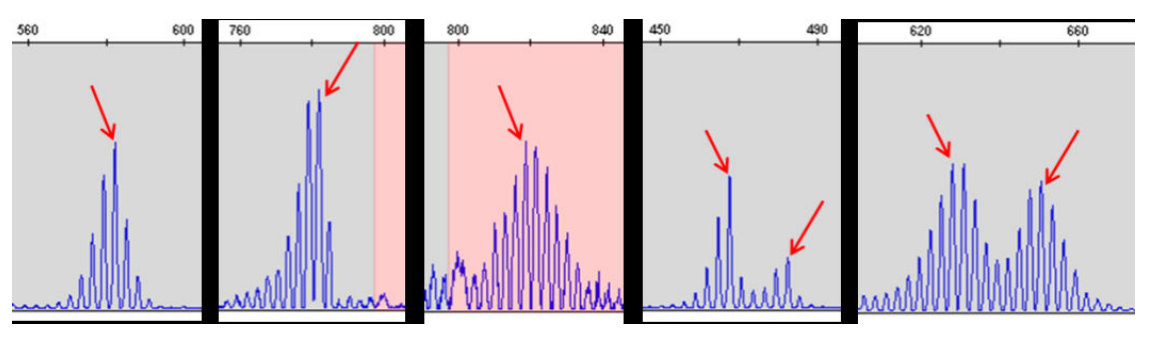

Example of FL peaks for premutation alleles between 384.0-797.9 bp.

c. Select full length (FL) peaks for full mutation alleles >798 bp.

Note: When the full length peak size of the product is >798 bp, completely continuous peaks may be harder to obtain due to the limitation of the electrophoresis resolution. Select only the component of the peak group containing the highest peak, then identify the peak as >200.

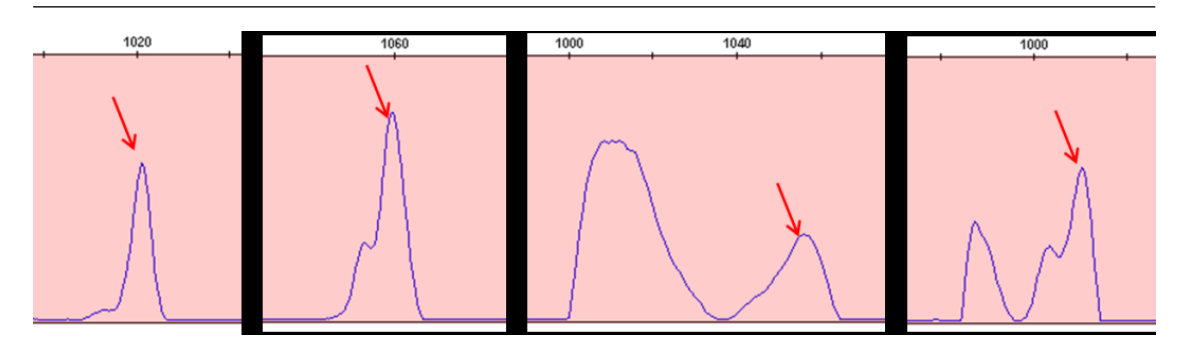

Example of FL peaks for full mutation alleles >798 bp.

The following example shows electropherograms before and after peak selection.

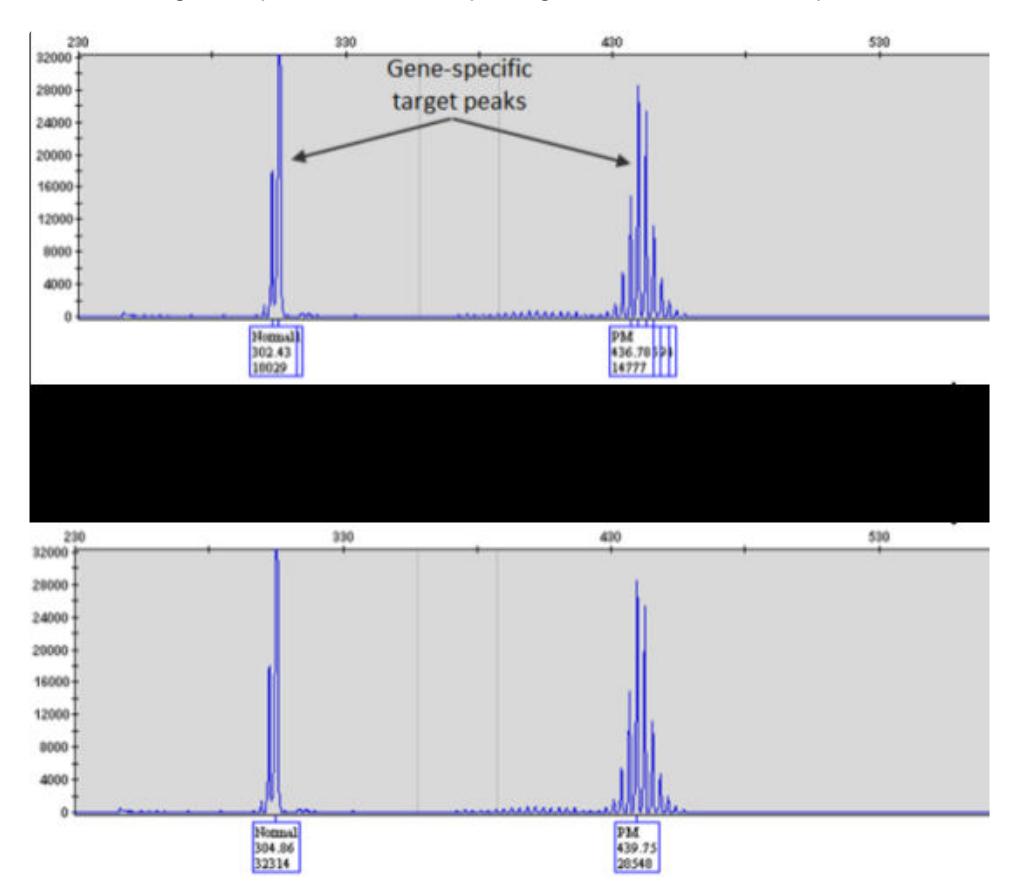

Example electropherogram of Full Length (FL) PCR product with default analysis settings (top) and only genespecific target peaks selected from the electropherogram (bottom).

- 4. Determine whether any samples need to be rerun (no FL peak above background threshold).
	- a. Look for CGG expansion in or near the full mutation region in the repeat primers (RP) results.
- 
- b. If there is CGG expansion, re-run FL and RP reactions with undiluted sample, then check the FL results again.

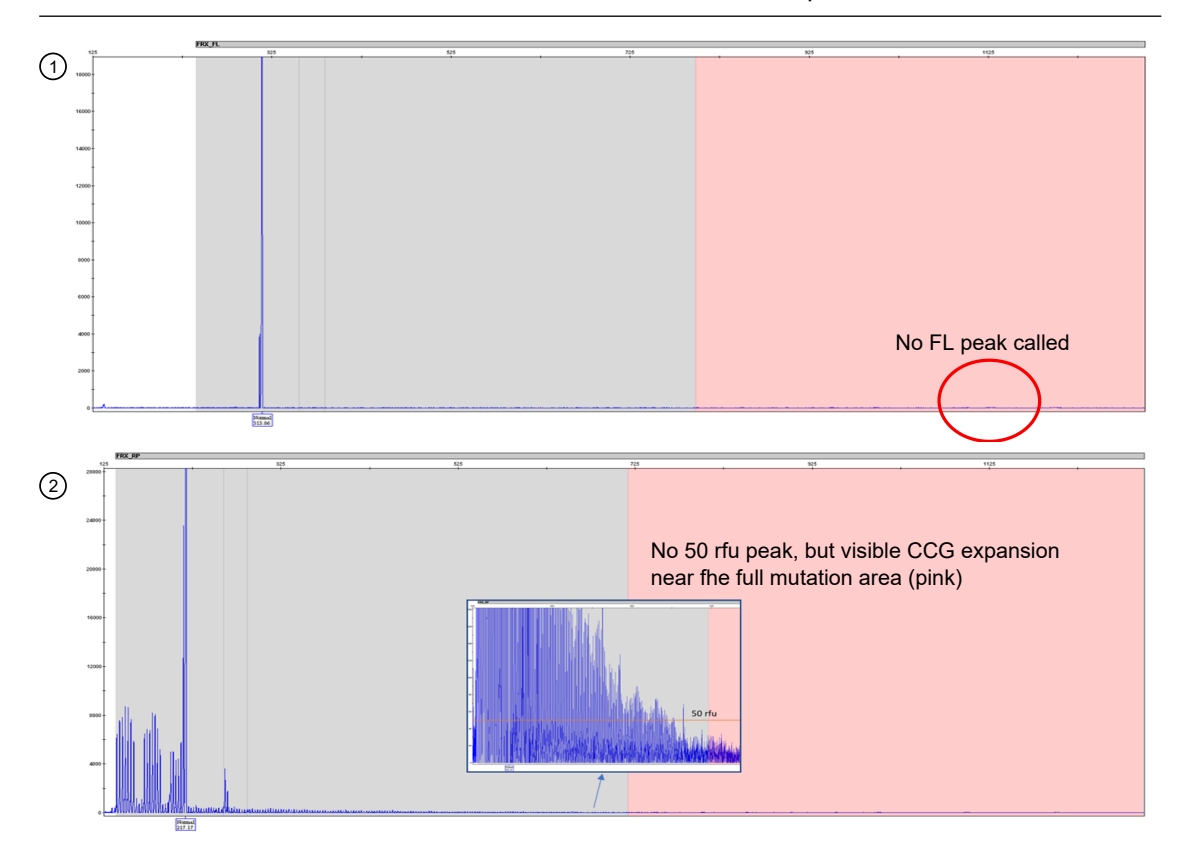

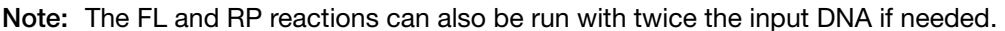

Figure 1 Diluted sample showing no FL peak above background, but CCG expansion with the RP primers near the full mutation region (pink)

1 Electropherogram of FL reactions (diluted)

2 Electropherogram of RP reactions (diluted)

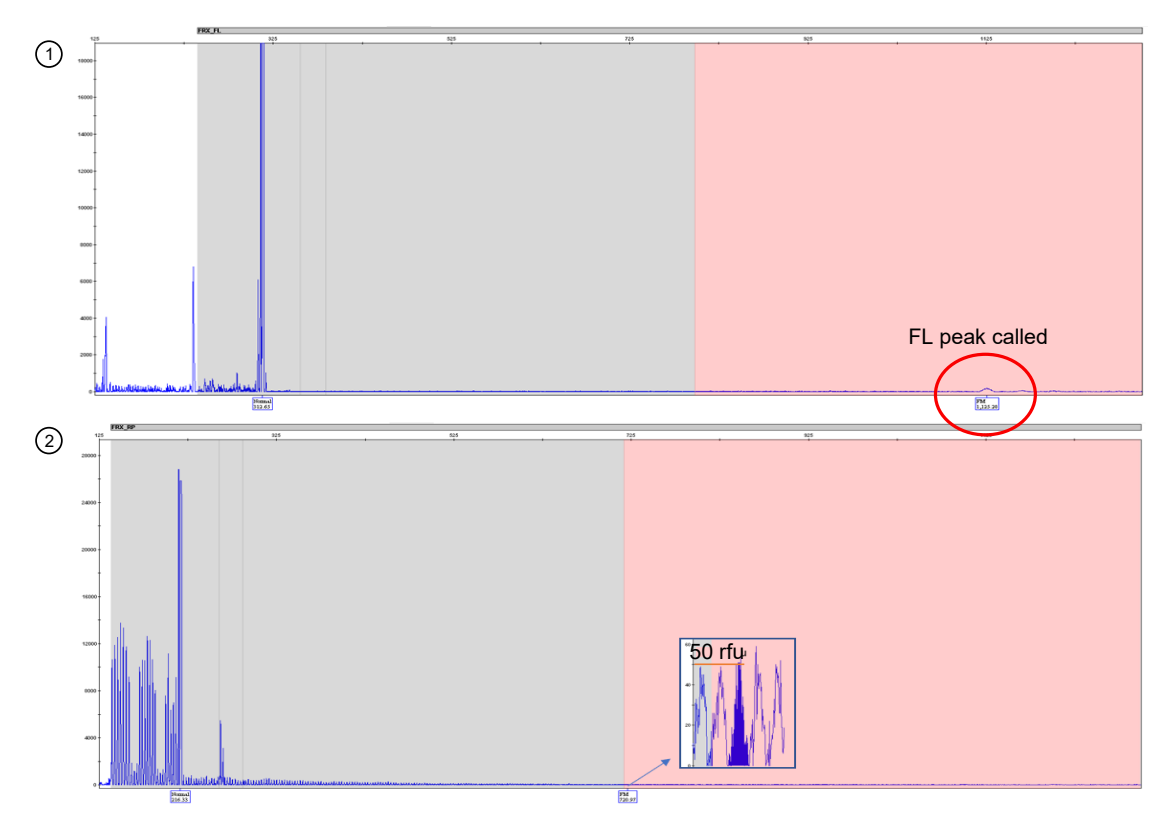

Figure 2 Undiluted sample showing a FL peak above background and 50 rfu peaks in the full mutation region with the RP primers

1 Electropherogram of FL reactions (undiluted)

2 Electropherogram of RP reactions (undiluted)

#### <span id="page-56-0"></span>Review the repeat primers (RP) peak results

- 1. Perform a quality control check by following the guidelines in ["Results guidelines" on page 52.](#page-51-0)
- 2. In the Sample Plot window, select Alleles > Delete Alleles > Delete All Alleles.
- 3. Select the valid repeat primers (RP) target peaks. For more information, see ["Peak troubleshooting](#page-66-0) for the CarrierMax™ [FMR1 Reagent Kit" on page 67.](#page-66-0)
	- a. Select repeat primed (RP) peaks for normal to intermediate alleles between 138.0-259.9 bp and intermediate alleles between 260.0‑287.0 bp.

Select the highest signal peak, generally the right-most peak as there may be multiple peaks in this range. "Step signal" peaks appear. These are peaks < 2 peaks from the highest peak to the right end, or the left continous peaks more than one times higher than the right.

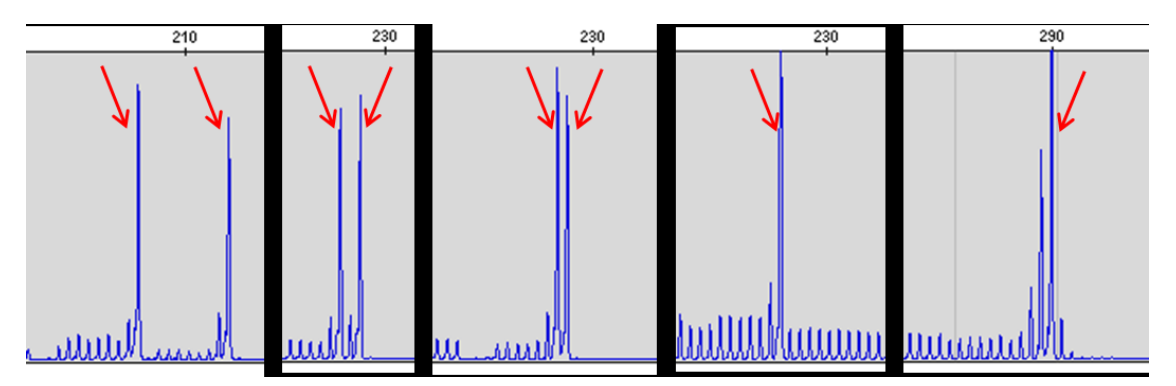

Example of RP peaks for normal alleles between 138.0‑259.9 bp and intermediate alleles between 260.0‑287.0 bp

b. Select repeat primed (RP) peaks for premutation alleles 287.1‑716.9 bp.

Select the highest peak, generally the middle peak. "Five finger" peaks occur, with the highest signal peak >1 times larger than the surrounding peaks.

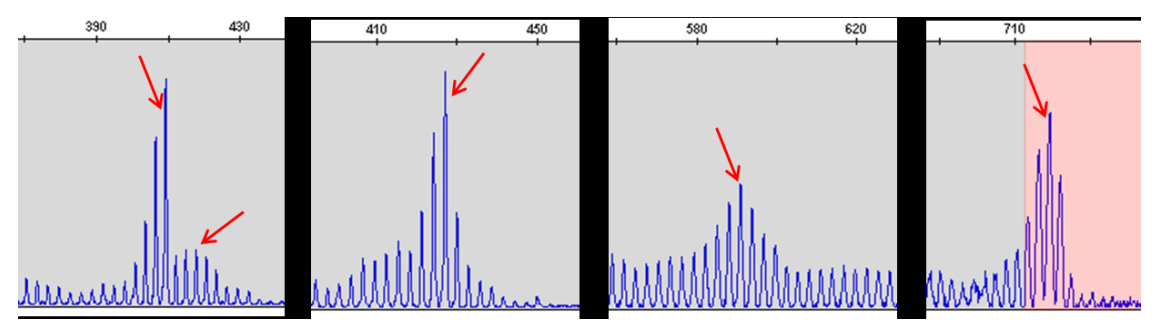

Example of RP peaks for premutation alleles between 287.1-716.9 bp.

c. Select full length (RP) peaks for full mutation alleles >717 bp.

Note: When the repeat primed peak size is >717 bp, there is generally no obvious peaks, only a sloping product peak pattern. Select the maximum size peak (>50 rfu) and identify it as > 200.

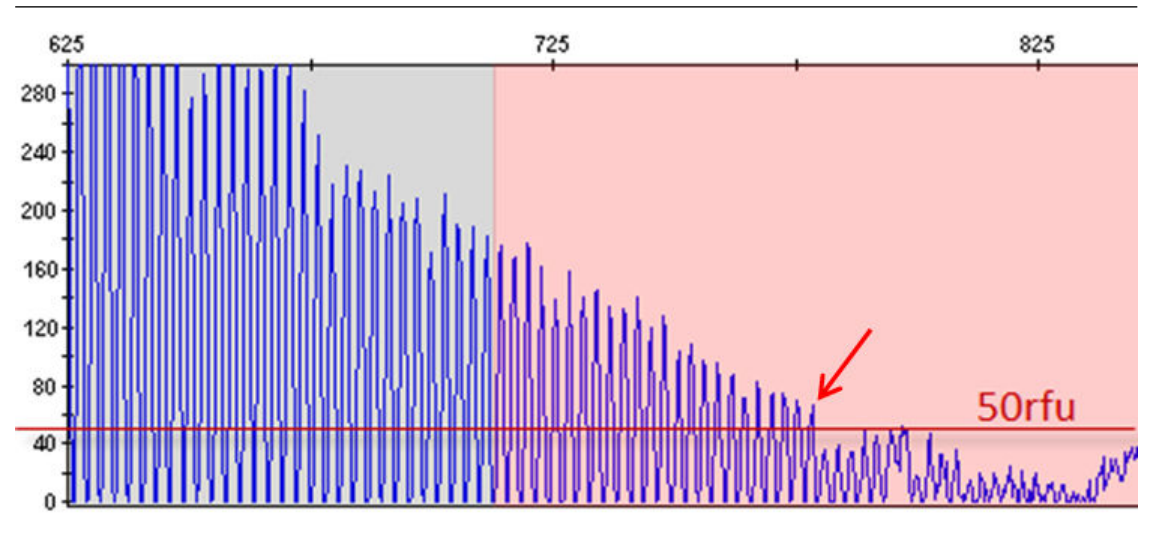

Example of RP peaks for full mutations >717 bp.

The following example shows electropherograms before and after peak selection.

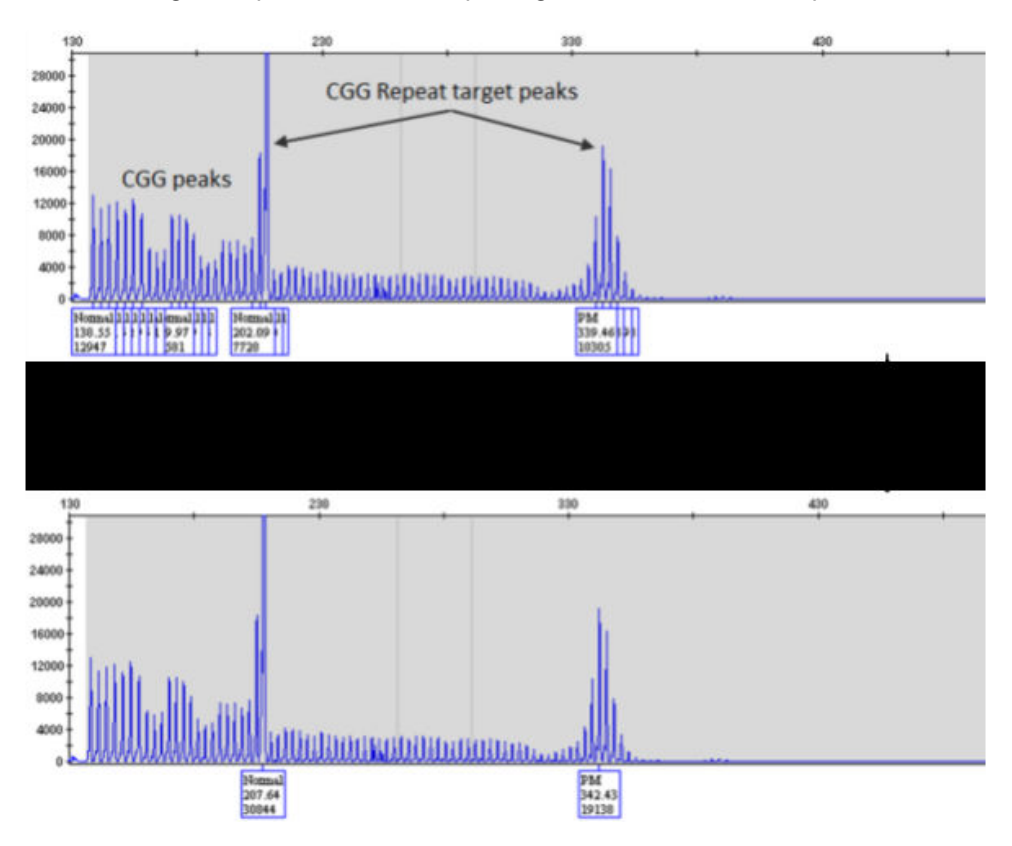

Example electropherogram of CGG Repeat Primed (RP) PCR product with default analysis settings (top) and only CGG Repeat target peaks selected from the electropherogram (bottom).

Note: In most cases, there are 1 or 2 target peaks for female samples and 1 peak for male samples. If more target peaks are identified, see ["Results troubleshooting" on page 71.](#page-70-0)

#### <span id="page-58-0"></span>Export the GeneMapper™ Software genotypes table

- 1. Open the project that contains the samples of interest.
- 2. Click the Genotypes tab.

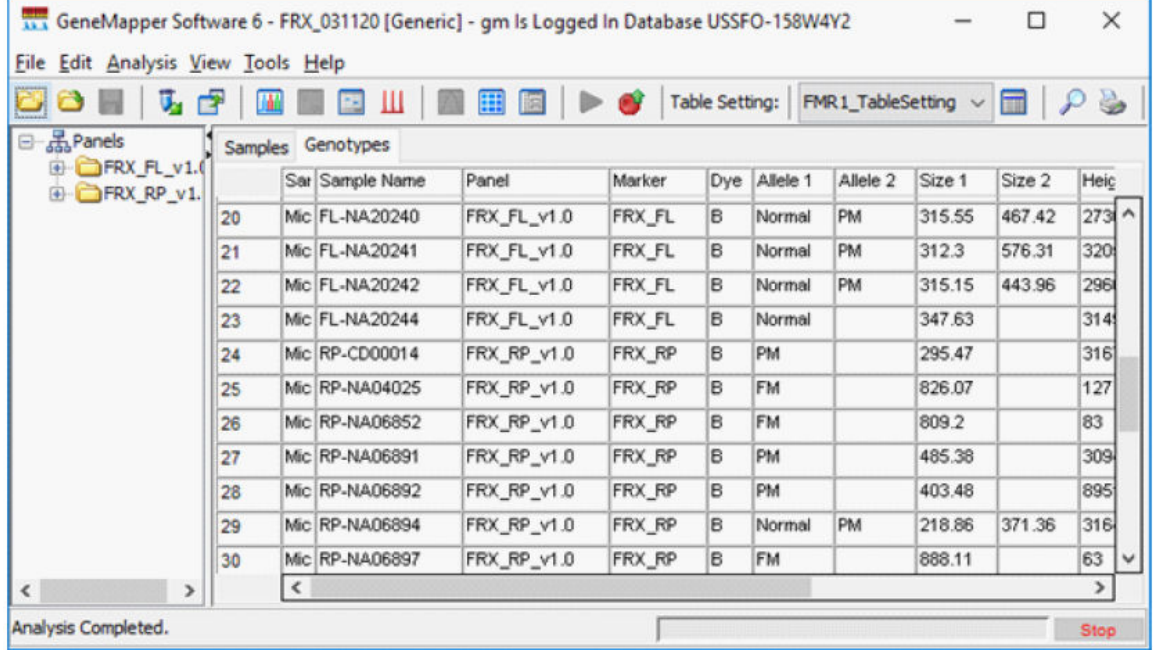

3. Display the columns that you want to export.

IMPORTANT! Full length (FL) and Repeat Primed (RP) genotype results must be exported as separte tables.

- 4. Highlight the FL panel, then select File  $\blacktriangleright$  Export Table.
- 5. Select CSV as the export file type (the default is TXT).

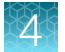

#### 6. Click Export.

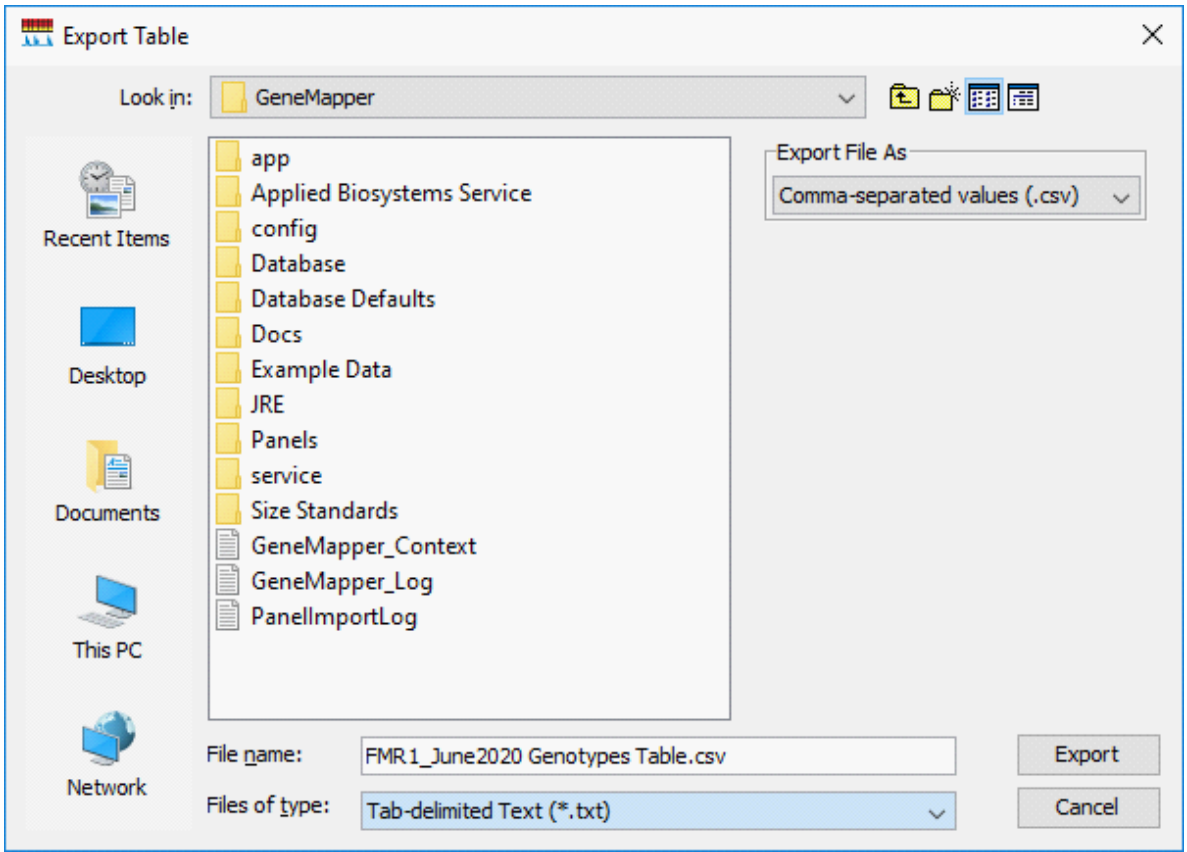

- 7. Highlight the RP panel, then select File  $\triangleright$  Export Table.
- 8. Select CSV as the export file type (the default is TXT).
- 9. Click Export.

### <span id="page-60-0"></span>Analyze the data with CarrierMax™ Software

#### Download and install the CarrierMax™ Software

- 1. Navigate to [thermofisher.com/carriermax-fmr1](https://thermofisher.com/carriermax-fmr1).
- 2. Download the CMAXSetup.exe file.

Note: The CarrierMax<sup>™</sup> Software is compatible with Windows<sup>™</sup> 7 and Windows<sup>™</sup> 10 operating systems.

3. Double-click the **CMAXSetup.exe** file to launch the InstallShield Wizard, then follow the prompts.

Note: If a security warning is displayed, click Run.

4. Upon installation completion, click Finish.

#### Import sample files

- 1. In the Home screen, click ... (Ellipses) for the RP Data File.
- 2. Navigate to, then select the sample files (CSV) to import. Click Open.
- 3. In the Home screen, click ... (Ellipses) for the FL Data File.
- 4. Navigate to, then select the sample files (CSV) to import. Click Open.
- 5. In the Home screen, click ... (Ellipses) for the Output File. This is the file where your results will be stored. The file must also be in CSV format.
- 6. Navigate to, then select the output file (CSV) for export. Click Open.
- 7. Select the appropriate instrument from the dropdown list.

Note: When an instrument is selected, the default factory parameter settings are displayed. This selection remains for future runs.

8. (*Optional*) Adjust the parameters if needed. Click Defaults to revert to default parameters.

#### 9. Click Analyze.

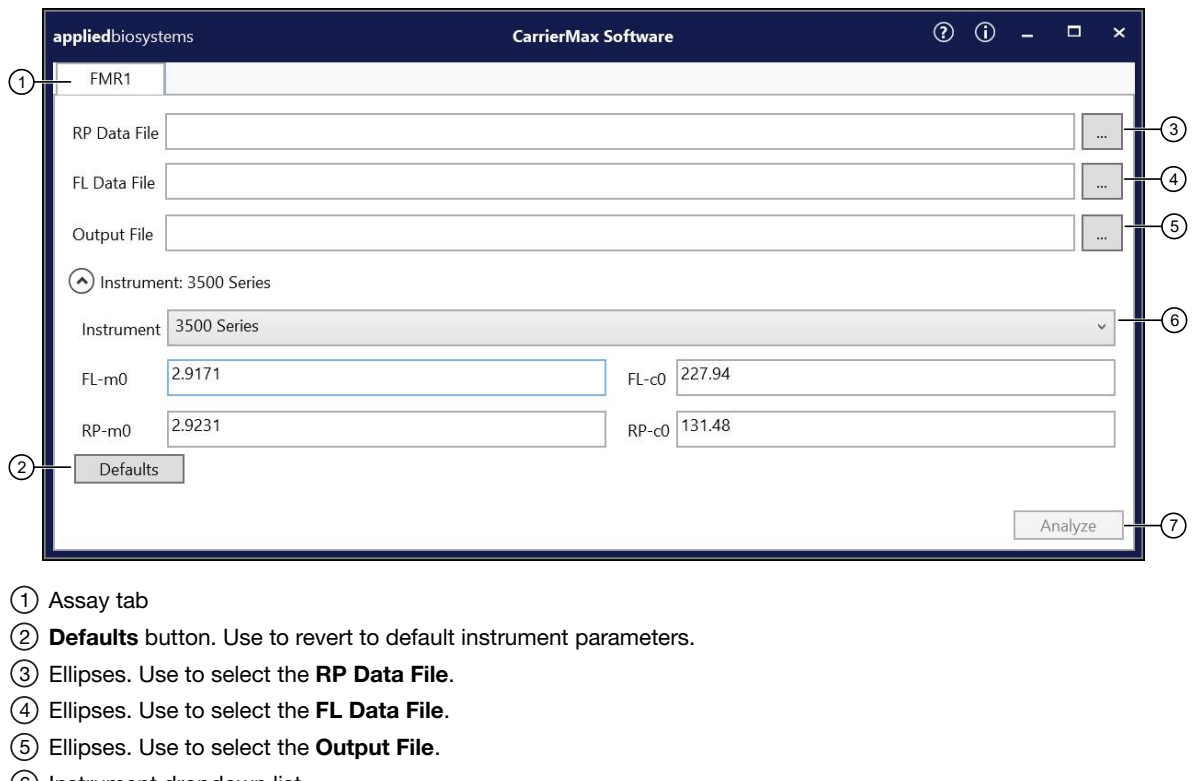

- 6 Instrument dropdown list
- 7 Analyze button

Note: The default instrument parameters change depending upon the instrument selected.

A popup window appears when the analysis is complete. Click OK and navigate to the output file to view the results.

#### View the results

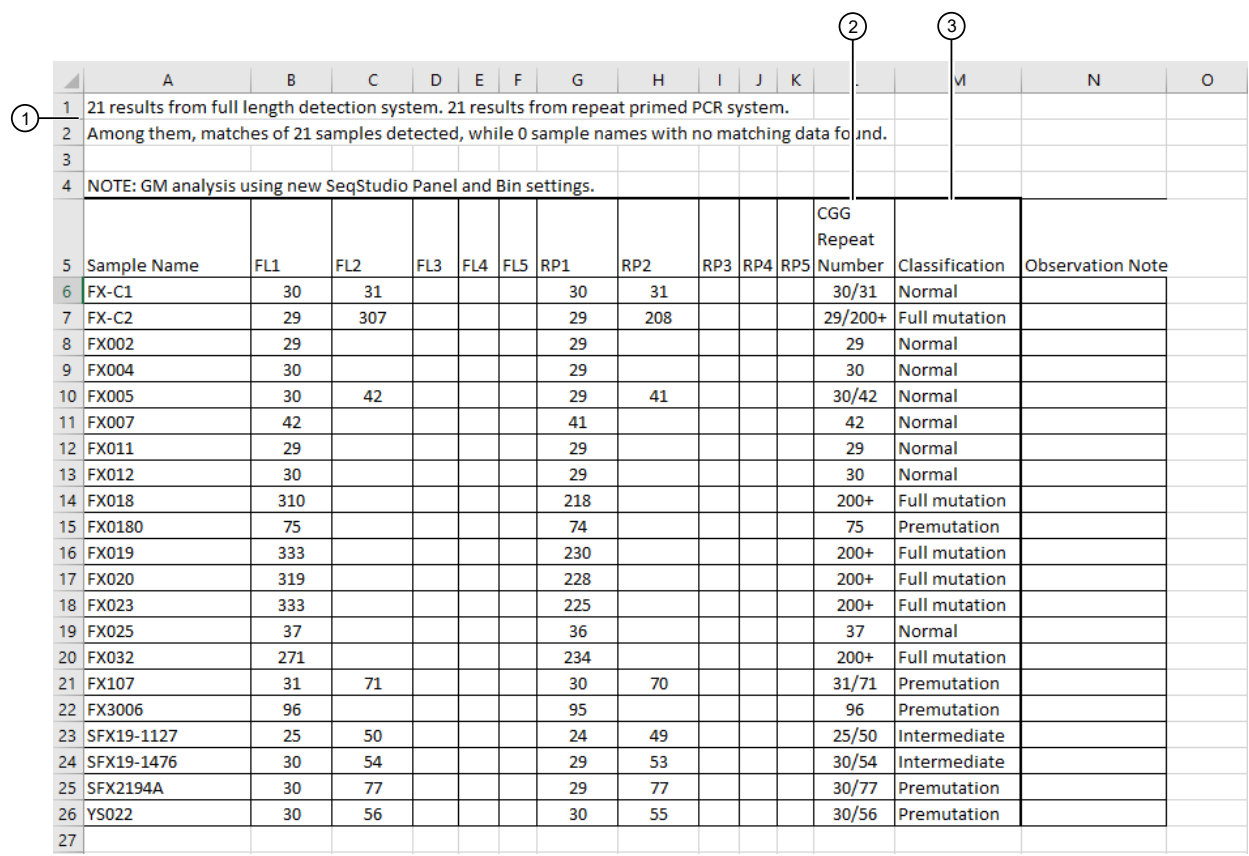

Navigate to the Output File selected in ["Import sample files" on page 61](#page-60-0). Open the file.

#### Figure 3 Results (XLS output)

 $1)$  Rows 1–2 display the number of matched files imported.

Note: If the numbers of files imported doesn't match the number of files matched, there was a sample naming discrepancy.

- $\stackrel{2}{\sim}$  CGG Repeat Number—number of CGG repeats from each peak (FL primers).
- $^{\textrm{\tiny{(3)}}}$  Classification $-$ assay result.

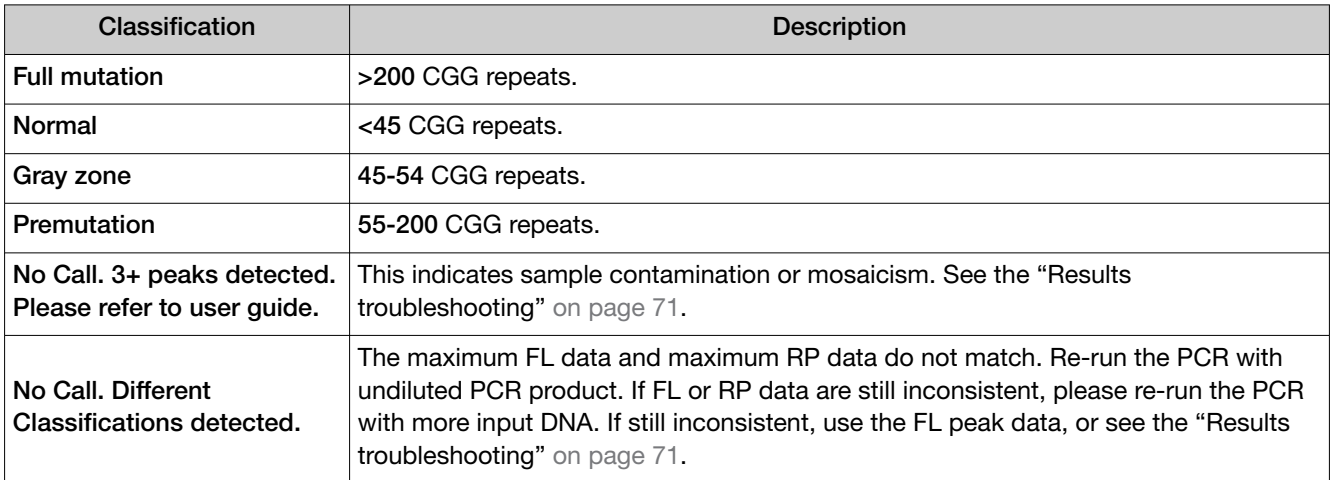

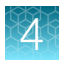

*(continued)*

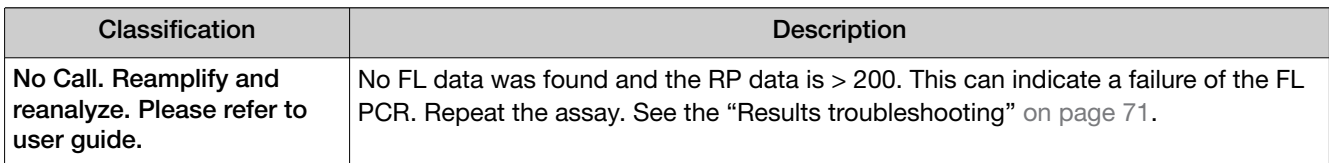

# Troubleshooting

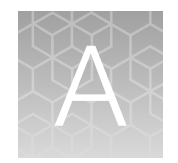

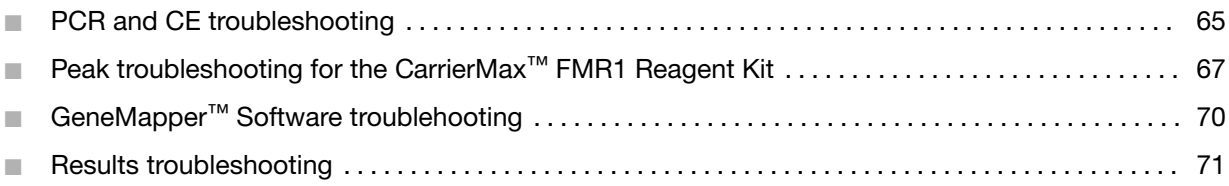

### PCR and CE troubleshooting

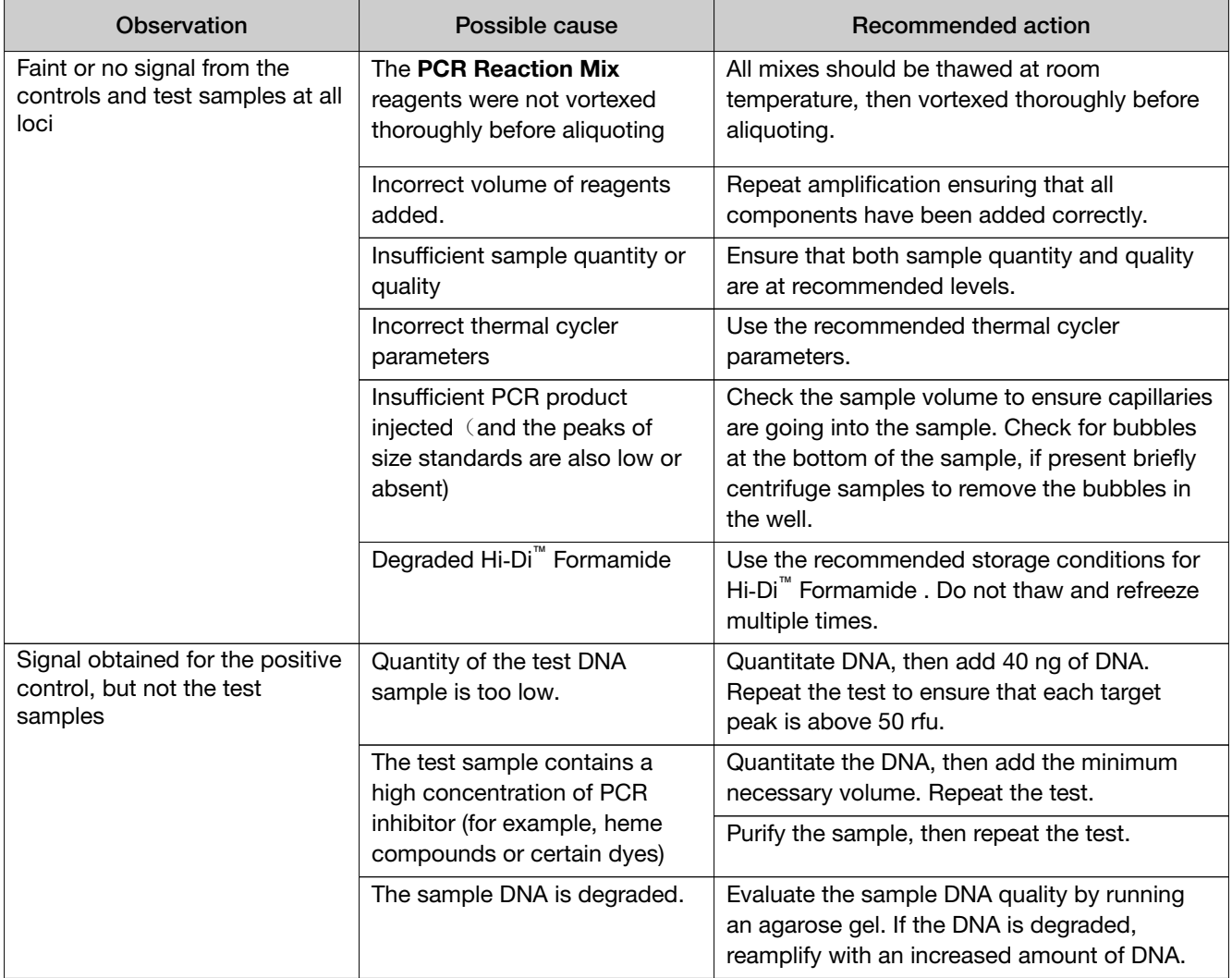

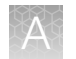

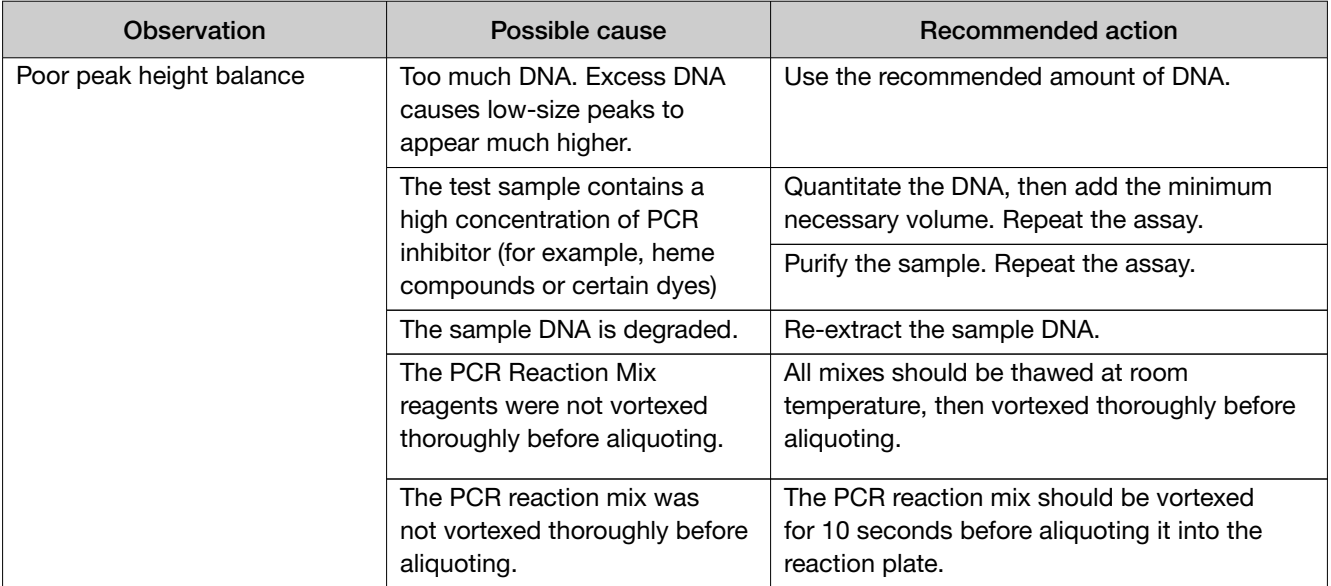

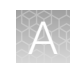

### <span id="page-66-0"></span>Peak troubleshooting for the CarrierMax<sup>™</sup> FMR1 Reagent Kit

#### Abnormal peak shape examples

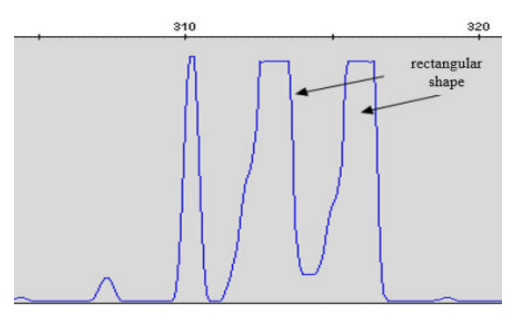

Rectangular shaped peaks

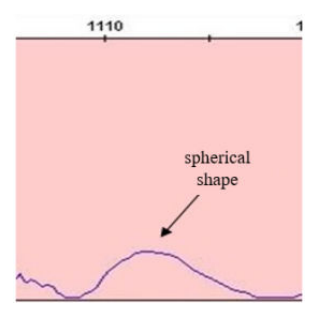

Spherical shaped peaks

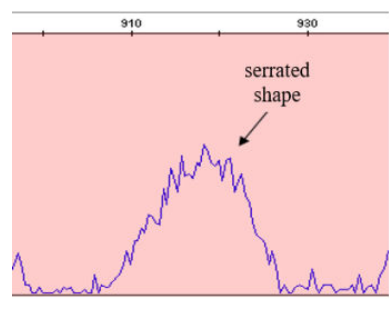

Serrated shaped peaks

#### Pull up peaks example

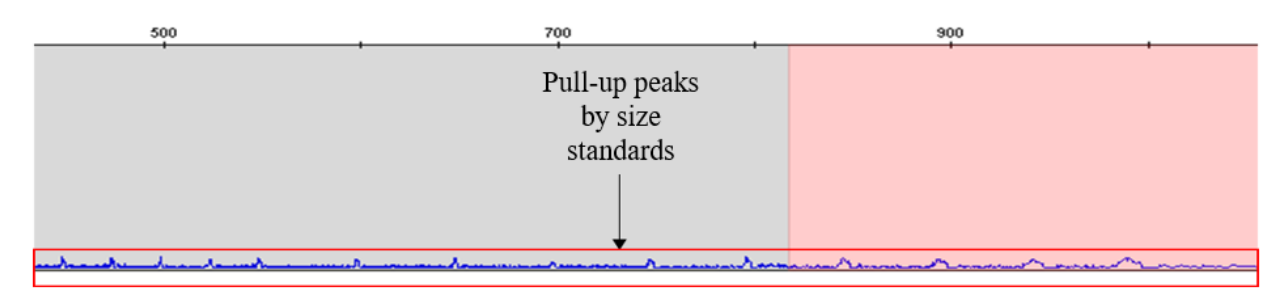

Small peaks, corresponding to the size standards, can occur. These peaks are referred to as pull up peaks.

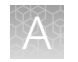

#### Continuous waves example

Invalid peaks generated in the FL amplification system. The wave-shaped peaks are 3 bp apart and lack an obvious main peak.

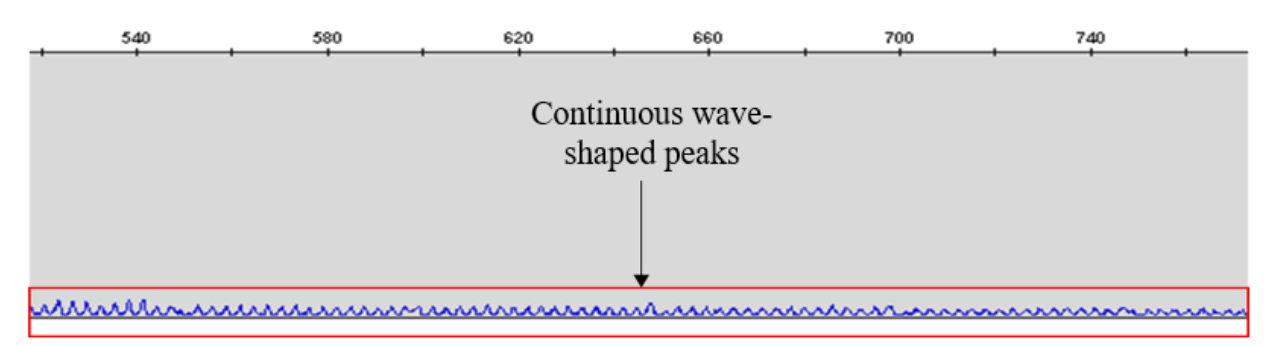

#### AGG insertion example

In the RP amplification system, AGG insertion can cause a decrease in peak heights.

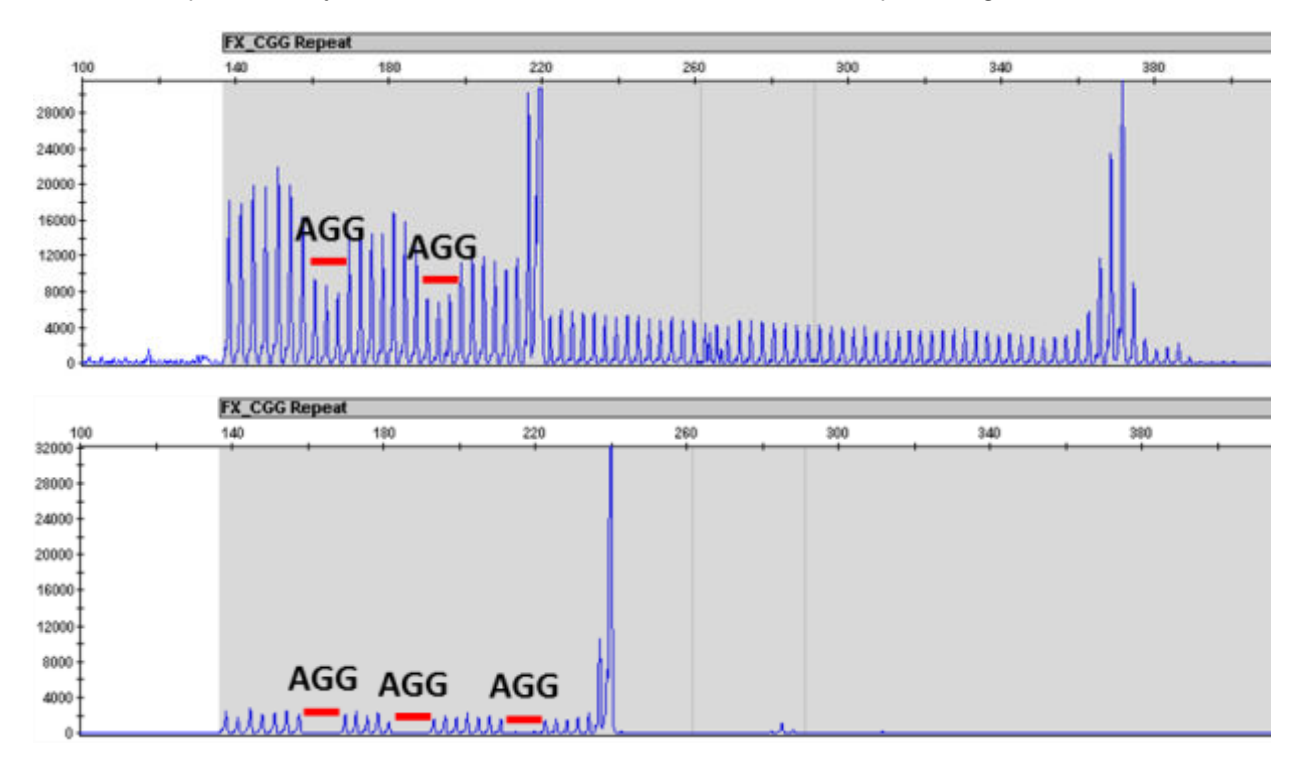

#### Causes of extra peaks

Peaks other than the target alleles may be detected on the electropherogram. Causes for the appearance of extra peaks include stutter products, incomplete 3´ A nucleotide addition (at the n-1 position), dye artifacts, and mixed DNA samples.

#### Stutter peak definition

Stutter is a well-characterized PCR artifact that refers to the appearance of a minor peak that is typically one repeat unit smaller or larger than the target STR allele product (Butler, 2005; Mulero *et al*., 2006). Sequence analysis of stutter products at tetranucleotide STR loci has revealed that the minus stutter product is missing a single tetranucleotide core repeat unit relative to the main allele (Walsh *et al.*, 1996). Stutter peaks are caused by slippage in the DNA strand.

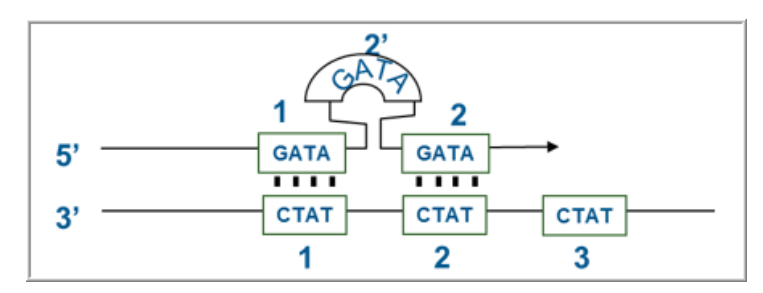

Figure 4 Plus stutter is caused by slippage in the top DNA strand. Example of tetranucleotide stutter (one unit  $= 4$  bp).

#### Artifact peak definition

Artifacts and anomalies are seen in all molecular biological systems. Artifacts are typically reproducible. Anomalies are non-reproducible, intermittent occurrences that are not observed consistently in a system (for example, spikes and baseline noise).

#### Pull-up peak definition

Pull-up peaks are observed if simultaneous fluorescence occurs in multiple dye color channels. Pull-up is caused by the overlapping emission spectrum of fluorescent dyes and usually occurs when the fluorescence signals approach the dynamic range of the instrument.

Pull-up peaks may not appear at the exact location of an allele peak. Evaluate any peak that is  $\pm 0.5$  bp from an allele peak as a possible pull-up peak.

# <span id="page-69-0"></span>GeneMapper™ Software troublehooting

### Troubleshoot a failing SQ in GeneMapper™ Software

- 1. In the sample table, select a sample with a SQ label, then click  $\prod$  (Size Match Editor).
- 2. Follow the steps to Add, Delete, or Change as described in ["Determine sizing quality \(SQ\), then](#page-51-0) [correct as required" on page 52.](#page-51-0)

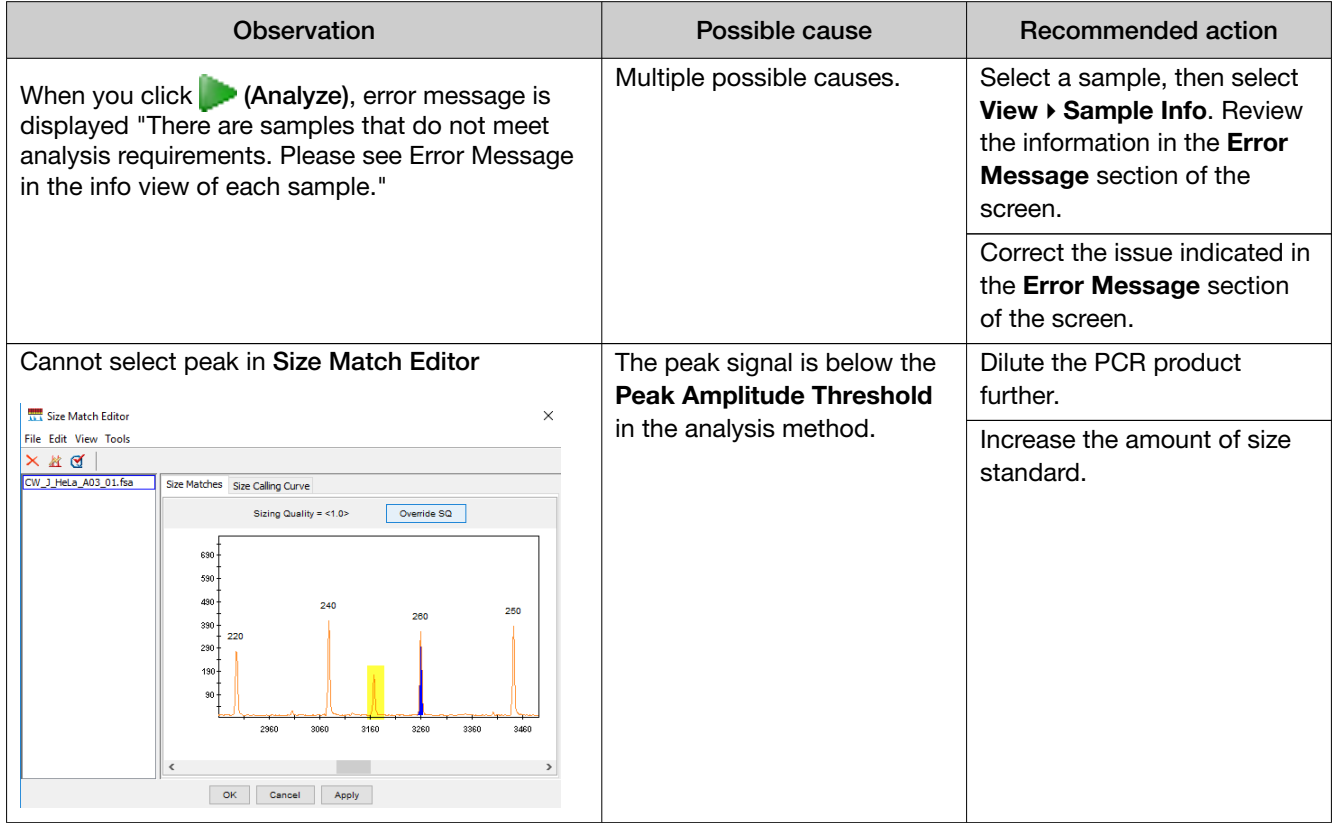

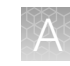

## <span id="page-70-0"></span>Results troubleshooting

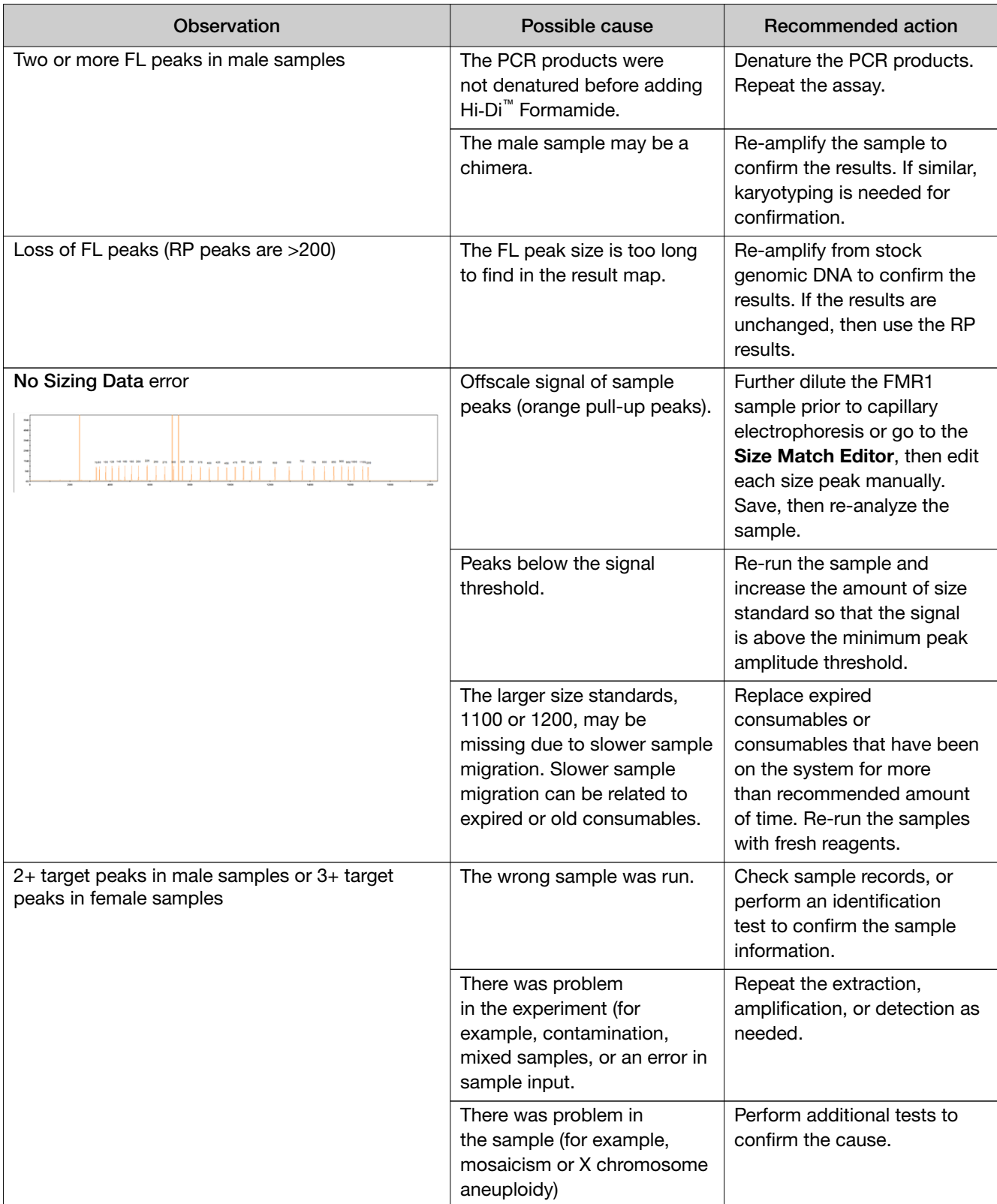

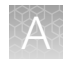

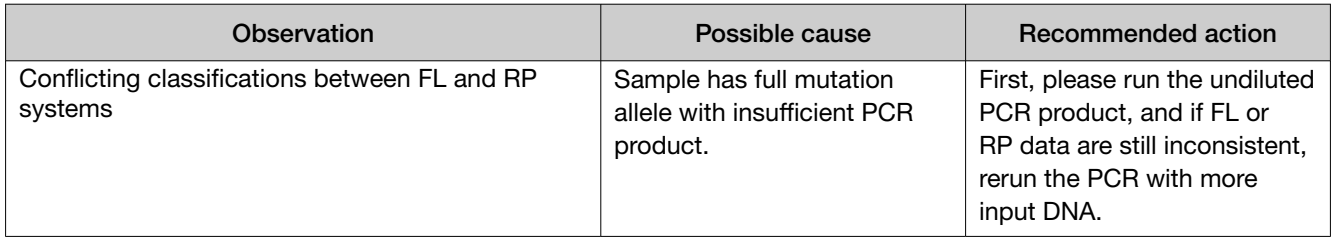
## **Safety**

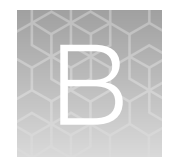

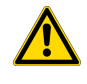

WARNING! GENERAL SAFETY. Using this product in a manner not specified in the user documentation may result in personal injury or damage to the instrument or device. Ensure that anyone using this product has received instructions in general safety practices for laboratories and the safety information provided in this document.

- · Before using an instrument or device, read and understand the safety information provided in the user documentation provided by the manufacturer of the instrument or device.
- · Before handling chemicals, read and understand all applicable Safety Data Sheets (SDSs) and use appropriate personal protective equipment (gloves, gowns, eye protection, and so on). To obtain SDSs, visit [thermofisher.com/support](http://thermofisher.com/support).

## Chemical safety

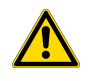

WARNING! GENERAL CHEMICAL HANDLING. To minimize hazards, ensure laboratory personnel read and practice the general safety guidelines for chemical usage, storage, and waste provided below. Consult the relevant SDS for specific precautions and instructions:

- · Read and understand the Safety Data Sheets (SDSs) provided by the chemical manufacturer before you store, handle, or work with any chemicals or hazardous materials. To obtain SDSs, see the "Documentation and Support" section in this document.
- · Minimize contact with chemicals. Wear appropriate personal protective equipment when handling chemicals (for example, safety glasses, gloves, or protective clothing).
- · Minimize the inhalation of chemicals. Do not leave chemical containers open. Use only with sufficient ventilation (for example, fume hood).
- · Check regularly for chemical leaks or spills. If a leak or spill occurs, follow the manufacturer cleanup procedures as recommended in the SDS.
- · Handle chemical wastes in a fume hood.
- · Ensure use of primary and secondary waste containers. (A primary waste container holds the immediate waste. A secondary container contains spills or leaks from the primary container. Both containers must be compatible with the waste material and meet federal, state, and local requirements for container storage.)
- · After emptying a waste container, seal it with the cap provided.
- · Characterize (by analysis if needed) the waste generated by the particular applications, reagents, and substrates used in your laboratory.
- · Ensure that the waste is stored, transferred, transported, and disposed of according to all local, state/provincial, and/or national regulations.
- · IMPORTANT! Radioactive or biohazardous materials may require special handling, and disposal limitations may apply.

## Biological hazard safety

WARNING! Potential Biohazard. Depending on the samples used on this instrument, the surface may be considered a biohazard. Use appropriate decontamination methods when working with biohazards.

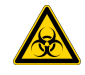

WARNING! BIOHAZARD. Biological samples such as tissues, body fluids, infectious agents, and blood of humans and other animals have the potential to transmit infectious diseases. Conduct all work in properly equipped facilities with the appropriate safety equipment (for example, physical containment devices). Safety equipment can also include items for personal protection, such as gloves, coats, gowns, shoe covers, boots, respirators, face shields, safety glasses, or goggles. Individuals should be trained according to applicable regulatory and company/ institution requirements before working with potentially biohazardous materials. Follow all applicable local, state/provincial, and/or national regulations. The following references provide general guidelines when handling biological samples in laboratory environment.

· U.S. Department of Health and Human Services, *Biosafety in Microbiological and Biomedical Laboratories (BMBL)*, 5th Edition, HHS Publication No. (CDC) 21-1112, Revised December 2009; found at:

[https://www.cdc.gov/labs/pdf/CDC-BiosafetymicrobiologicalBiomedicalLaboratories-2020-](https://www.cdc.gov/labs/pdf/CDC-BiosafetyMicrobiologicalBiomedicalLaboratories-2020-P.pdf) [P.pdf](https://www.cdc.gov/labs/pdf/CDC-BiosafetyMicrobiologicalBiomedicalLaboratories-2020-P.pdf)

· World Health Organization, *Laboratory Biosafety Manual*, 3rd Edition, WHO/CDS/CSR/LYO/2004.11; found at: [www.who.int/publications/i/item/9789240011311](https://www.who.int/publications/i/item/9789240011311)

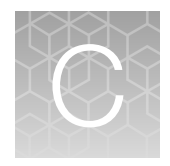

# Documentation and support

### Related documentation

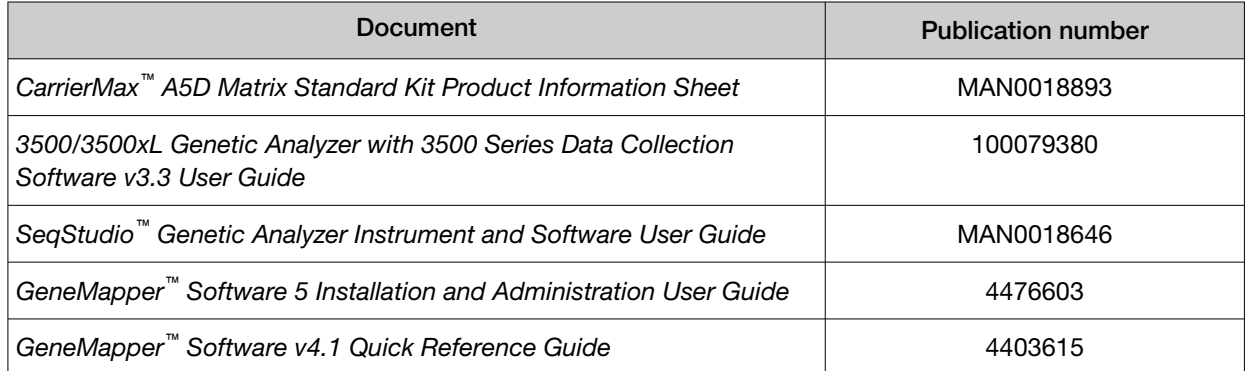

### Customer and technical support

Visit [thermofisher.com/support](http://thermofisher.com/support) for the latest service and support information.

- Worldwide contact telephone numbers
- Product support information
	- Product FAQs
	- Software, patches, and updates
	- Training for many applications and instruments
- Order and web support
- Product documentation
	- User guides, manuals, and protocols
	- Certificates of Analysis
	- Safety Data Sheets (SDSs; also known as MSDSs)

Note: For SDSs for reagents and chemicals from other manufacturers, contact the manufacturer.

### Limited product warranty

Life Technologies Corporation and/or its affiliate(s) warrant their products as set forth in the Life Technologies' General Terms and Conditions of Sale at [www.thermofisher.com/us/en/home/](http://www.thermofisher.com/us/en/home/global/terms-and-conditions.html) [global/terms-and-conditions.html](http://www.thermofisher.com/us/en/home/global/terms-and-conditions.html). If you have any questions, please contact Life Technologies at [www.thermofisher.com/support](http://www.thermofisher.com/support).

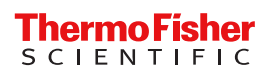